**Käyttöohje** 

# AMAZONE

# **ISOBUS-ohjelmisto**

# **Koneille**

# ZA-TS ZG-TS

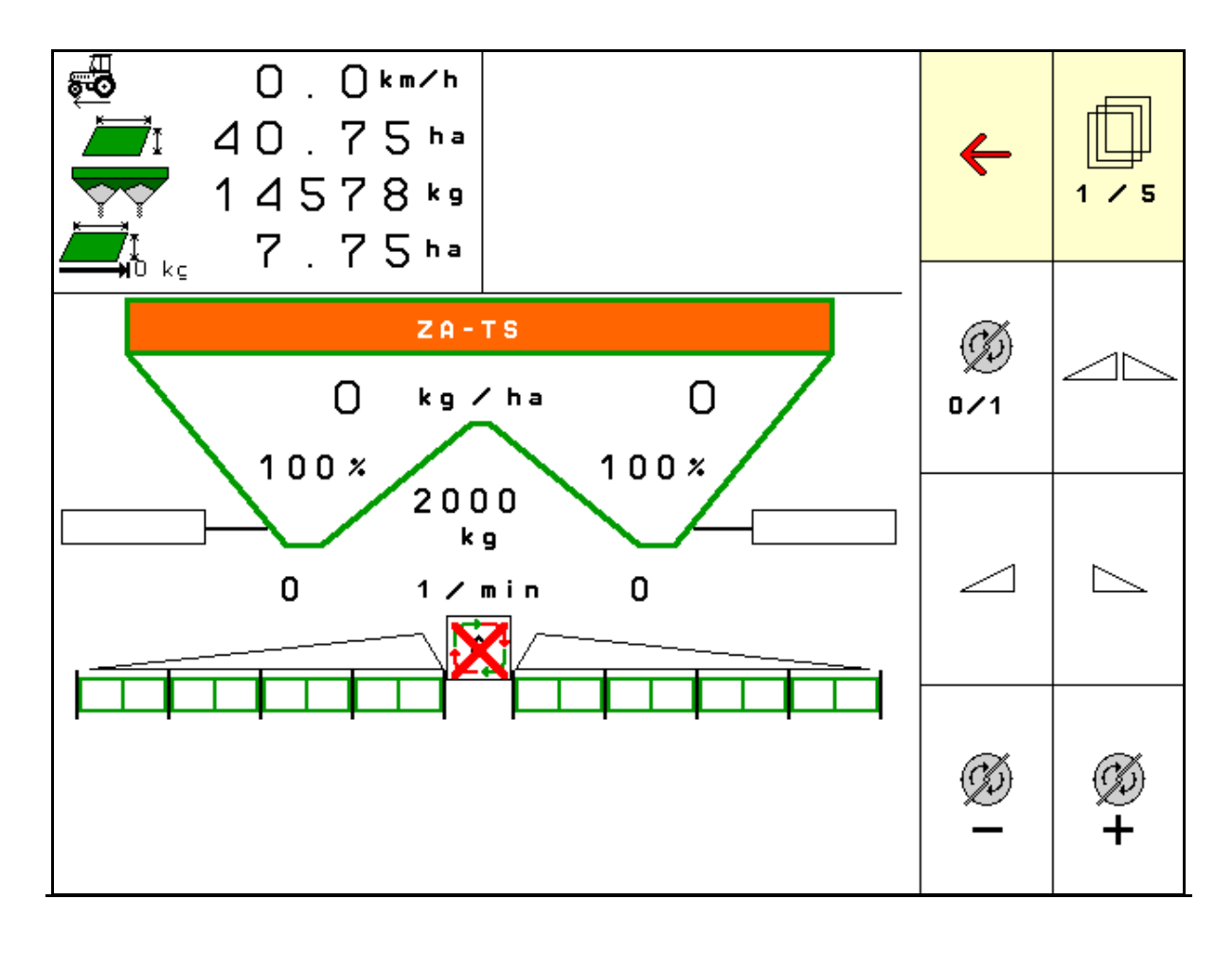

SmartLearning

**Lue tämä käyttöohje ennen ensimmäistä käyttöönottokertaa ja noudata siinä annettuja neuvoja! Säilytä se hyvässä tallessa tulevaa käyttöä varten!**

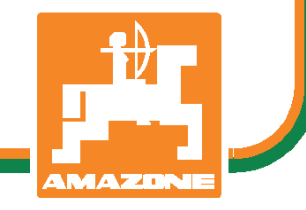

MG6326 BAG0204.8 01.24 Printed in Germany

**fi** 

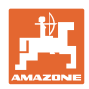

# *KÄYTTÖOHJEEN*

*lukeminen vaikuttaa aina epämukavalta ja turhalta, ja sitä on myös noudatettava, sillä ei riitä, että kuulee muilta ja näkee, että kone on hyvä, ostaa sen sillä perusteella ja uskoo, että kaikki toimii itsestään. Käyttäjä ei pelkästään aiheuttaisi itselleen haittaa, vaan myös tekisi sen virheen, että siirtäisi epäonnen syyn koneelle eikä itselleen. Jotta voimme olla varmoja hyvästä menestyksestä, meidän on paneuduttava asioihin ja opittava koneen jokainen toiminto ja harjoiteltava niiden käyttöä. Vasta sitten voimme olla tyytyväisiä koneeseen sekä myös itseemme. Tämän saavuttaminen on tämä käyttöohjeen tarkoitus.* 

*Leipzig-Plagwitz 1872.* 

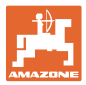

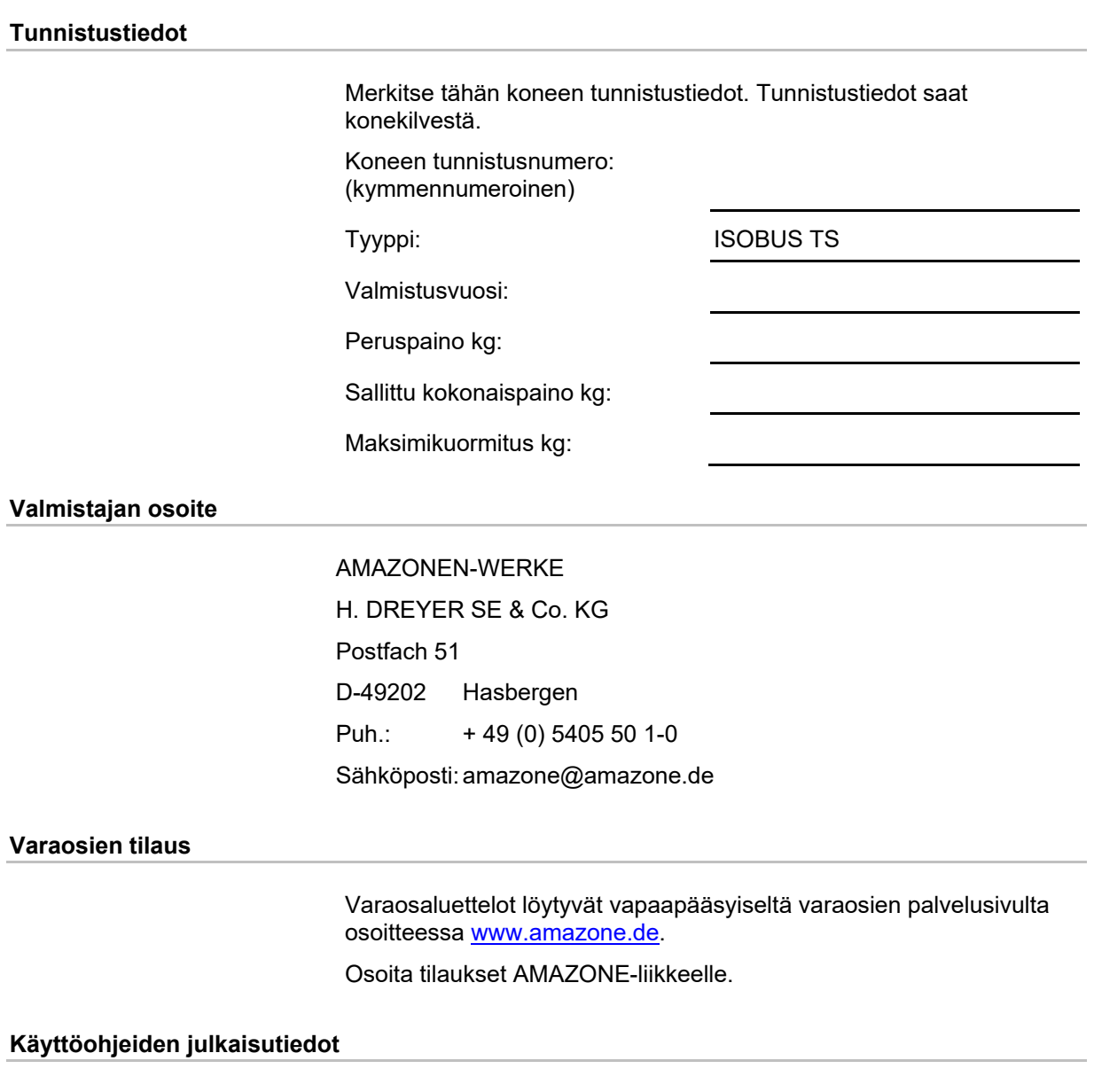

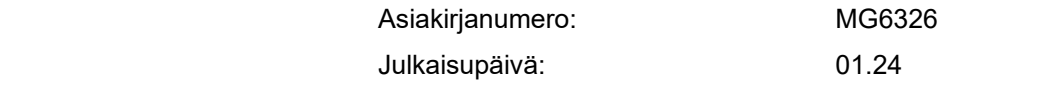

© Copyright AMAZONEN-WERKE H. DREYER SE & Co. KG, 2024

Kaikki oikeudet pidätetään.

Jälkipainos, myös osittainen, on sallittu ainoastaan AMAZONEN-WERKE H. DREYER SE & Co. KG:n luvalla

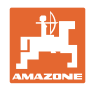

#### **Esipuhe**

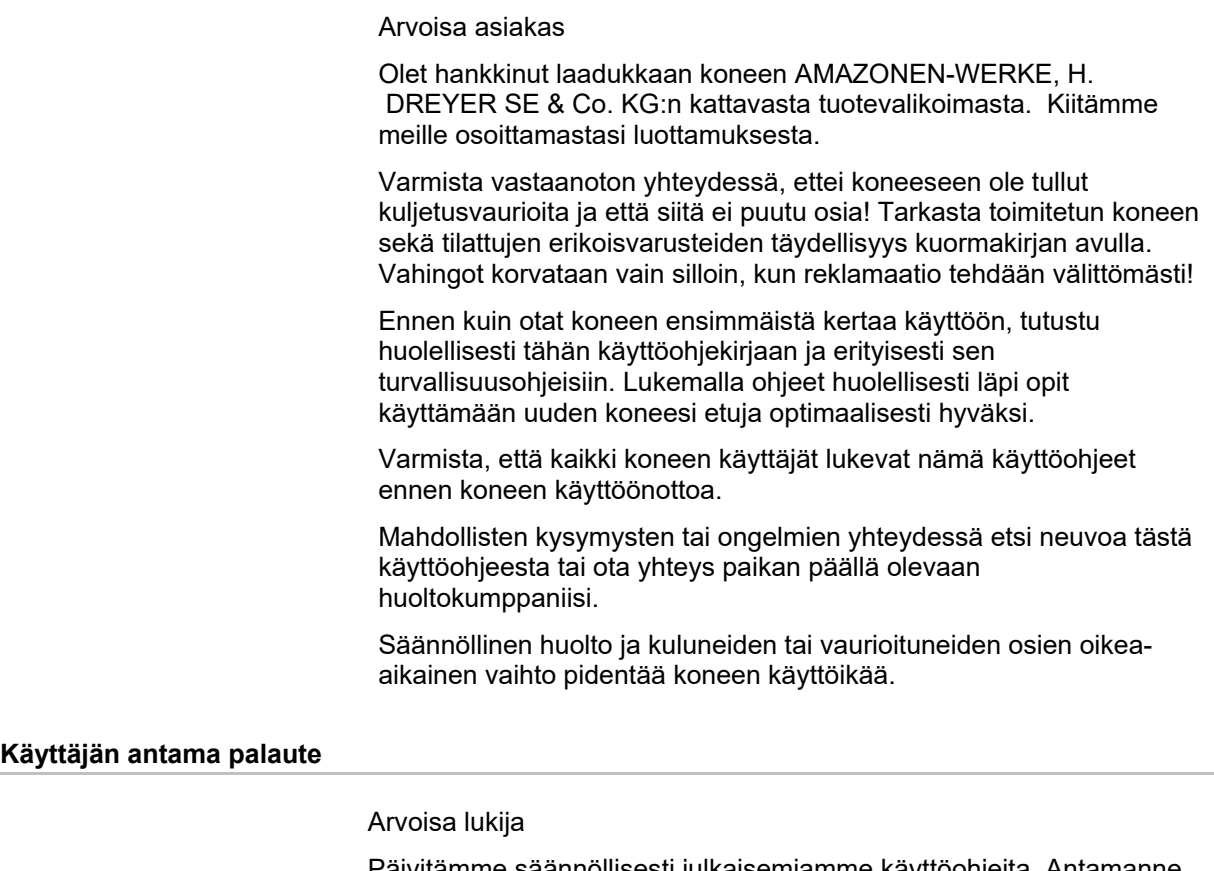

Päivitämme säännöllisesti julkaisemiamme käyttöohjeita. Antamanne parannusehdotukset auttavat meitä tekemään käyttöohjeista vieläkin käyttäjäystävällisempiä.

AMAZONEN-WERKE

H. DREYER SE & Co. KG

Postfach 51

 D-49202 Hasbergen

Puh.: + 49 (0) 5405 50 1-0

Sähköposti: amazone@amazone.de

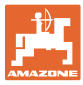

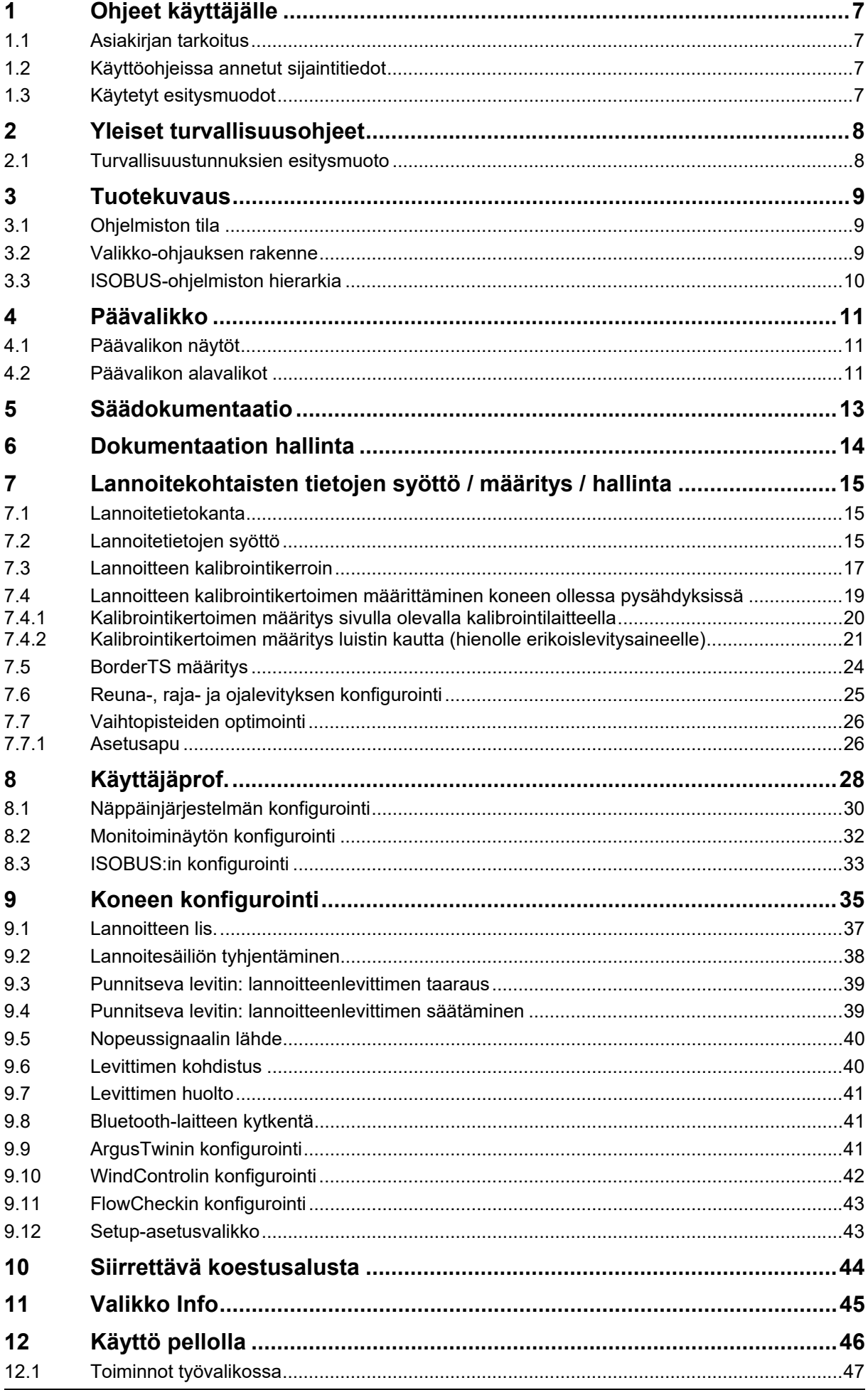

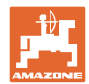

# Sisällysluettelo

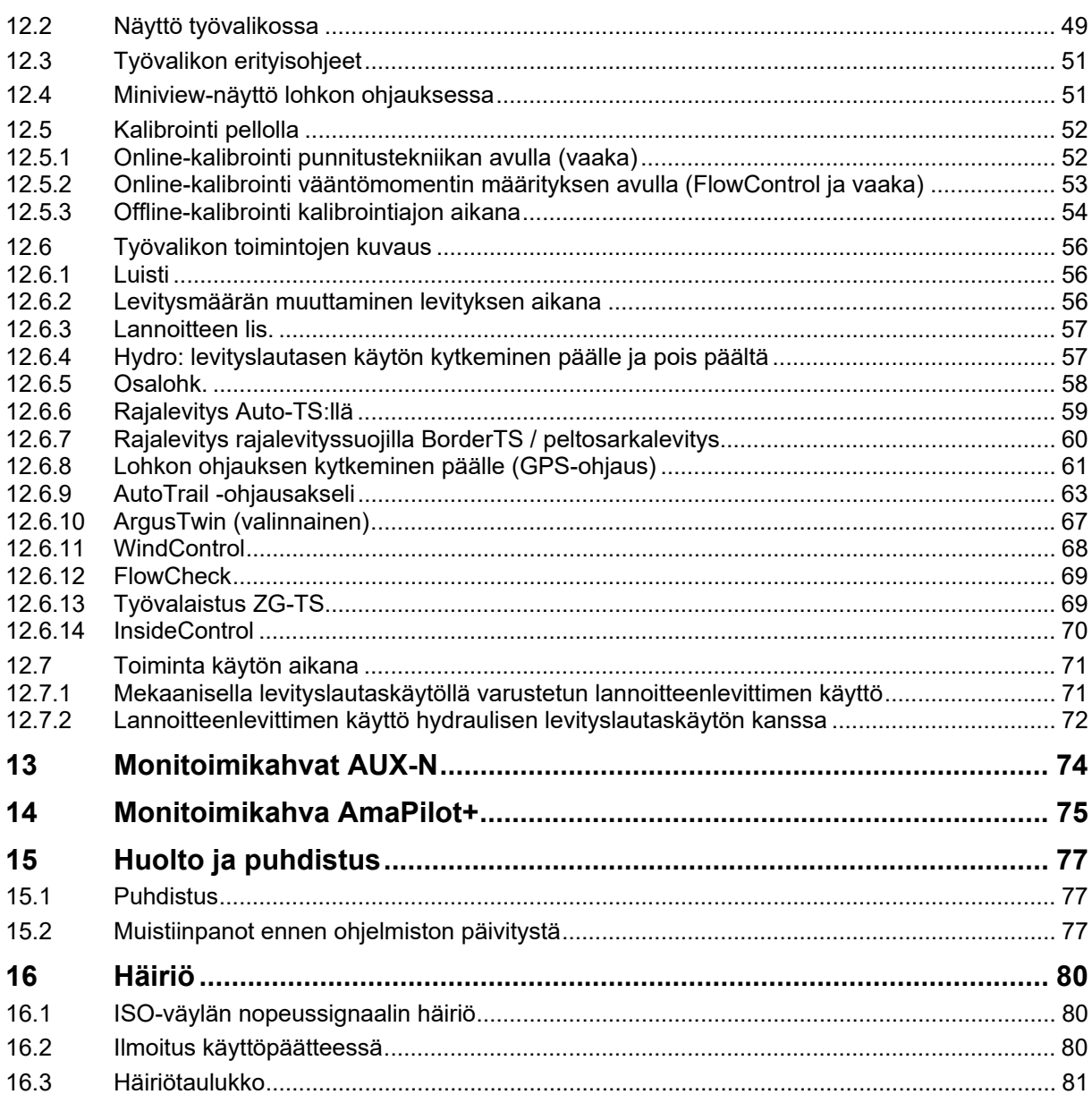

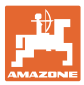

# **1 Ohjeet käyttäjälle**

 Ohjeet käyttäjälle –luku sisältää käyttöohjeiden käyttöön liittyviä tietoja.

# **1.1 Asiakirjan tarkoitus**

Nämä käyttöohjeet

- sisältävät koneen käytön ja huollon kuvauksen.
- antavat tärkeitä koneen turvalliseen ja tehokkaaseen käyttöön liittyviä ohjeita.
- ovat osa konetta ja niiden on aina oltava koneen tai traktorin mukana.
- tulee säilyttää hyvässä tallessa tulevaa käyttöä varten.

# **1.2 Käyttöohjeissa annetut sijaintitiedot**

 Kaikki näissä käyttöohjeissa annetut suuntatiedot ovat aina ajosuuntaan nähden.

# **1.3 Käytetyt esitysmuodot**

#### **Menettelyohjeet ja reaktiot**

 Tehtävät, jotka käyttäjän tulee suorittaa, on esitetty numeroituina menettelyohjeina. Noudata annettujen menettelyohjeiden järjestystä. Menettelyohjeeseen liittyvä reaktio on merkitty tarvittaessa nuolella.

#### Esimerkki:

- 1. Menettelyohje 1
- → Koneen reaktio menettelyohjeeseen 1
- 2. Menettelyohje 2

#### **Luettelot**

 Luettelot ilman pakollista järjestystä on esitetty mustilla pisteillä merkityllä listalla.

#### Esimerkki:

- Kohta 1
- Kohta 2

#### **Kuvien kohtien numerointi**

 Pyöreissä suluissa annetut luvut ilmoittavat kuvissa olevien kohtien numerot.

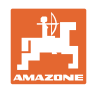

# **2 Yleiset turvallisuusohjeet**

 Asiaankuuluvien turvallisuusohjeiden ja turvallisuusmääräysten tunteminen ovat perusedellytyksenä koneen turvalliselle käytölle ja luotettavalle toiminnalle.

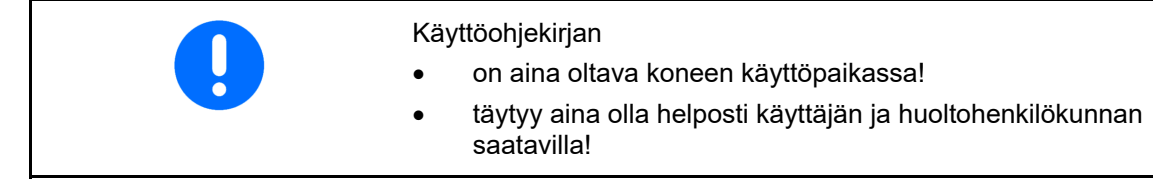

# **2.1 Turvallisuustunnuksien esitysmuoto**

 Turvallisuusohjeet on merkitty varoituskolmiolla- ja sen vieressä olevalla varoitussanalla. Varoitussana (VAARA, VAROITUS, VARO) kuvaa uhkaavan vaaran vakavuusastetta ja tarkoittaa seuraavaa:

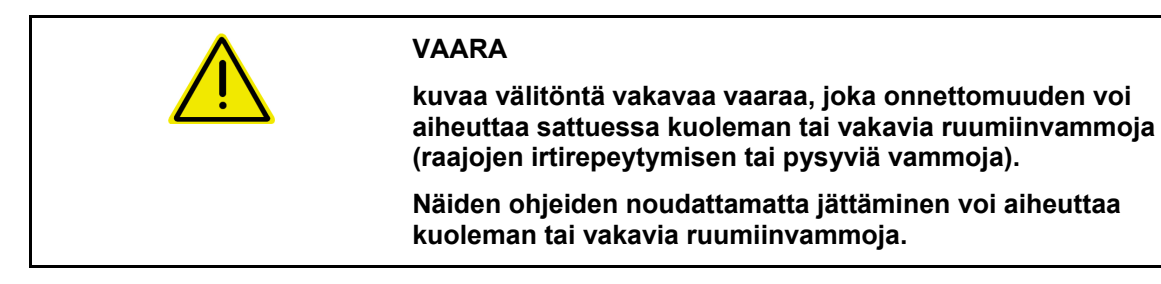

**kuvaa mahdollista keskimääräistä vaaraa, joka onnettomuuden sattuessa voi aiheuttaa kuoleman tai (vakavia) ruumiinvammoja.** 

**Näiden ohjeiden noudattamatta jättäminen saattaa aiheuttaa kuoleman tai vakavia ruumiinvammoja.** 

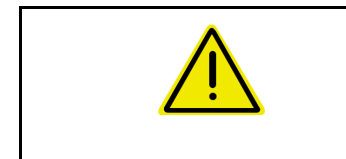

# **VARO**

**VAROITUS**

**kuvaa pienempää vaaraa, joka voi aiheuttaa onnettomuuden sattuessa lieviä tai keskivaikeita ruumiinvammoja tai esinevahinkoja.** 

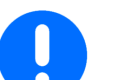

# **TÄRKEÄÄ**

**kuvaa velvoitusta erityiseen menettelytapaan tai toimenpiteeseen koneen asianmukaisen käsittelyn varmistamiseksi.** 

**Näiden ohjeiden laiminlyönti voi aiheuttaa häiriöitä koneessa tai ympäristössä.** 

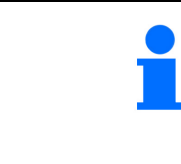

#### **OHJE**

**kuvaa sovellusvinkkejä ja erityisen hyödyllisiä tietoja.** 

**Nämä ohjeet opastavat käyttämään optimaalisesti koneen kaikkia toimintoja.** 

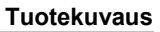

# **3 Tuotekuvaus**

 ISOBUS-ohjelmiston ja ISOBUS-päätteen avulla voit ohjata, käyttää ja valvoa AMAZONE-lannoitteenlevitintä vaivattomasti.

ISOBUS-ohjelmisto toimii seuraavien AMAZONElannoitteenlevittimien kanssa:

- **ZA-TS** syöttökohdan säädöllä, Auto-TS-rajalevitysjärjestelmällä, voimanottoakselikäytöllä tai lisävarusteena saatavalla hydraulillsella levityslautaskäytöllä
- **ZG-TS** syöttökohdan säädöllä, Auto-TS-rajalevyitysjärjestelmällä, voimanottoakselikäytöllä tai lisävarusteena saatavalla hydraulillsella levityslautaskäytöllä

Kun ISOBUS-pääte on kytketty päälle koneen tietokoneen ollessa liitettynä, näkyviin tulee päävalikko.

#### **asetukset**

Asetukset voidaan tehdä päävalikon alavalikoista.

#### **Käyttö**

ISOBUS-ohjelmisto säätää levitysmäärää ajonopeudesta riippuen.

Työn aikana työvalikossa näkyvät kaikki levitystiedot ja koneen varustuksesta riippuen konetta voidaan myös käyttää työvalikosta.

#### **3.1 Ohjelmiston tila**

 Tämä käyttöohje on voimassa seuraavasta ohjelmistoversiosta alkaen:

Kantatietokone 1.20.01 ja NW188D

#### **3.2 Valikko-ohjauksen rakenne**

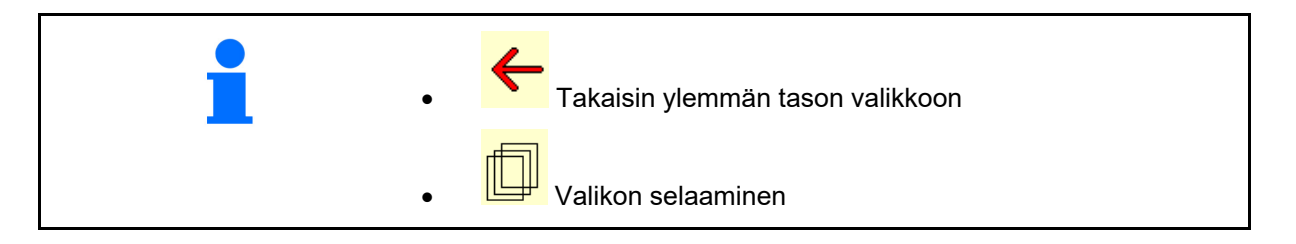

# **3.3 ISOBUS-ohjelmiston hierarkia**

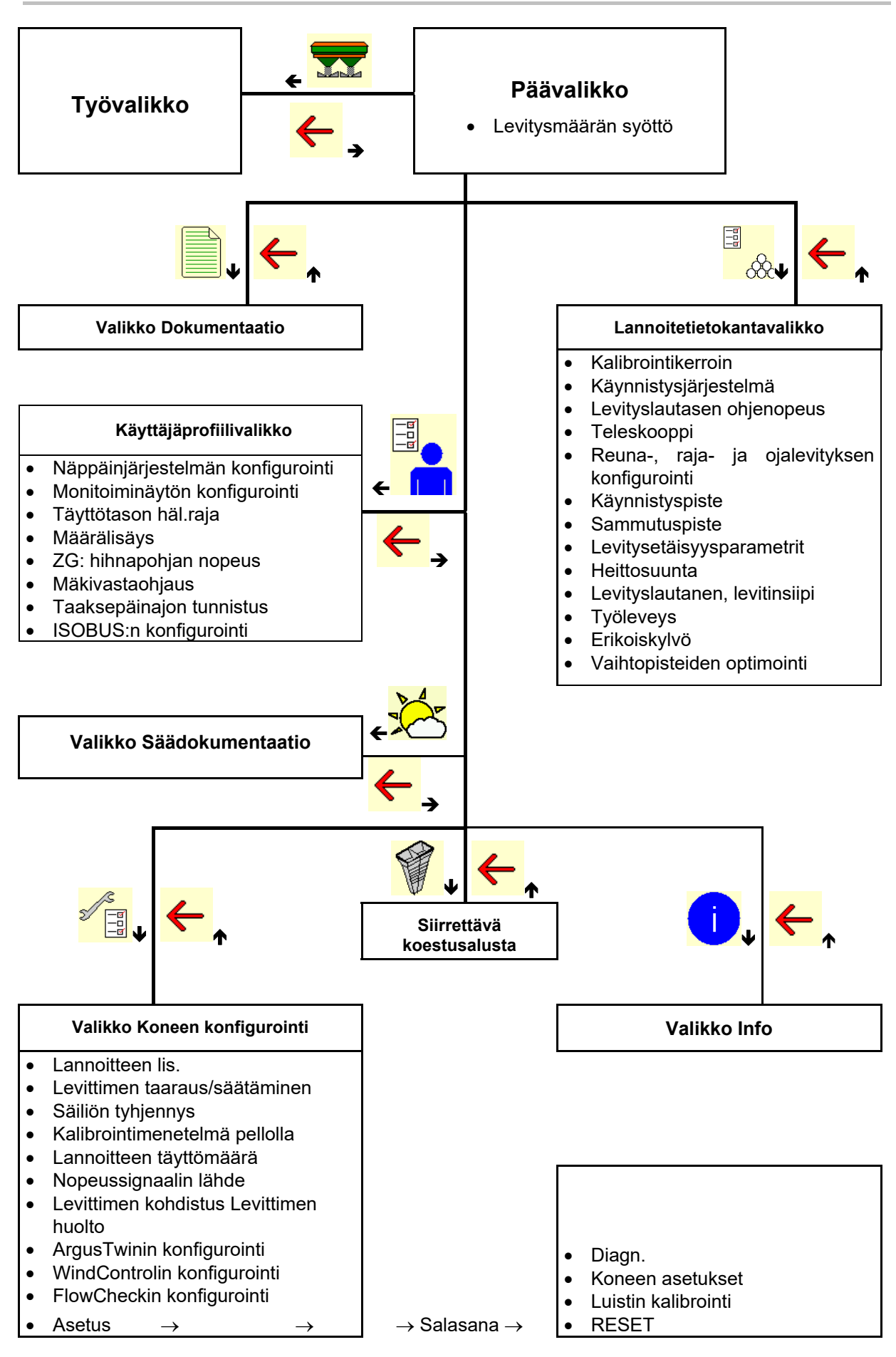

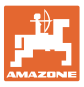

# **4 Päävalikko**

# **4.1 Päävalikon näytöt**

- Asetettuna oleva kone
- Vain sisäinen
- Syötä levitysmäärä tai T C
- levitysmäärä Task Controllerin kautta
- 
- 

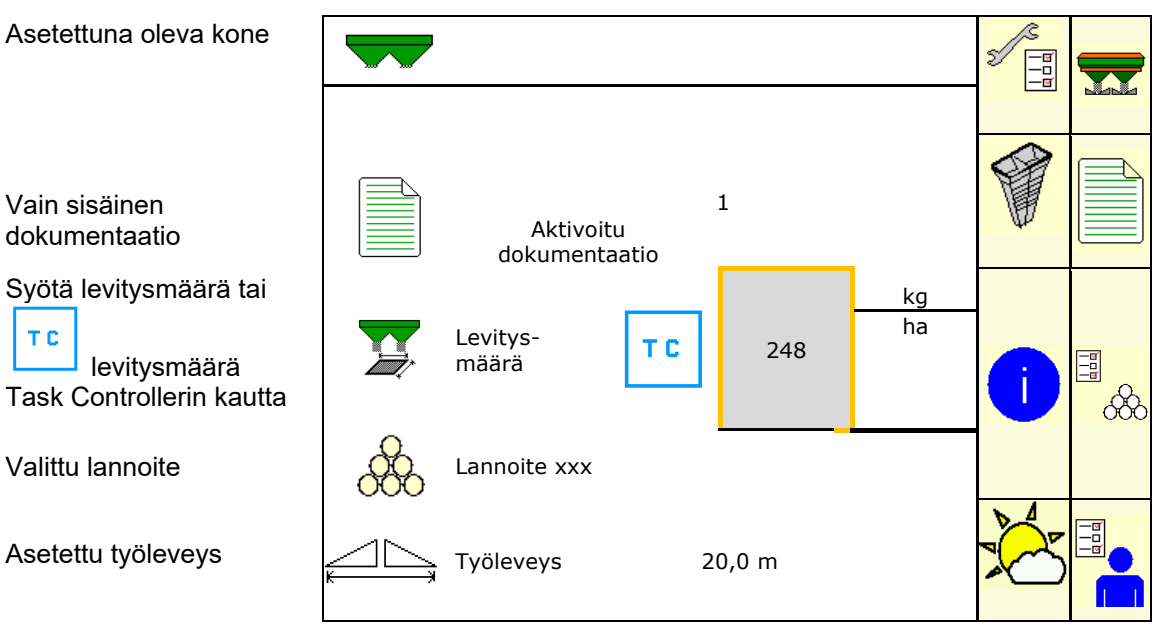

# **4.2 Päävalikon alavalikot**

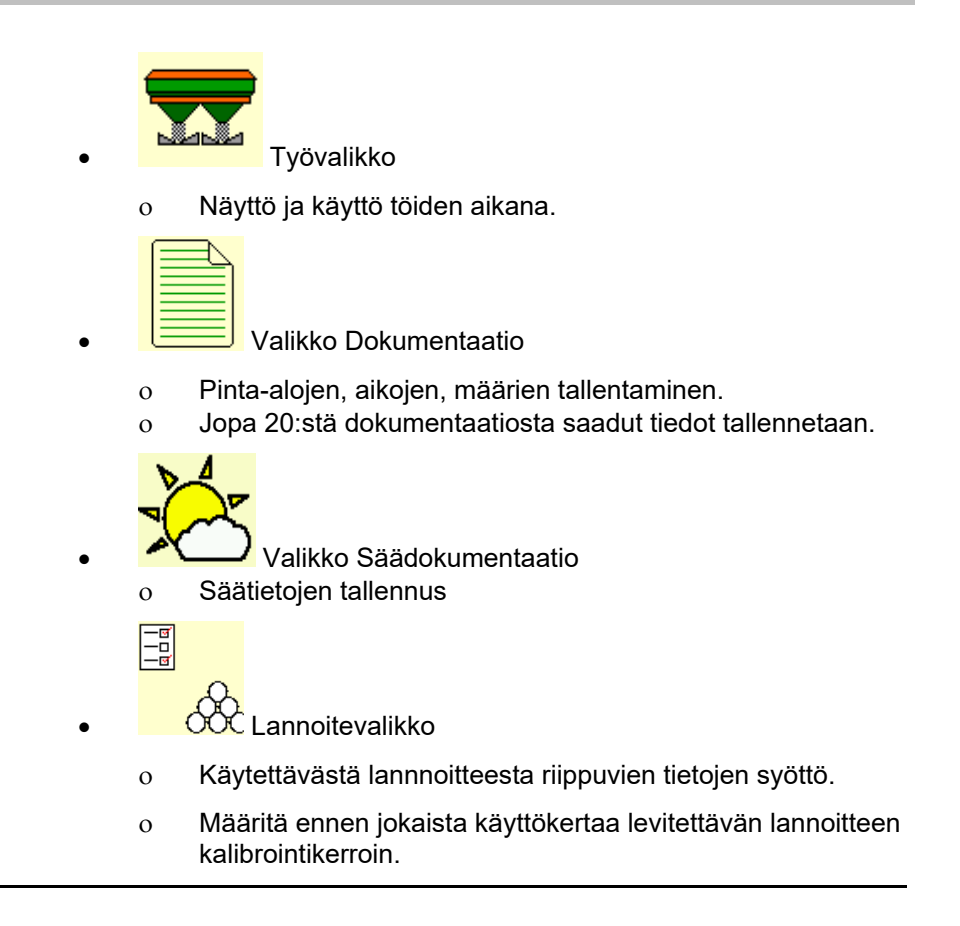

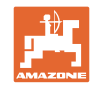

Kun kysessä on punnitseva levitin, voidaan kalibrointikerroin määrittää kalibrointiajon aikana (sivu 24). laskea kalibrointikerroin jatkuvasti online-kalibroinnin avulla levityksen aikana (sivu 25). Flow Control:n avulla levitysmäärää kalibroidaan jatkuvasti vääntömomentin määrityksen kautta.

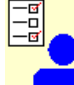

**Käyttäjäprofiilivalikko** 

 Jokainen käyttäjä voi tallentaa henkilökohtaisen profiilin, joka sisältää päätteen ja koneen asetukset.

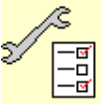

−<mark>ਭ]</mark><br>−□<br>" Valikko Koneen konfigurointi

Konekohtaisten tai yksilöllisten tietojen syöttö.

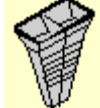

Siirrettävän konealustan valikko

 Poikittaislevityksen tarkastukseen siirrettävällä koestusalustalla. (Katso siirrettävän koestusalustan käyttöohjeet).

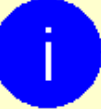

Info-valikko

Ohjelmistoversiot ja kokonaispinta-alateho.

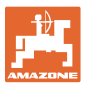

# **5 Säädokumentaatio**

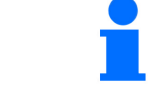

Tehtäväohjauksen on oltava aktivoituna.

Kyseiseen tehtävään liittyvät syötetyt säätiedot tallennetaan jokaisen tallennuksen yhteydessä tehtäväohjaukseen.

- Syötä tuulen voimakkuus
- Syötä tuulen suunta
- Syötä lämpötila

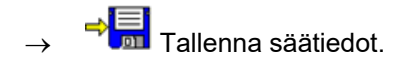

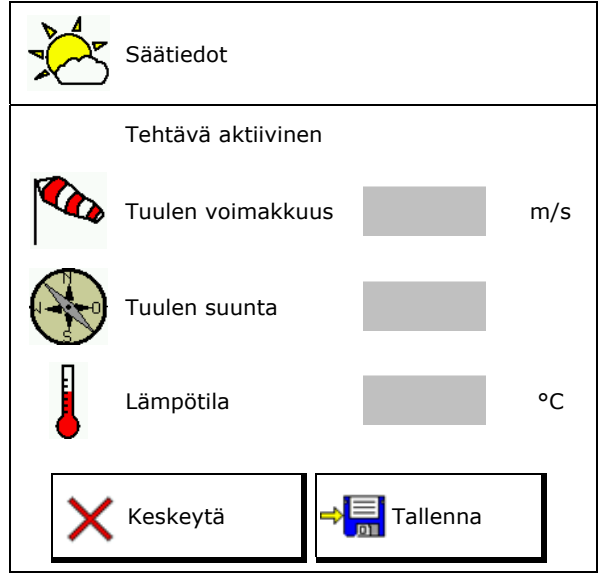

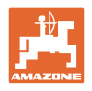

# **6 Dokumentaation hallinta**

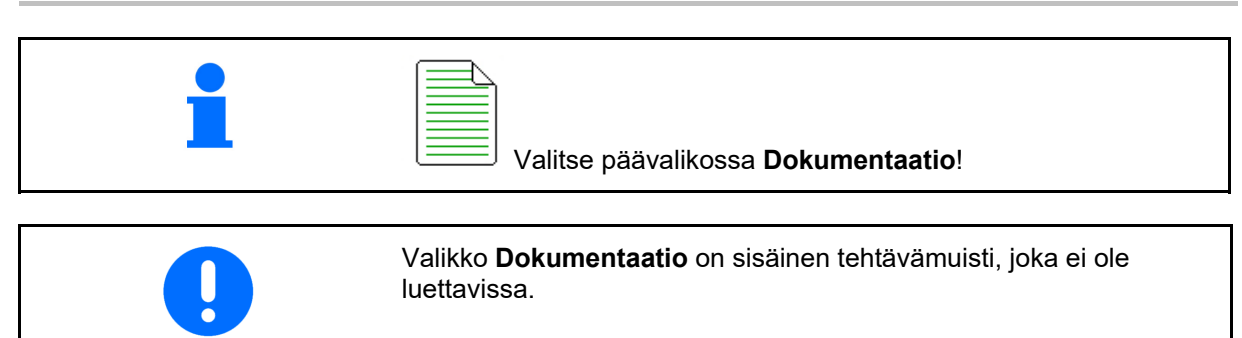

Kun valikko Dokumentaatio avataan, näkyviin tulee käynnistetty dokumentaatio.

- Näyttö kokonaistiedot  $\bigcirc$  Näyttö päivätiedot
	-

Dokumentaation päättämiseksi on käynnistettävä toinen dokumentaatio.

On mahdollista tallentaa korkeintaan 20 dokumentaatiota.

Ennen kuin voidaan luoda enemmän dokumentaatiota, on poistettava olemassa olevia.

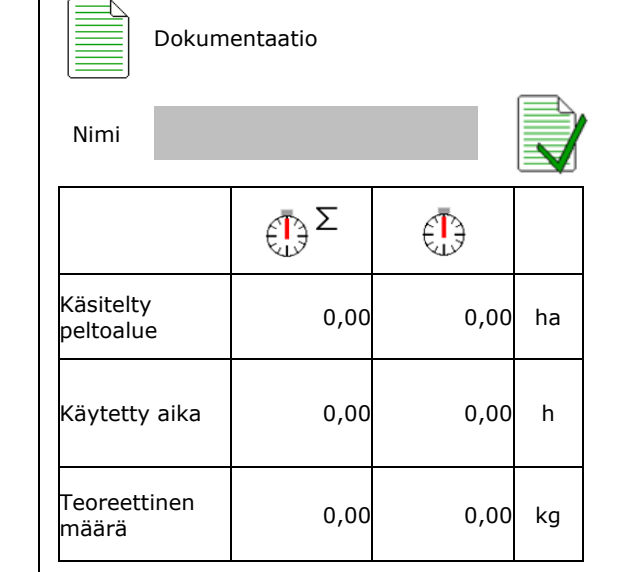

Uuden dokumentaation luominen.

 $\rightarrow$  Nimeäminen.

Dokumentaation käynnistäminen.

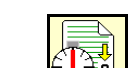

<mark>≩∛</mark> Päivätietojen poistaminen.

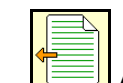

 Aiemmin luodun dokumentaation käynnistäminen.

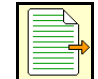

 Myöhemmin luodun dokumentaation käynnistäminen.

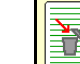

**Dokumentaation poistaminen.** 

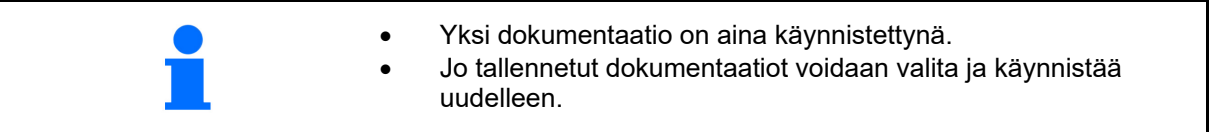

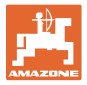

# **7 Lannoitekohtaisten tietojen syöttö / määritys / hallinta**

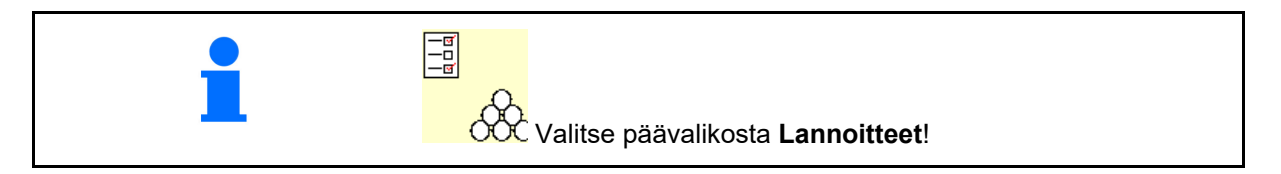

# **7.1 Lannoitetietokanta**

Lannoitetietokantaan voidaan tallentaa ja siinä voidaan käsitellä ja saada näkyviin enintään 20 lannoitetta ohjelmistoasetuksilla ja lannoitteenlevíttimen säädöillä.

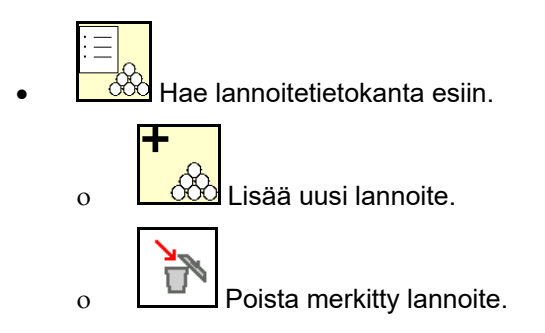

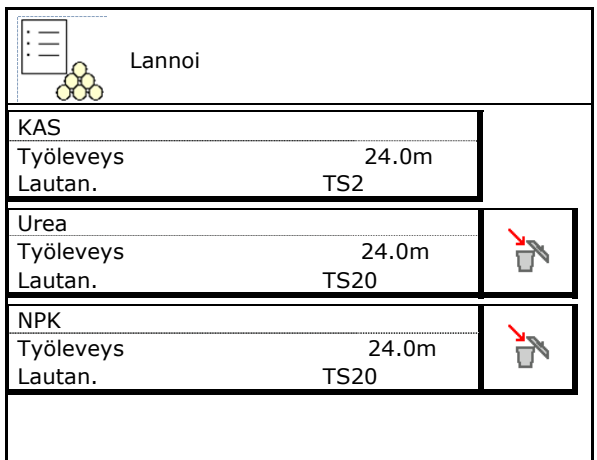

# **7.2 Lannoitetietojen syöttö**

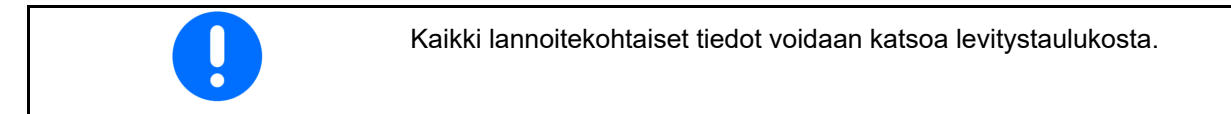

- Syötä lannoitteen nimi. Nimi valtaa kuulusta valtaa valtaa valtaa valtaa valtaa valtaa valtaa valtaa valtaa va
- Kalibrointikerroin, katso sivu19.
- Kalibrointikertoimen määrittäminen, katso sivu 19.
- ZA-TS, ZG-TS: käynnistysjärjestelmän asento Arvo levitystaulukosta
- Levityslautasen ohjenopeus<br>Arvo levitystaulukosta
- Teleskooppi (tarvitaan FlowCheck-toimintoa varten) varten)
- Rajalevityssuojan määritys, katso sivu 25.
- Reunalevityksen konfigurointi, ks. sivu 25.

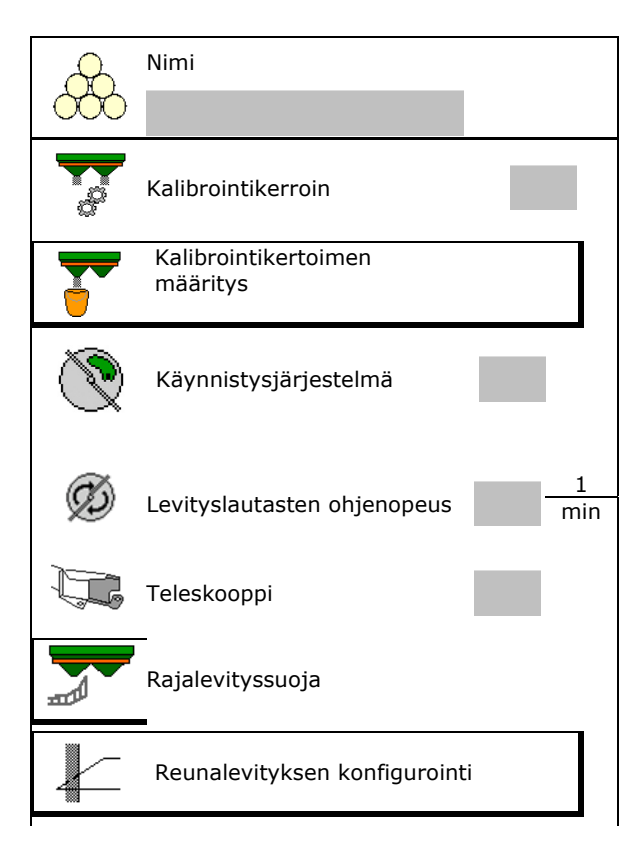

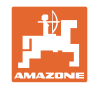

#### **Lannoitekohtaisten tietojen syöttö / määritys / hallinta**

- Rajalevityksen konfigurointi, ks. sivu 25.  $\|$   $\sqrt{\ }$  Rajalevityksen konfigurointi
- 
- Syötä käynnistyspiste.
- Syötä sammutuspiste.
	- Käytäntöön soveltuva arvo ajouraoptimoidulle ajotavalle ZA-TS: 7 m
		- ZG-TS: 10 m
	- Levitystaulukkoarvo levitysoptimoidulle ajotavalle
- Syötä levitysetäisyysparametrit.
	- Arvo levitystaulukosta
- Syötä heittosuunta. Arvo levitystaulukosta

 Vahvista heittosuunta siirrettävän koestusalustan avulla.

- Syötä levityslautanen (tarvitaan FlowChecktoimintoa varten)  $\left(\begin{array}{c} \mathscr{D} \end{array}\right)$  Levityslautanen
- Tarkasta / syötä työleveys.
- Valitse erikoiskylvö
	- Lannoite
	- Erikoislevitysaine, hieno (etanansyöttiaine, piensiemenet)

 Nopeuteen suhteutettu määränsäätö ei ole aktiivinen!

- Erikoislevitysaine, karkea (riisi, vilja, herneet)
- 

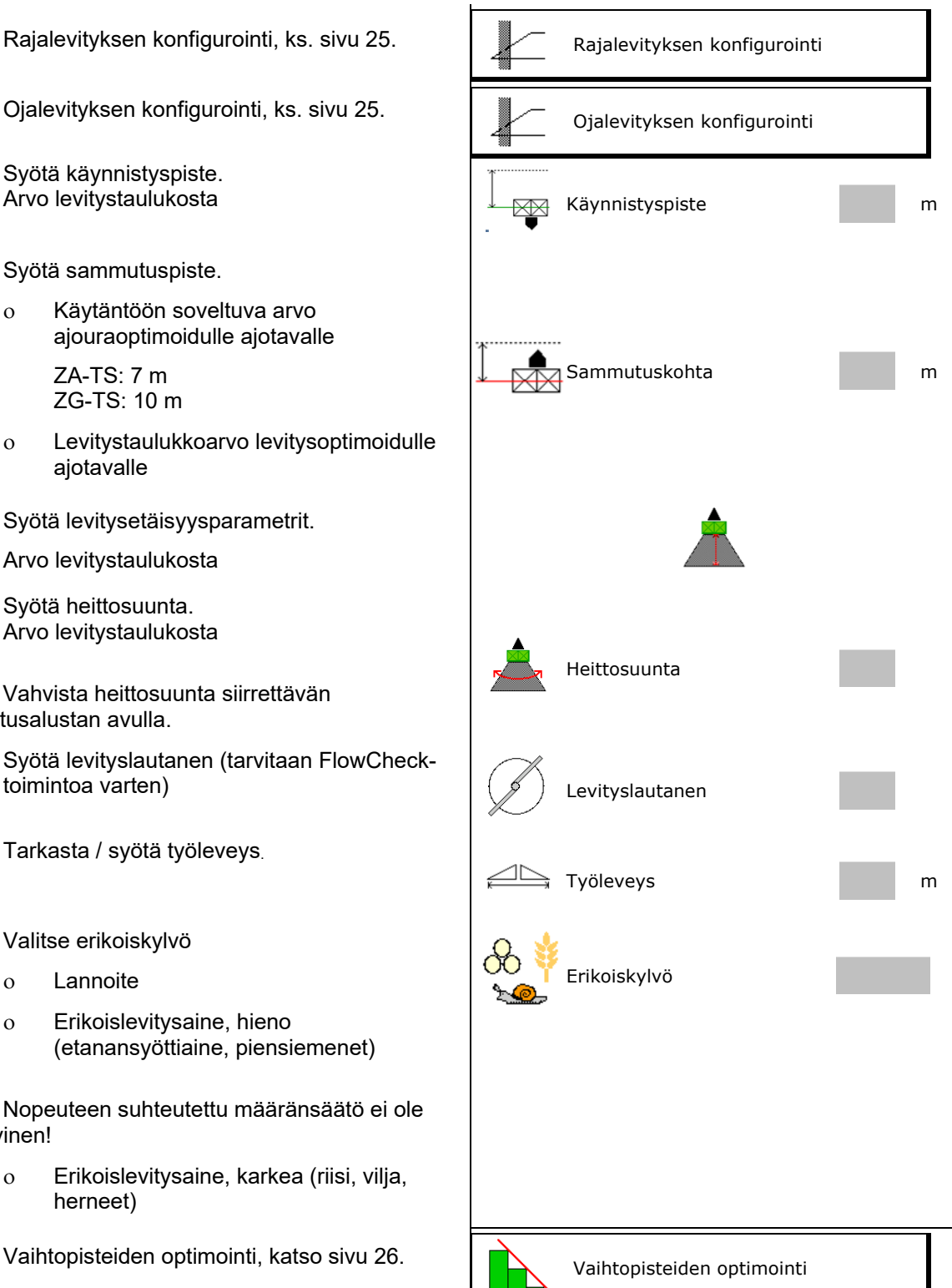

Joidenkin lannoitetietojen syöttäminen (esim. levityslautanen) on vain tietojen säilytystä varten ja korvaa kyseisten lannoitteiden lannoitetaulukon.

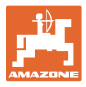

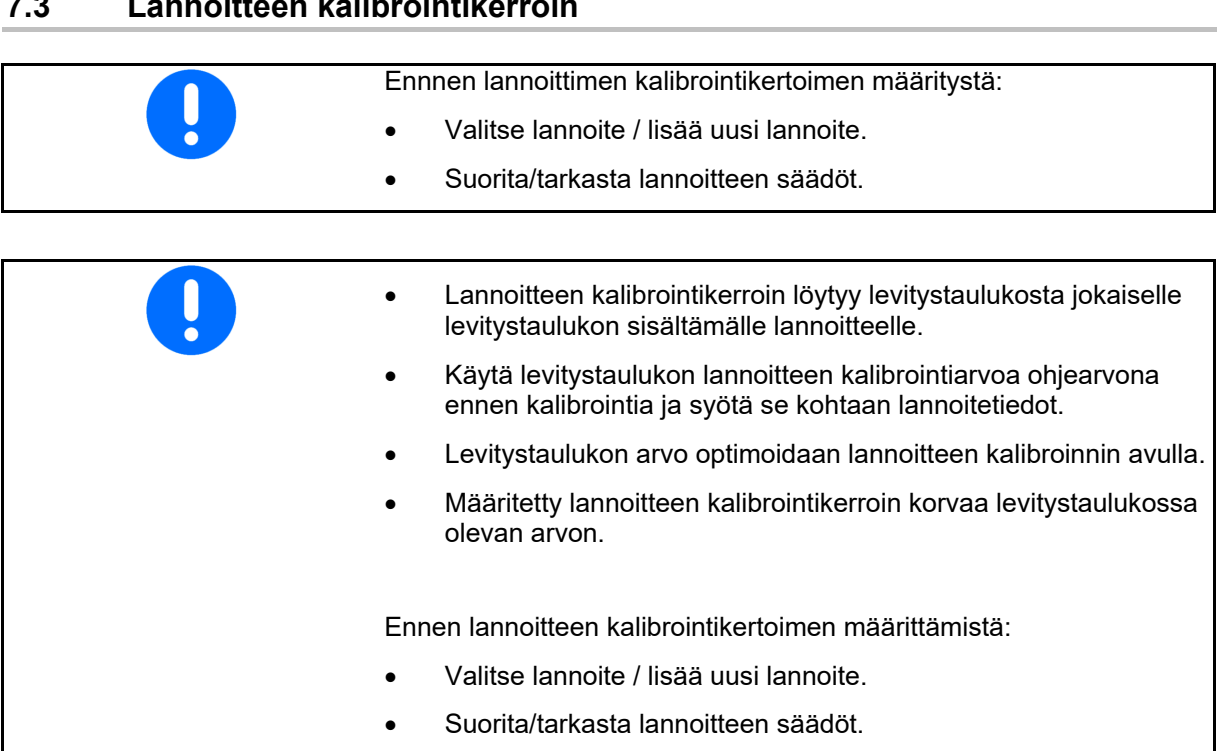

# **7.3 Lannoitteen kalibrointikerroin**

 Lannoitteen kalibrointikerroin määrää konetietokoneen normaalin toiminnan ja se riippuu levitettävän lannoitteen juoksevuudesta.

Lannoitteen juoksevuus on puolestaan riippuvainen

- lannoitteen varastointitavasta, lannoitteen varastointiajasta ja ilmastollisista tekijöistä.
- työskentelyolosuhteista.

Kalibrointiarvo määritetään eri tavoin levittimestä riippuen.

Seuraava taulukko viittaa sivuihin, joissa on kuvattu kyseisten lannoitteenlevittimien kalibrointimenetelmät.

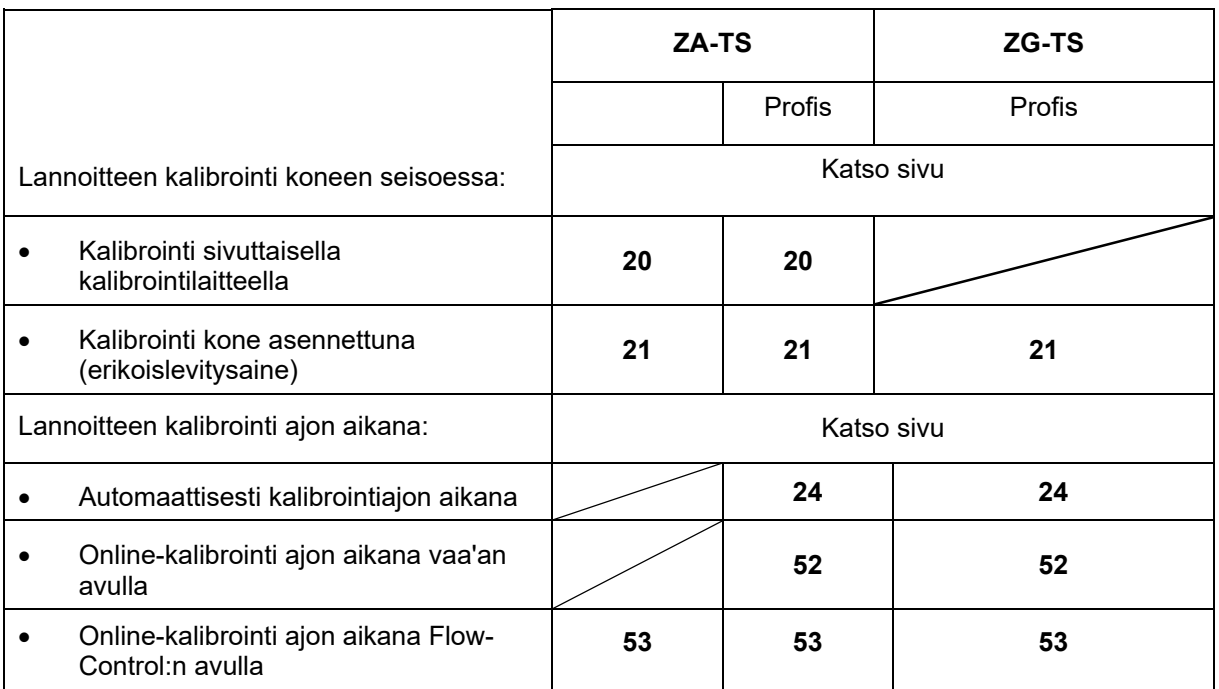

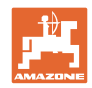

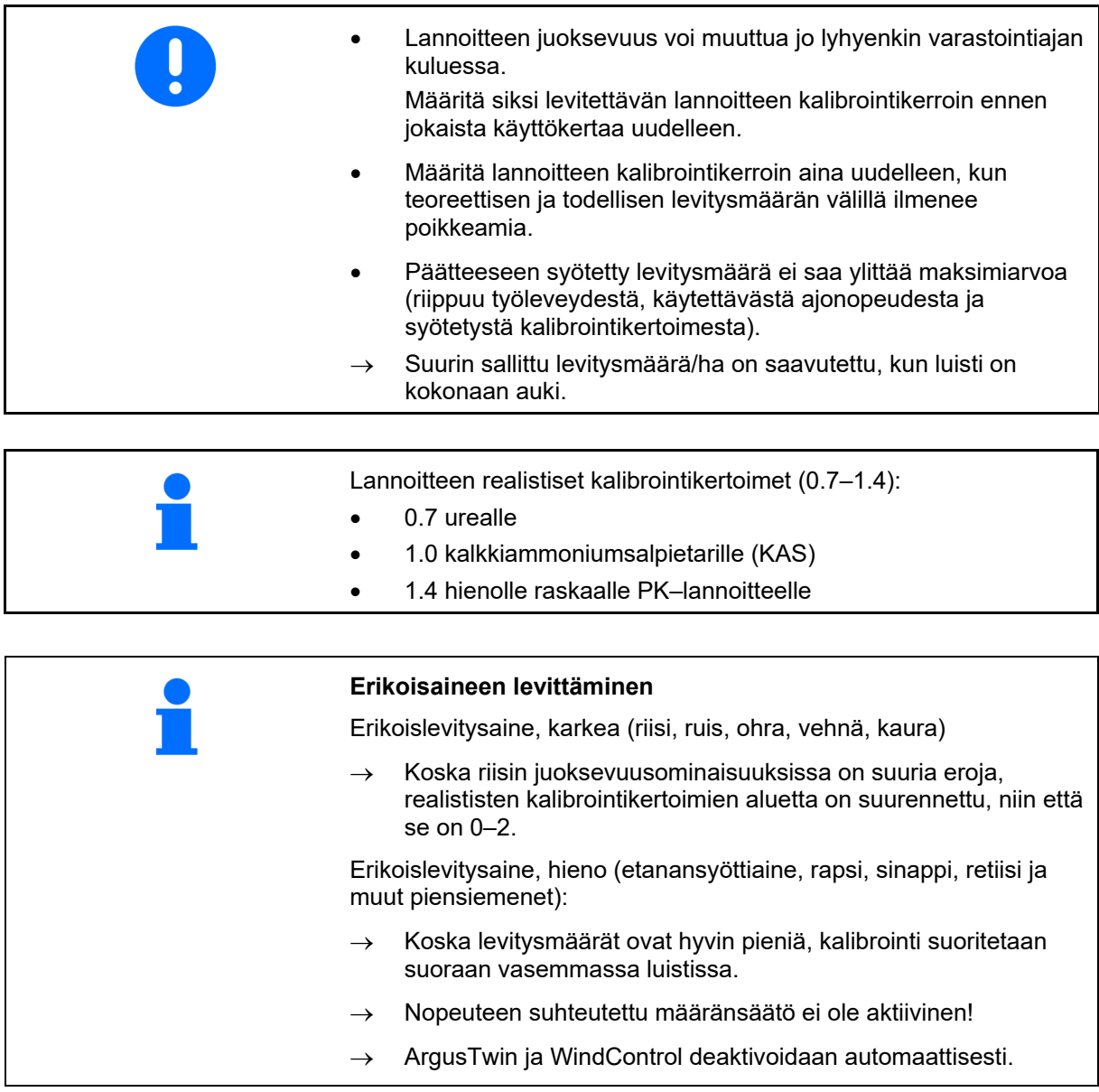

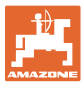

# **7.4 Lannoitteen kalibrointikertoimen määrittäminen koneen ollessa pysähdyksissä**

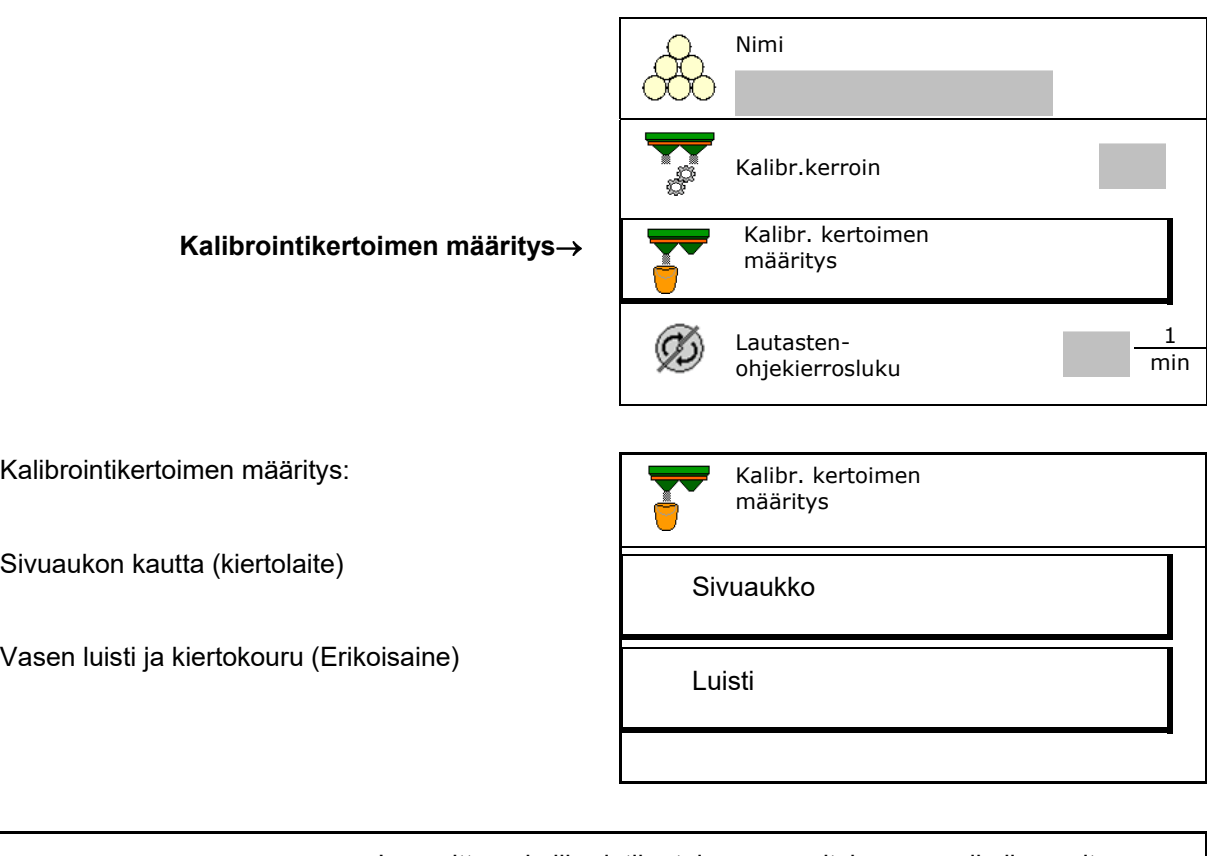

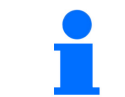

Lannoitteen kalibrointikertoimen määrityksessä paikallaan oltaessa käytettävän vaa'an pitää punnita tarkasti. Epätarkkuudet voivat aiheuttaa poikkeamia todelliseen levitysmäärään.

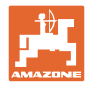

# **7.4.1 Kalibrointikertoimen määritys sivulla olevalla kalibrointilaitteella**

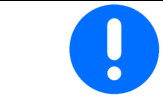

Suorita koekäyttö ennen kalibrointikertoimen varsinaista määritystä (ilman kalibrointivalikkoa), jotta jatkuva lainnoitteen tulo olisi varmaa.

- 1. Täytä säiliö riittävällä määrällä lannoitetta.
- 2. Ripusta säiliö kalibrointilaitteeseen.
- 3. Avaa kalibrointilaitteen ulostulo käsivivulla.
- $\rightarrow$  Kalibroinnin aikana pääte osoittaa kalibrointiajan sekunteina.
- 4. Kun keruusäiliö on täynnä, sulje ulostulo.

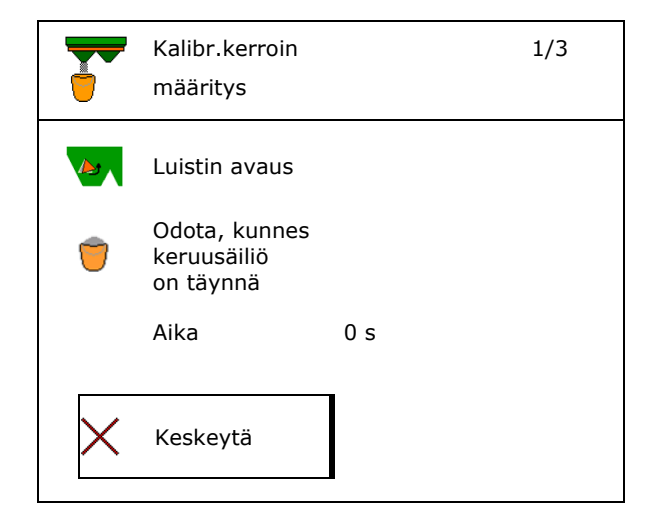

- 5. Punnitse kerätty lannoitemäärä (huomioi keruusäiliön paino).
- 6. Syötä punnitun lannoitemäärän arvo, ota yksikkö huomioon.
- $\rightarrow$  Uusi kalibrointikerroin tulee näyttöön.
- 7. Uuden kalibrointikertoimen tallennus.

Kalibroinnin keskeyttäminen.

 Kalibroinnin toisto **uudella** lasketulla kalibrointikertoimella.

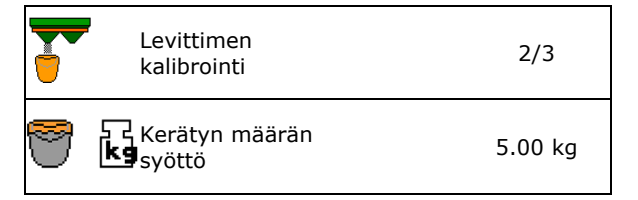

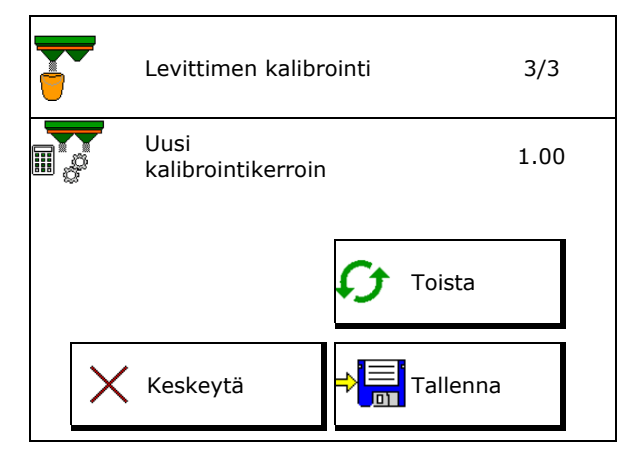

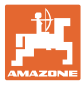

#### **7.4.2 Kalibrointikertoimen määritys luistin kautta (hienolle erikoislevitysaineelle)**

#### **Kalibroinnin valmistelu**

 1. Käännä vasen levityslautanen oikeaan asentoon.

Asento Lyhyt levityssiipi ulkona

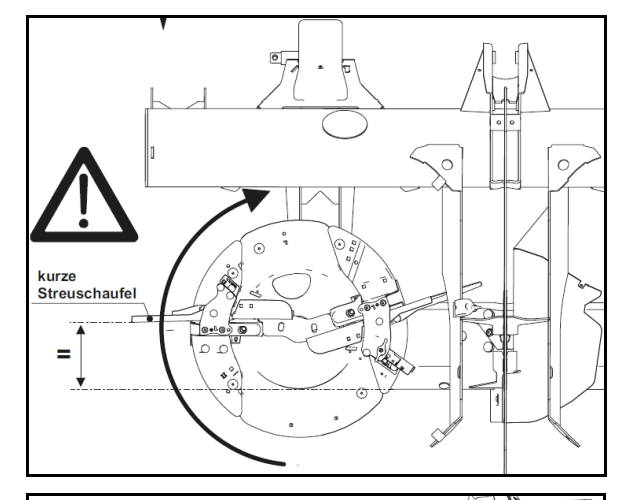

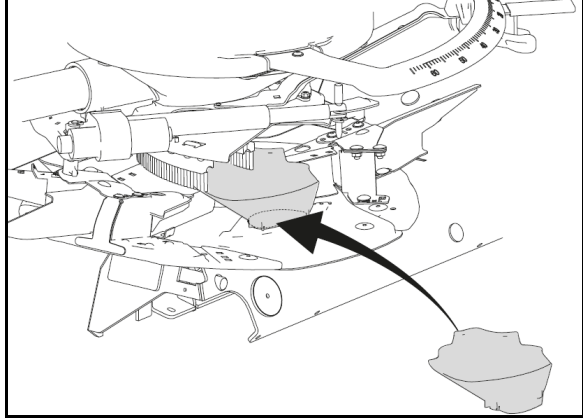

 $\boxed{\frac{1}{2}}$ 

 2. Asenna kiertokouru vasemman levityslautasen yläpuolelle. 3. Täytä säiliöön riittävä määrä.

alle.

4. Sijoita keruusäiliö vasemman ulostuloaukon

- **Valitse lannoitevalikko.**
- 5. Valitse hieno erikoislevitysaine.
- $\rightarrow$  ArgusTwin deaktivoidaan automaattisesti.  $\sqrt{\frac{uv}{a}}$  Erikoiskylvö

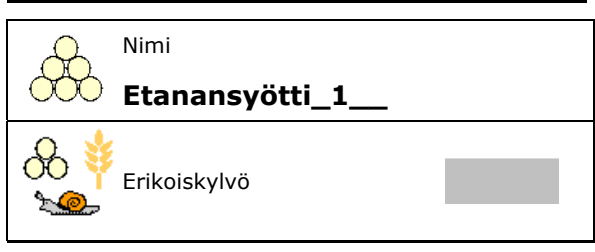

#### **Hienon erikoislevitysaineen kalibrointikertoimen määritys**

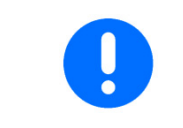

Suorita kalibrointi useita kertoja peräkkäin optimoidun kalibrointikertoimen saamiseksi.

1. Määritä kalibrointikerroin. Kalibrander kalibrander kalibrander kertoimen

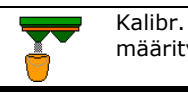

määritys

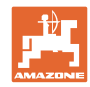

#### **Lannoitekohtaisten tietojen syöttö / määritys / hallinta**

- 2. Valitse kalibronti luistin kautta.
- 3. Tarkasta erikoislevitysaineelle annetut arvot:

Valitse kalibrointikerroin 1.

 **Syötä noudatettava nopeus ja noudata**  sitä myöhemmin levityksessä!

Kalibroinnin suoritus:

**>** Jatka

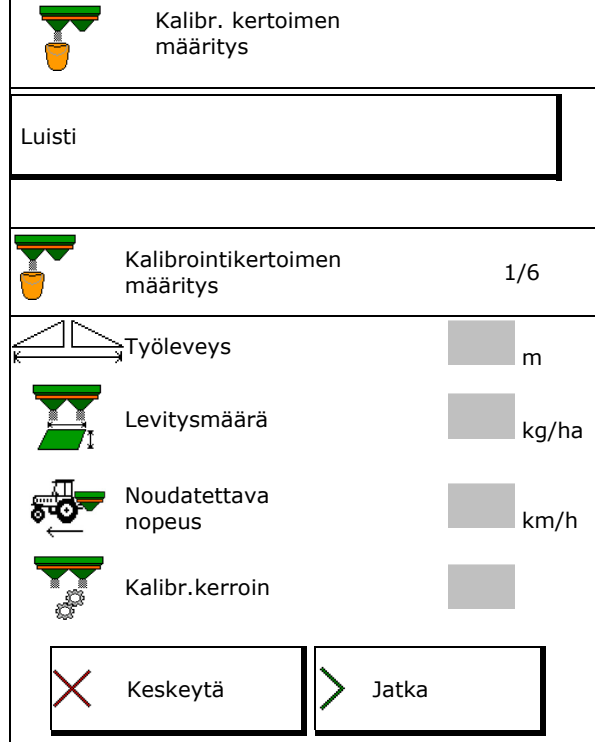

Käynnistysjärjestelmän sähköisen säädön yhteydessä:

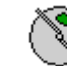

 4. Aseta käynnistysjärjestelmä vasemmalle asentoon 10.

5. Avaa vasen sulkuluisti

0,5 ja toista kalibrointi.

 $\rightarrow$  Kalibroinnin aikana pääte osoittaa kalibrointiajan sekunteina.

Jos levitysainetta ei virtaa jatkuvasti ulos luistin aukosta, aseta kalibrointikerroin arvoon

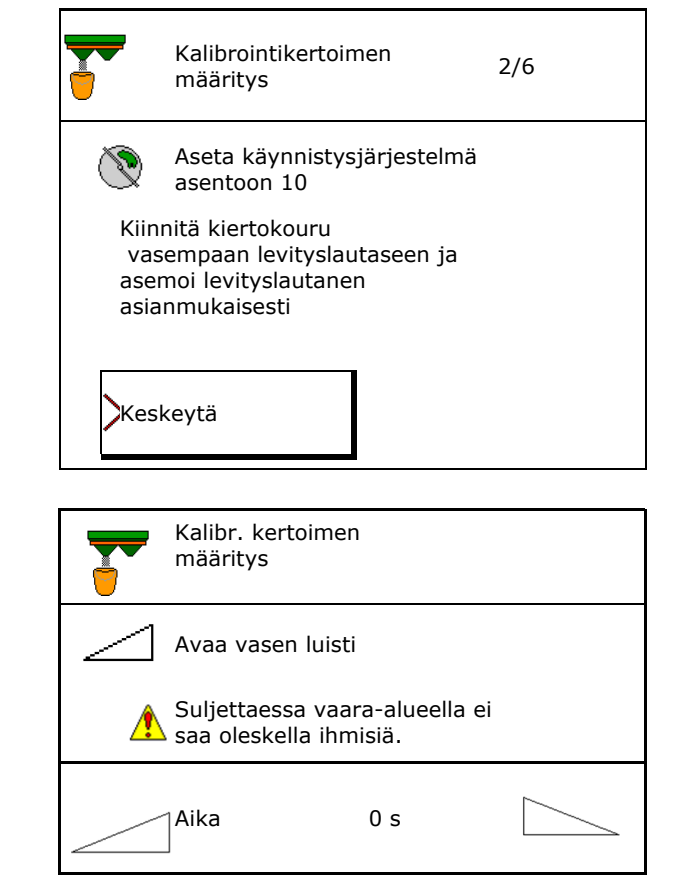

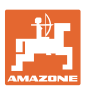

#### **Lannoitekohtaisten tietojen syöttö / määritys / hallinta**

- 
- 6.  $\sim$ Kun keruusäiliö on täynnä, sulje vasen luisti.
- 7. Punnitse talteenotettu määrä (huomioi keruusäiliön paino).
- 8. Syötä punnitun lannoitemäärän arvo, huomioi yksikkö.
- $\rightarrow$  Uusi kalibrointikerroin tulee näyttöön.
- 9. Uuden kalibrointikertoimen tallennus.

Kalibroinnin keskeyttäminen.

 Kalibroinnin toisto **uudella** lasketulla kalibrointikertoimella.

10. Irrota kiertokouru.

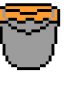

Odota, kunnes keruusäiliö on täynnä

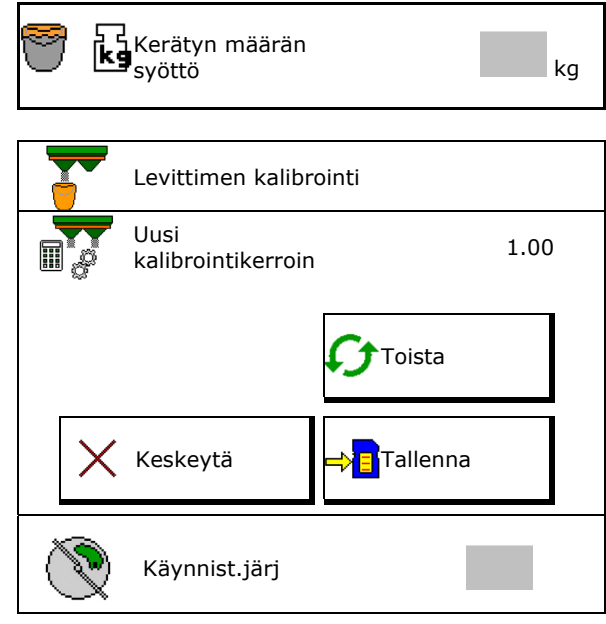

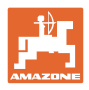

# **7.5 BorderTS määritys**

**Määrän pienennyksen ja käynnistysjär**jestelmän asennon muutoksen laskemista varten on lannoitetietoihin syötettävä heittosuunnan arvo.

Syötä lautasten ohjekierrosluku pellon puolella.

- Ť Rajan puoleisia levityslautasia ei käytetä.
- Käännettävän säätölevyn asento levityssuojassa
- Määrän pienennys, % Vakioarvo 50 %
- $\rightarrow$  Arvo lasketaan ja asetetaan automaattisesti.
- $\rightarrow$  Arvo voidaan korvata manuaalisesti uudella.
- Käynnistysjärjestelmän muutos
- $\rightarrow$  Arvo lasketaan ja asetetaan automaattisesti.
- $\rightarrow$  Arvo voidaan korvata manuaalisesti uudella.
- Ť

 Pienestä arvosta on seurauksena suurempi määrä rajalla.

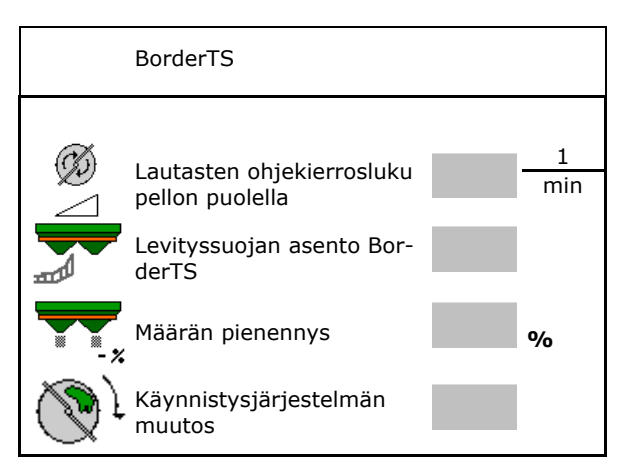

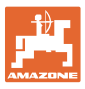

# **7.6 Reuna-, raja- ja ojalevityksen konfigurointi**

Reunalevitystä varten säädetään asetetut arvot automaattisesti. Aseta arvot levitystaulukon mukaan. Syötä lautasten ohjekierrosluku. Syötä määrän vähennys prosentteina. Auto TS:n kytkentä o **Ø Rajalevitys Auto TS** rajalevityssiivillä Reunalevitys ilman Auto TS:ää ( X levitystaulukossa) Hydro: lautasten ohjekierroslukua alennetaan automaattisesti pellon puolella samalla tavoin kuin rajan puolella. Pellon puoleista lautasten ohjekierroslukua voidaan kuitenkin muuttaa. Reunalevityksen konfig. Rajalevityksen konfigurointi Ojalevityksen konfigurointi Lautasten ohjekierrosluku 1 min Määrän pienennys **%**  Auto TS kytkentä Lautasten ohjekierrosluku pellon puolella 1 min

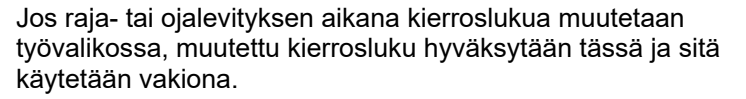

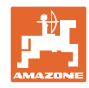

# **7.7 Vaihtopisteiden optimointi**

- Asetusapu
	- Valitse käynnistys- tai sammutuspisteen asetusapu.
	- Valitse liian aikainen tai liian myöhäinen kytkentä.
- 

#### **7.7.1 Asetusapu**

- 1. Syötä reitti, joka kytketään liian aikaisin/liian myöhään.
- 2. Syötä ajettu nopeus (vain aikapohjaisen asetuksen yhteydessä).
- $\rightarrow$  Syötettyä nopeutta tulee noudattaa koneen kytkemisen yhteydessä.
- $\rightarrow$  Uusi laitegeometria ja ennakointiajat lasketaan.
- Uuden laitegeometrian näyttö

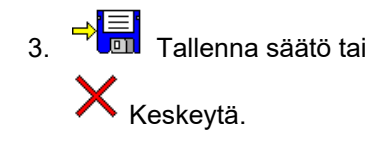

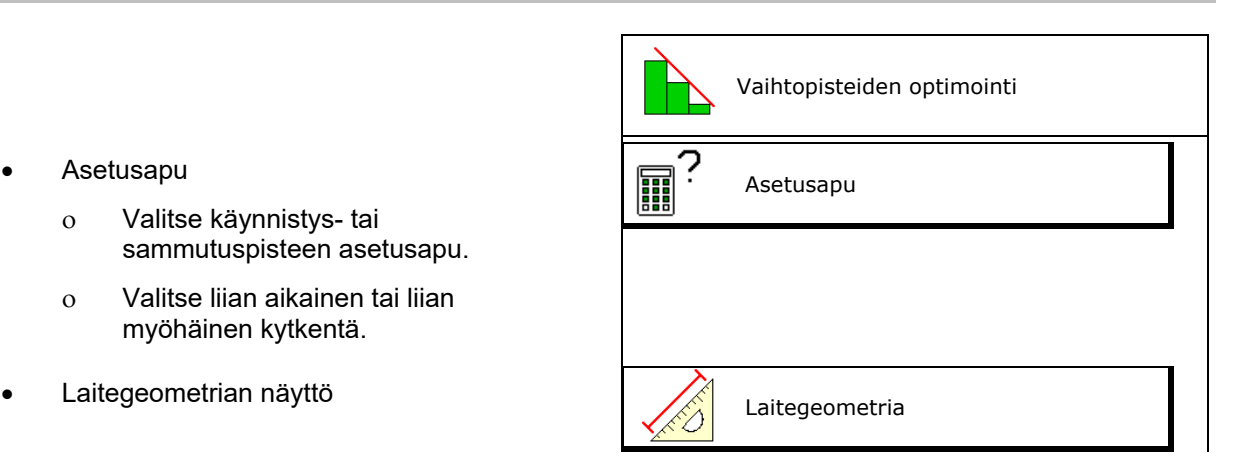

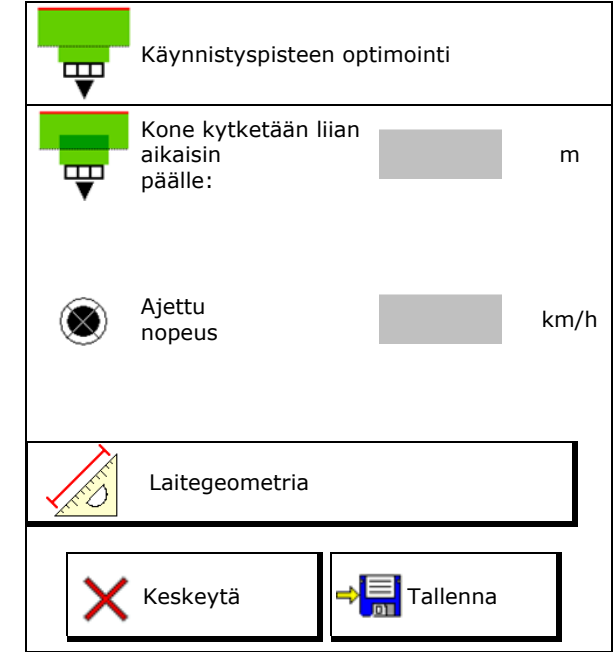

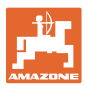

#### **7.7.1.1 Laitegeometria**

Laitegeometrian näyttö on tärkeää, jos käyttöpääte ei ota muutettuja arvoja automaattisesti käyttöön.

Tällaisessa tapauksessa muutetut arvot on syötettävä manuaalisesti GPS-valikkoon vaihtopisteiden optimoinnin jälkeen.

Muutetut arvot on merkitty keltaisella.

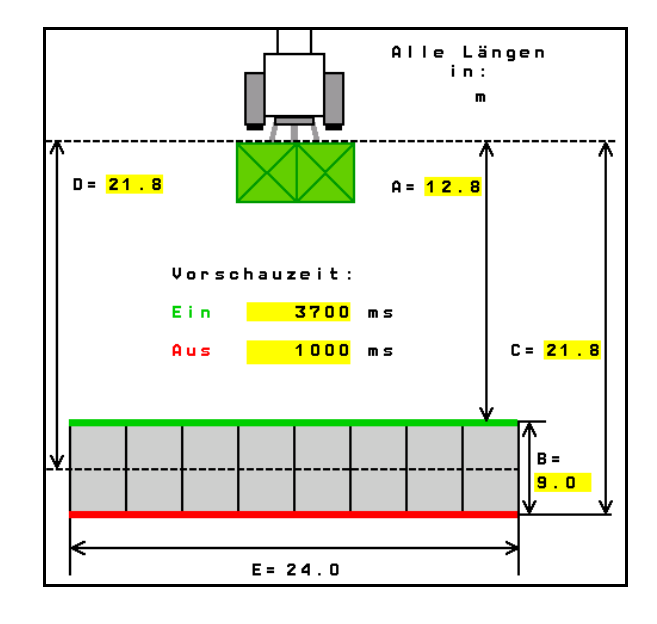

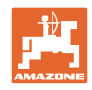

# **8 Käyttäjäprof.**

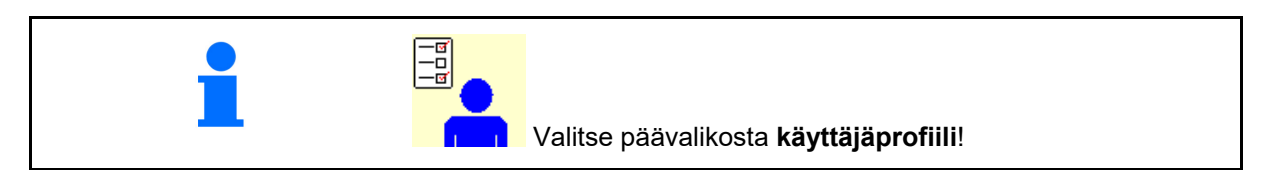

- Käyttäjän nimen syöttö
- Näppäinjärjestelmän konfigurointi (katso sivu 30)
- Työvalikon monitoiminäytön konfigurointi (katso sivu 32)
- Syötä jäljellä olevan määrän hälytysraja kiloina.
- $\rightarrow$  Kun jäljellä olevan lannoitemäärän raja saavutetaan, kuuluu merkkiääni.
- Syötä lannoitemäärän lisäämisen tai
- Hihnapohjan nopeuden näyttö työvalikossa  $(ZG-TS)$ .
	- $\circ$   $\boxtimes$  Huomautus näytetään
	- Huomautusta ei näytetä
- Mäkivastaohjaus automaattitilassa.
	- automaattinen ohjaus rinnettä vastaan
	- manuaalinen ohjaus rinnettä vastaan toimintopainikkeilla.
- Taaksepäinajon tunnistus
	- o **Økyllä**
	- $\Omega = \Box$ ei
- ISOBUS:in konfigurointi, katso sivu 33.<br>  $\begin{array}{|l|}\n\hline\n-\Xi \\
\hline\n-\Xi\n\end{array}$
- Työvalikossa näytetään huomautus säiliön ollessa tyhjä (laitteistossa on oltava tyhjyydenilmaisin).
	- o **Ø Huomautus näytetään**
	- o □ Huomautusta ei näytetä

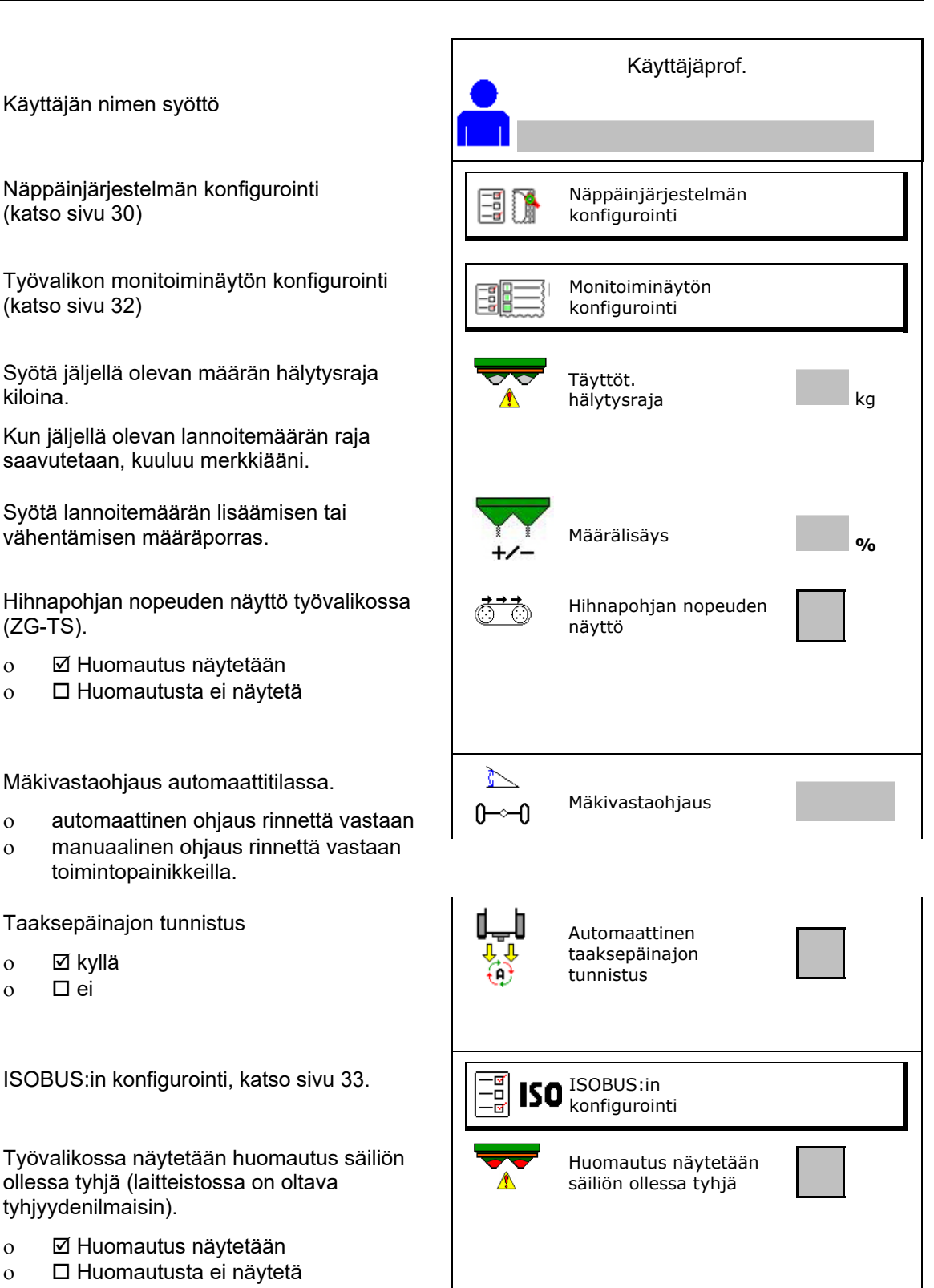

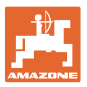

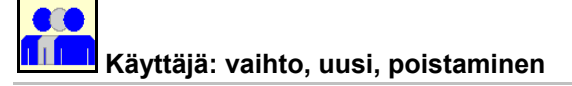

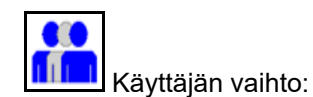

Uuden käyttäjän luominen:

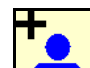

- 1. **La nu** Luo uusi käyttäjä.
- 2. Valitse käyttäjä.
- 3. Vahvista valinta.
- 4. Syötä nimi.

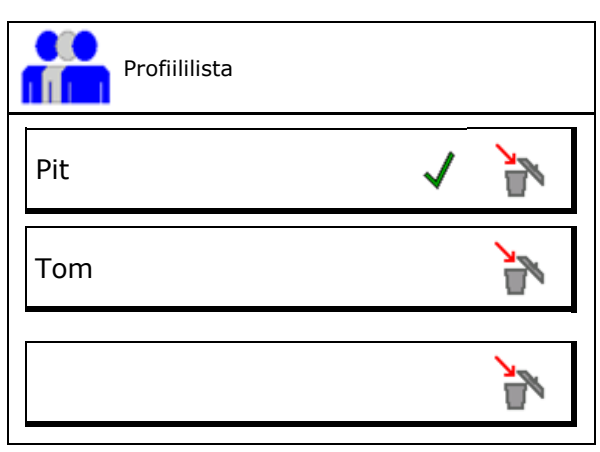

 Ajankohtaisen käyttäjän kopiointi kaikkine asetuksineen.

**Käyttäjän poistaminen:** 

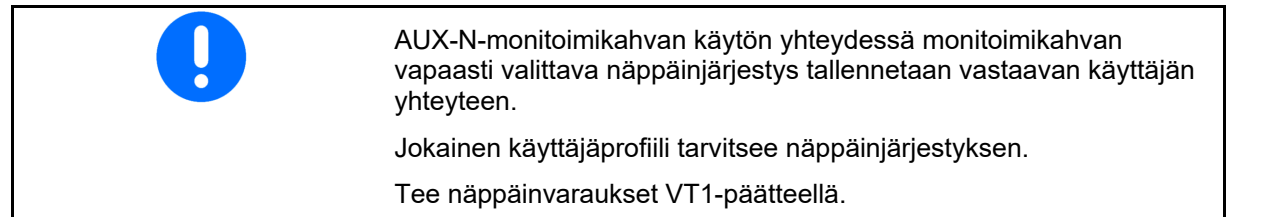

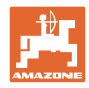

# **8.1 Näppäinjärjestelmän konfigurointi**

Täällä työvalikon toimintokentät voidaan varata halutulla tavalla.

- Vapaat näppäinvaraukset
	- o **Ø Näppäinvaraukset vapaasti** valittavissa
	- o □ Näppäiden vakiovaraukset

Näppäinvarausten tekeminen:

- 1. Hae toimintolista.
- $\rightarrow$  Jo valittujen toimintojen tausta näytetään harmaana.
- 2. Valitse toiminto.

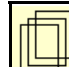

- 3. Valitse sivu, jolle toiminto tulee tallentaa työvalikossa.
- 4. Aseta toiminto näppäimelle/toimintopainikkeelle niitä painamalla.
- 5. Aseta kaikki toiminnot tällä tavalla näppäimille ja painikkeille mielesi mukaan.

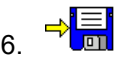

6. →ET<br>
Tallenna asetus, tai

keskeytä.

- Moninkertainen käyttö on mahdollista.
- Kaikkia toimintoja ei tarvitse varata

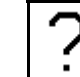

Toimintopainikkeella ei toimintoa.

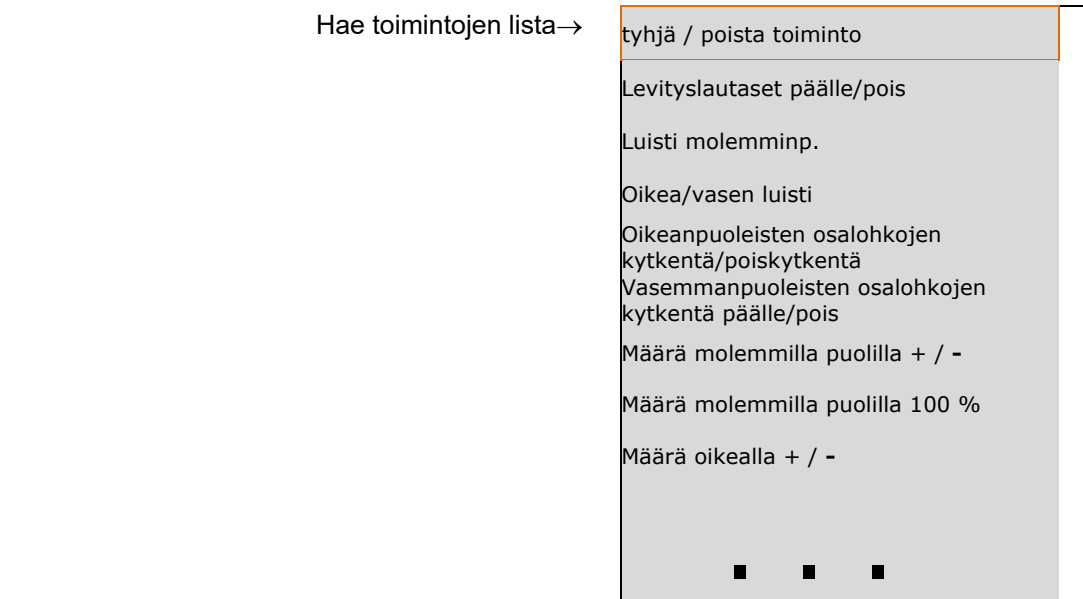

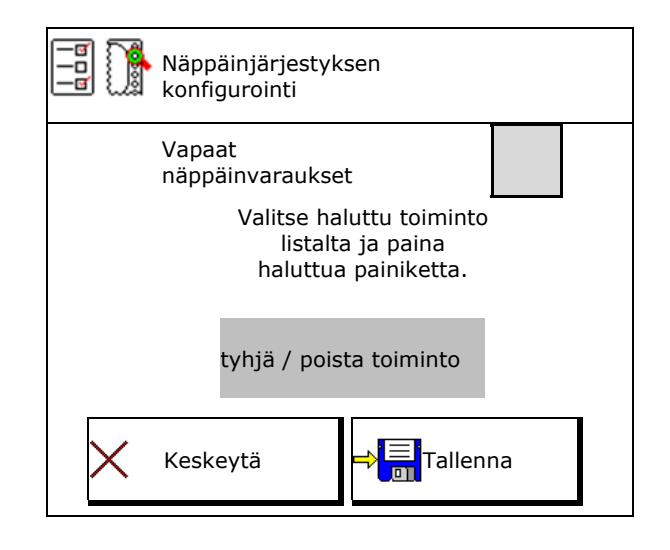

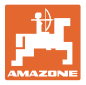

# Työvalikko:

Avaa vapaasti varattavissa oleva toimintoryhmä.

# **Esimerkki: vapaasti varattavissa oleville toiminnoille 1–30, 32 työvalikossa**

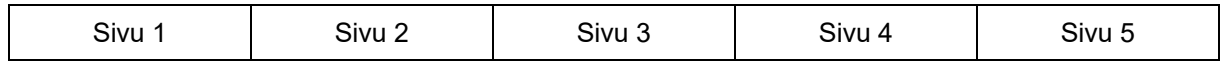

# 8 Päätteen näppäimet:

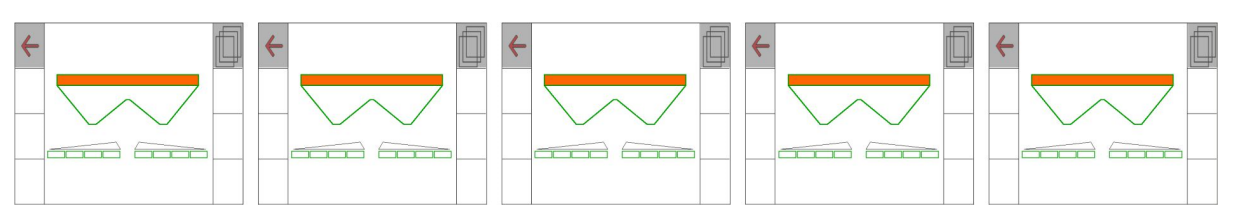

#### 10 Päätteen näppäimet:

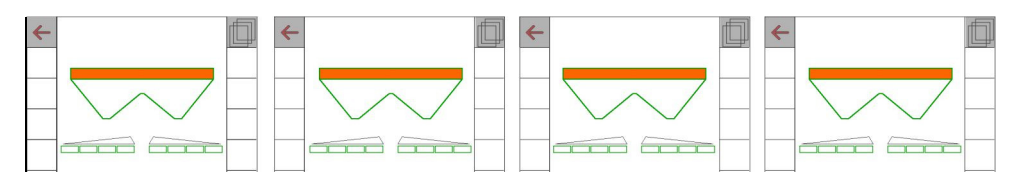

#### 12 Päätteen näppäimet:

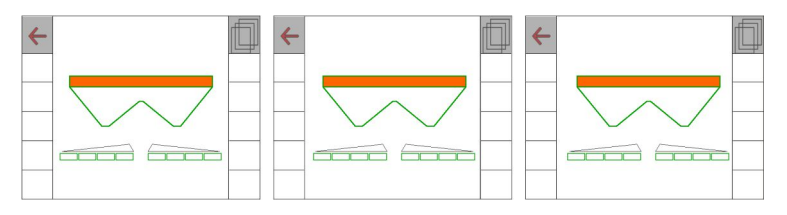

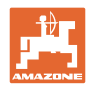

# **8.2 Monitoiminäytön konfigurointi**

Työvalikon tietoriveillä voidaan näyttää erilaisia tietoja.

- (1) Ajankohtainen nopeus
- (2) Käsitelty alue / päivä
- (3) Levitetty määrä / päivä
- (4) Jäljellä oleva matka, kunnes säiliö tyhjä
- (5) Jäljellä oleva alue, kunnes säiliö tyhjä
- (6) Matkalaskuri päistettä varten seuraavan ajouran löytämiseksi.

 Matkalaskuri nollautuu, kun luistit suljetaan päisteessä, ja aloittaa matkan mittauksen luistien avaamiseen saakka.

- (7) Levityslautasten ohjekierrosluku
- (8) Koneen kallistus

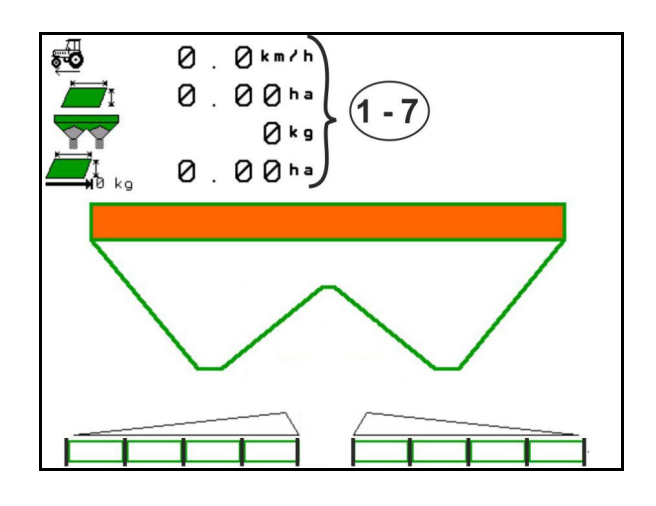

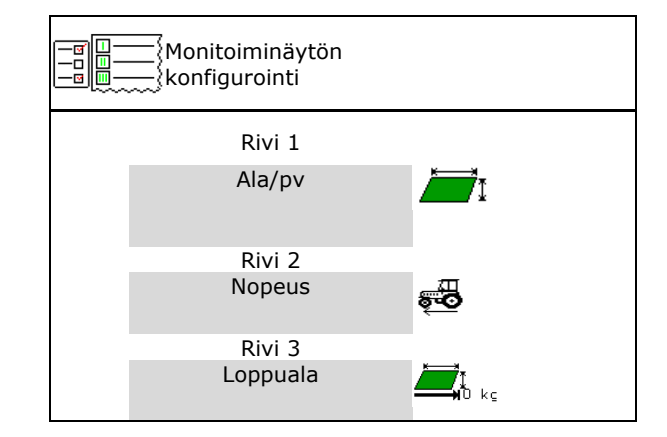

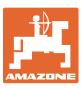

# **8.3 ISOBUS:in konfigurointi**

- Valitse pääte, katso sivu 34.
- Lohkon ohjauksen kytkentä käsi- /automaattikäytölle
	- GPS-valikossa

 Lohkon ohjaus kytketään GPSvalikossa.

työvalikossa (suositeltu asetus)

 Lohkon ohjaus kytketään ISOBUStyövalikossa.

**م**  Lohkon ohjaus automaattikäyttö/käsikäyttö

- Vaihtopisteiden asetus
	- reittipohjainen (pääte tukee toimintoa working length)
	- aikapohjainen (pääte ei tue toimintoa working length)
- Sään dokumentointi (vain tehtävien hallinnoinnissa tehtäväohjauksessa)
	- o **Ø Kyllä**
	- $\circ$   $\Box$  Ei
- Osalohkojen halutun määrän syöttäminen (osalohkojen maksimilukumäärä riippuu käyttöpäätteestä)

 Osalohkojen maksimilukumäärä riippuu varustuksesta.

 Hydro: portaaton osalohkokytkentä lohkon ohjauksessa.

 Osalohkot voidaan järjestää ohjausosiossa paraabeliksi. Paraabeli toistaa todellisen levitysalueen paremmin.

 Kaikki käyttöpäätteet eivät tue toimintoa, yhteys Task Controlleriin voi häiriintyä.

- o **Ø Kyllä**
- o **O**Ei

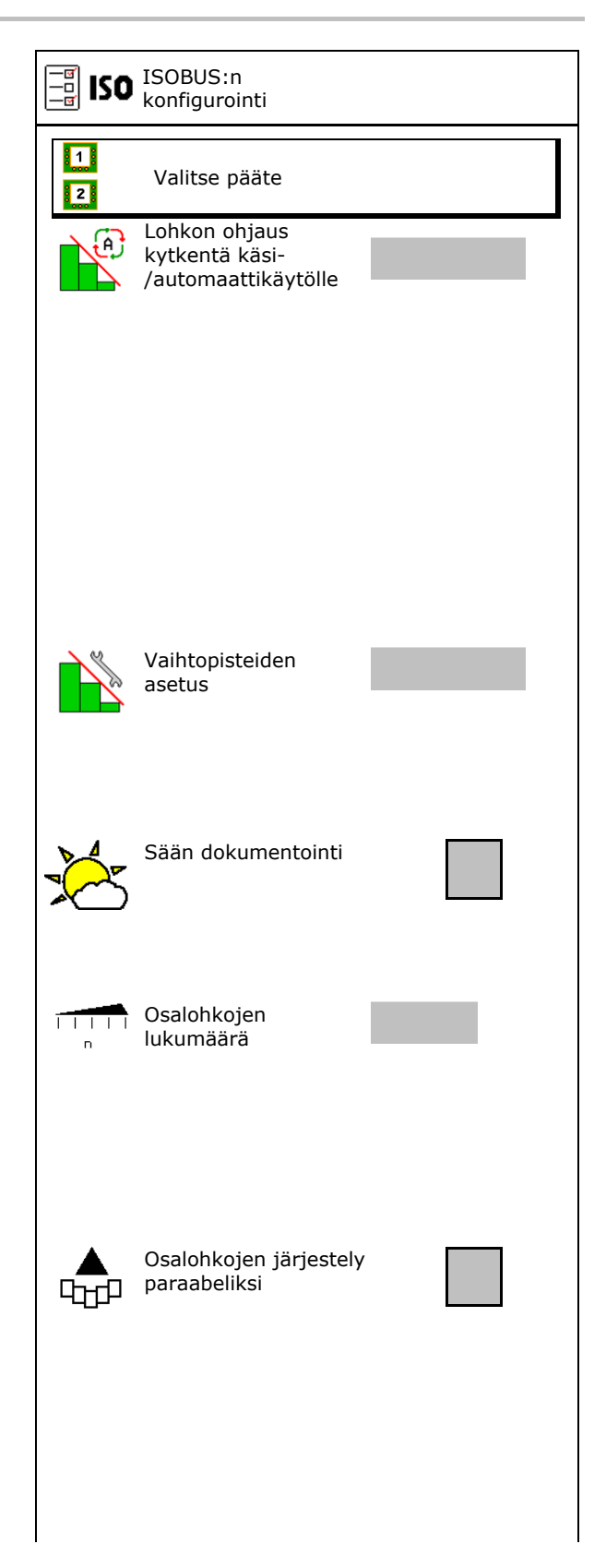

#### **Käyttäjäprof.**

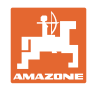

- InsideControl päisteessä. Inside Control lisää työleveyttä pellon puolella ja estää liian vähäisen lannoittumisen pellon puolella päisteissä.
	- $o \nightharpoonup \nightharpoonup a$ ktiivinen
	- $\Omega$   $\Box$  ei aktiivinen

# **Päätteen valitseminen**

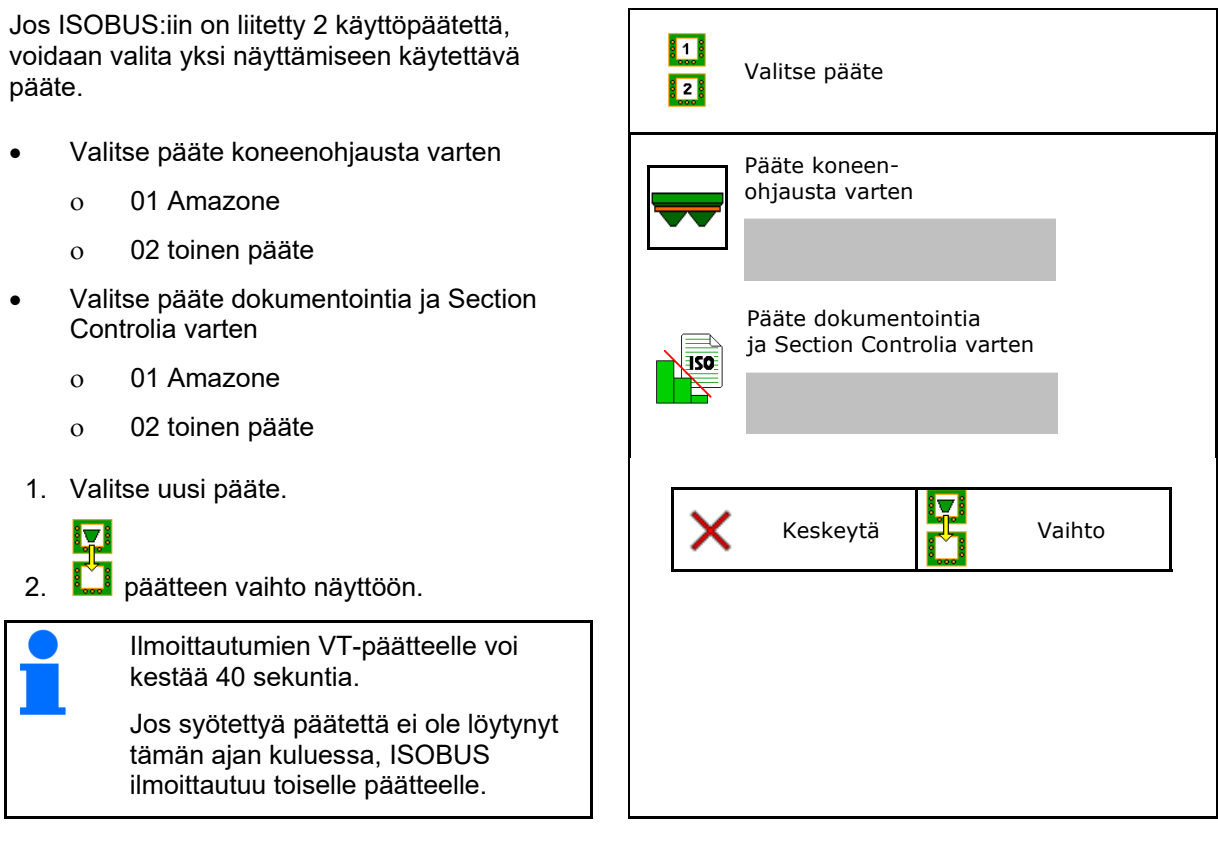

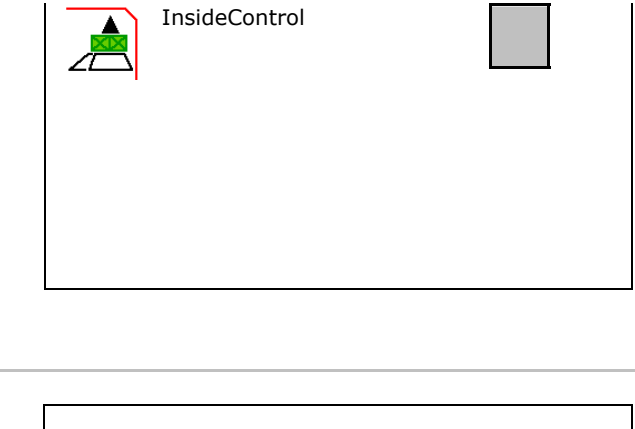

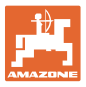

# **9 Koneen konfigurointi**

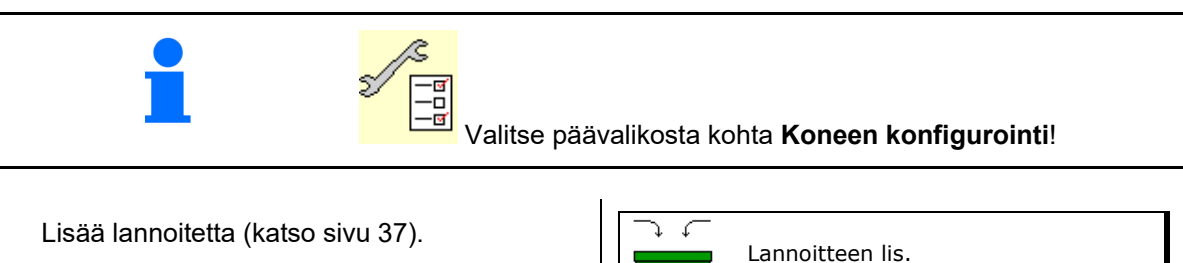

- 
- Punnitseva levitin: Taaraa levitin, esim. erikoisvarusteiden asentamisen jälkeen (katso sivu 39).
- Punnitseva levitin: säädä levitin. Esim. täytön jälkeen (katso sivu **39**). Levittimen säätäminen
- Tyhjennä säiliö käytön jälkeen ja ennen puhdistusta (katso sivu 38). Säiliön tyhjennys
- Punnitseva levitin: valitse kalibrointimenetelmä pellolla.
	- o Offline
- $\rightarrow$  Lannoitteen kalibrointikertoimen määritys levityksen alussa.
	- o Online-vaaka
- $\rightarrow$  Jatkuva lannoitteen kalibrointikertoimen määritys levityksen aikana punnitustekniikan avulla.
	- o Online- FlowControl ja -vaaka
- Jatkuva lannoitteen kalibrointikertoimen määritys levityksen aikana vääntömomentin määrityksen ja punnitustekniikan avulla.
- Syötä lannoitteen täyttömäärä kiloina (ei
- Nopeuden konfiguroinnin signaalin lähde (katso sivu 40).
- Levittimen kohdistus kaltevuusanturin avulla, katso sivu **41**. Levittimen kohdistus
- Levittimen huolto, katso sivu 41.
- 

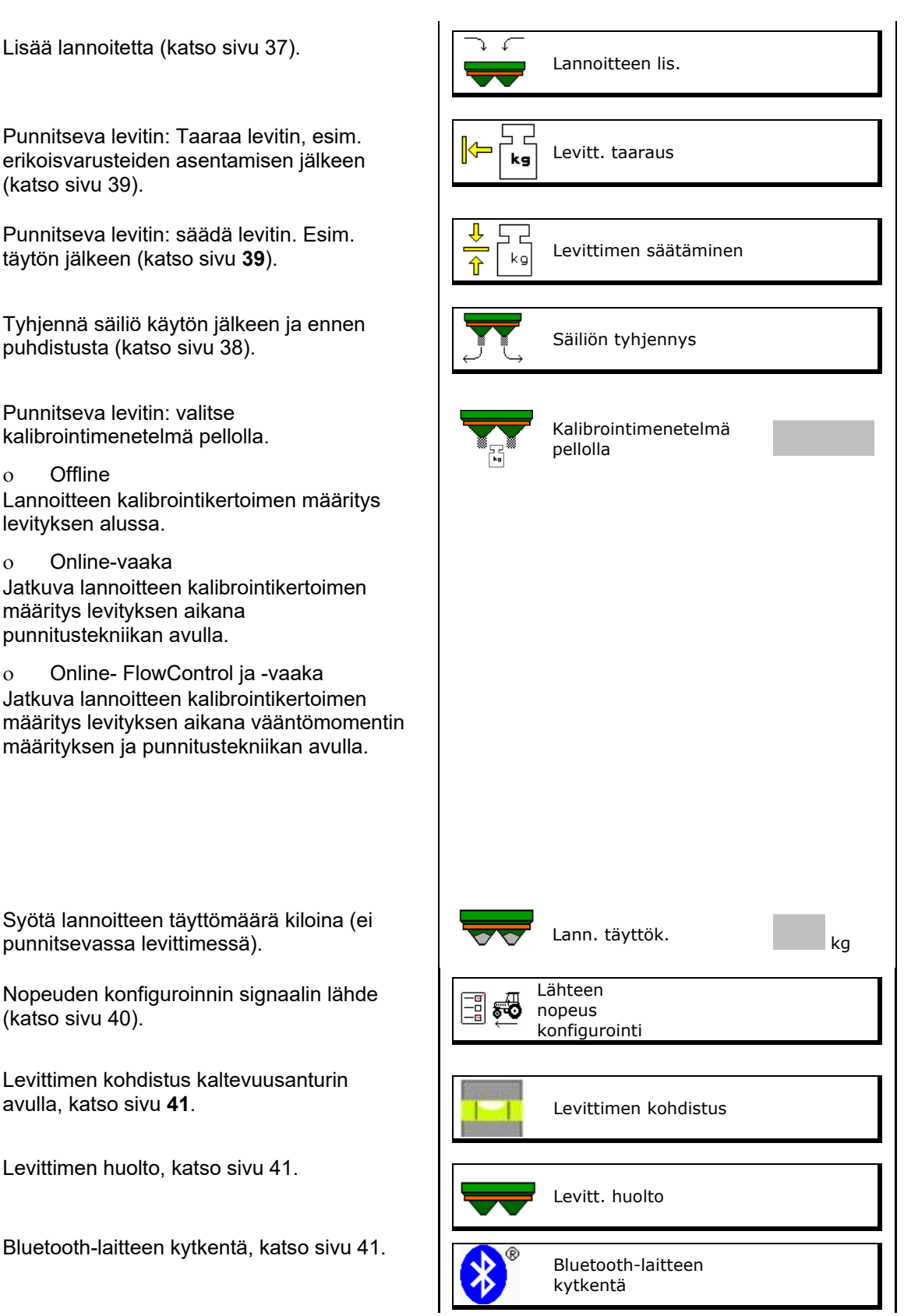

#### **Koneen konfigurointi**

- ArgusTwinin konfigurointi, katso sivu 41.
- WindControlin konfigurointi, katso sivu 42.
- FlowCheckin konfigurointi, katso sivu 42.
- Asetusvalikon avaaminen, vain asiakaspalvelua varten (katso sivu 46)  $\left|\begin{array}{cc} \mathcal{J}_{AA} \end{array}\right|$  Asetus

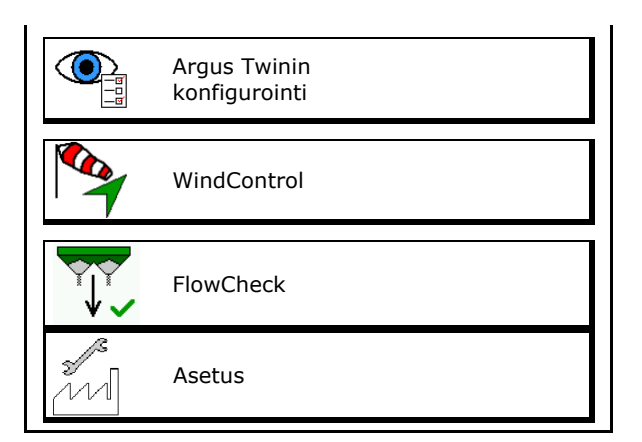
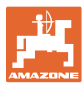

# **9.1 Lannoitteen lis.**

Lisää lannoitetta.

#### **Lannoitteenlevitin ilman punnitustekniikkaa:**

 $\rightarrow$  Syötä lisätty lannoitemäärä kiloina ja tallenna.

#### **Punnitustekniikalla varustettu lannoitteenlevitin:**

 $\rightarrow$  Lisätty lannoitemäärä ilmoitetaan kiloina. Tallenna lisätty lannoitemäärä.

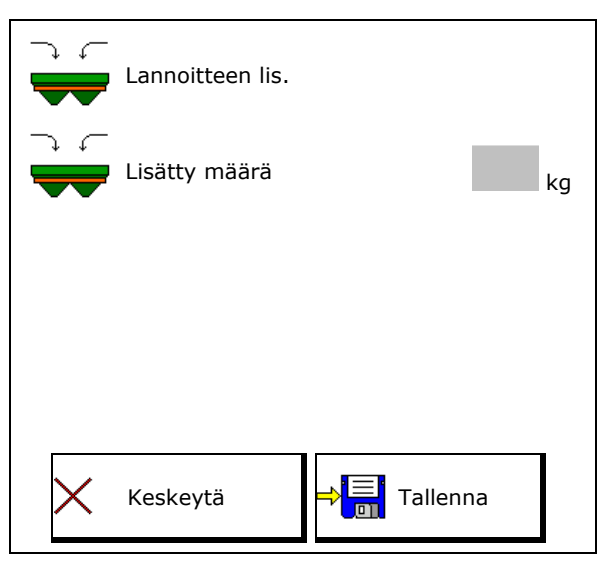

#### **Laskutoiminnolla**

- (1) Teoreettiset arvot laskentaa varten
- Pinta-ala, joka voidaan työstää tavoitetäyttömäärällä
- Levitysmäärä laskentaa varten
- Tavoitetäyttöaste
- (2) Todelliset arvot

 $\overline{u}$ 

- Lisätty määrä
- Kokonaistäyttöaste
- (3) Todellisista arvoista lasketut arvot
- Aisakuorma
- Akselikuorma
- Kokonaispaino

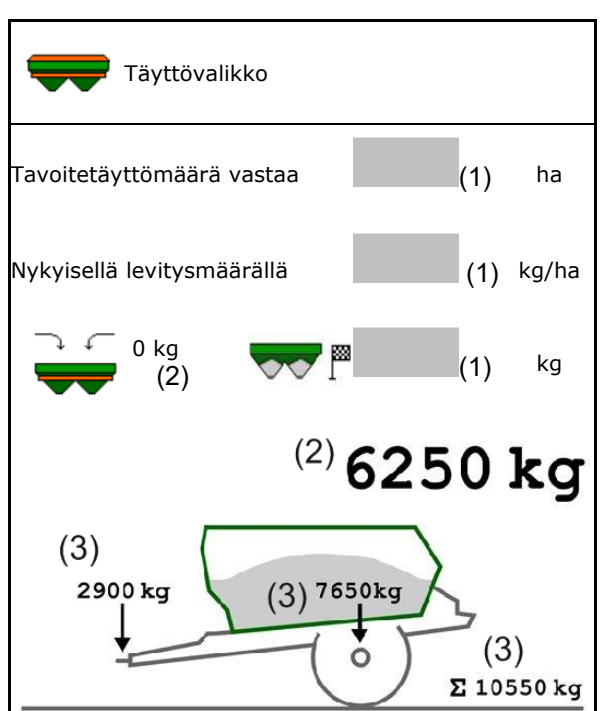

Vilkkuva levityskammioiden valaistus ilmaisee, että tavoitetäyttötaso on lähes saavutettu täyttämisen yhteydessä.

- 500 kg tavoitetäyttötason alapuolella: hidas vilkkuminen
- 100 kg tavoitetäyttötason alapuolella: nopea vilkkuminen
- Tavoitetäyttötaso saavutettu: jatkuvasti palava valo

#### **Koneen konfigurointi**

# **9.2 Lannoitesäiliön tyhjentäminen**

 Lannoitesäiliöön jäljelle jäänyt lannoite voidaan poistaa suppilokärkien kautta.

ZA-TS mekaanisella levityslautasten käytöllä:

Tyhjennä jäljelle jäänyt määrä vasemmalta ja oikealta erikseen.

- 1. Kierrä levityslautasta käsin niin, että levityslautasen reikä on on sisällä, suoraan säiliön aukon alla.
- 2. ZG-TS: hihnapohja pois päältä.

**Ø Kyllä**, vain esikammion tyhjennys.

Ei, koko säiliön tyhjennys.

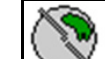

3. WA Aseta käynnistysjärjestelmä asentoon 10.

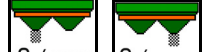

- 4.  $0$ / max.  $0$ / max. Avaa luisti.
- $\Omega$ O 5. **Laurell**, **Käynnistä sekoitinakseli** tarvittaessa. Pidä toimintopainiketta painettuna.
- $\rightarrow$  Jäljelle jäänyt lannoite valuu ulos.

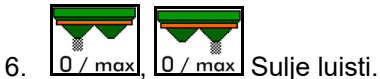

- Näyttönä 0 Luisti kiinni
- Näyttönä 100 Luisti auki

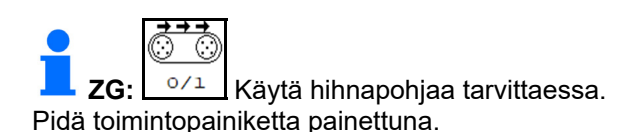

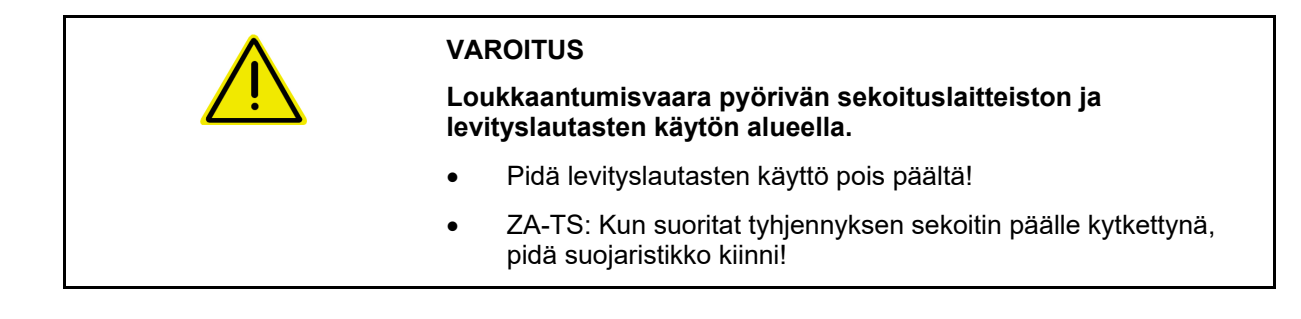

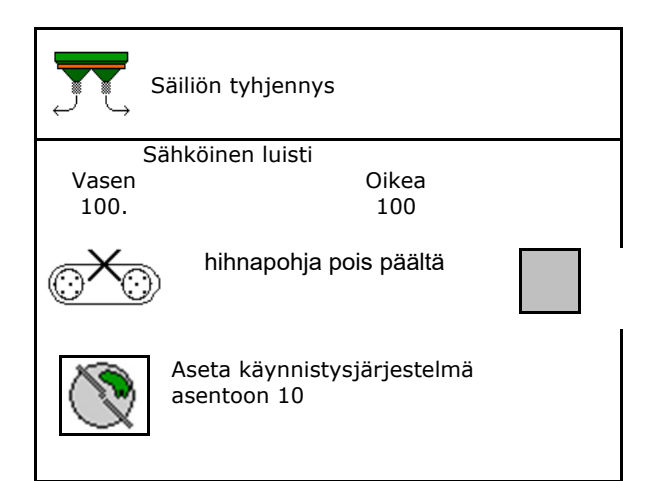

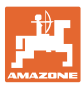

# **9.3 Punnitseva levitin: lannoitteenlevittimen taaraus**

Lannoitteenlevittimen taarauksen tarkoituksena on määrittää levittimen paino, kun säiliön sisältö painaa 0 kg.

Tyhjän säiliön näytettävän täyttömäärän on oltava 0 kg.

Taaraus on tarpeen:

- ennen käyttöönottoa,
- erikoisvarusteiden asennuksen jälkeen
- 1. Tyhjennä lannoitteenlevitin täydellisesti.
- 2. Odota, kunnes symboli $\mathbb{X}$  sammuu.
- 3. Taaraa levitin.
- $\rightarrow$  Lannoitteen täyttömääränä näkyy 0 kg.

4<sup>. →</sub><sup>1</sup> allenna**.**</sup>

# **9.4 Punnitseva levitin: lannoitteenlevittimen säätäminen**

Lannoitteenlevittimen säätäminen on tarkoitettu vaa'an korjaukseen säiliön ollessa täytetty (parametri 2).

Säätäminen on välttämätöntä, jos täytön jälkeen näytetään säiliön väärä sisältö.

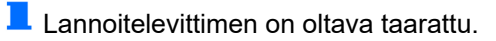

1. Täytä lannoitelevitin.

Täyttömäärä on tunnettava.

- 2. Odota, kunnes symboli $\mathbb{X}$  sammuu.
- 3. Säädä levitin.
- 4. Syötä säiliön oikea sisältö.
- $\rightarrow$  Uusi parametri 2 näytetään.

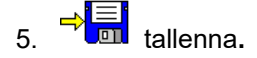

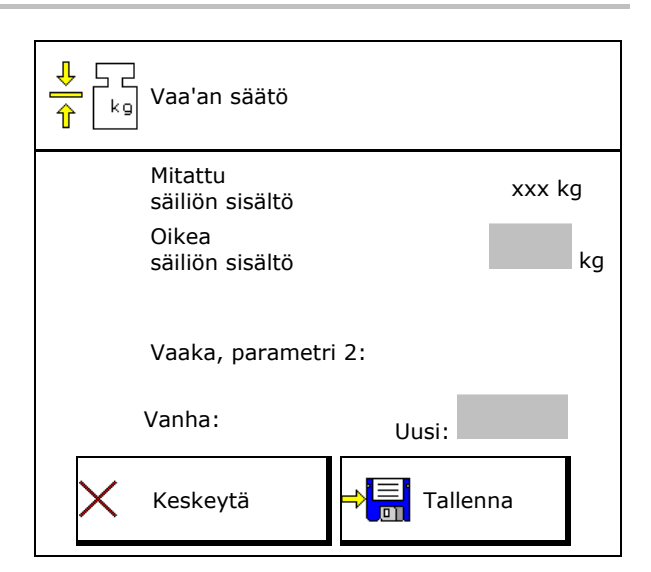

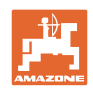

# **9.5 Nopeussignaalin lähde**

Valittavana on erilaisia lähteitä ajonopeuden signaalin tulolle.

- Tutka
- Pyörä (ISOBUS), esim. traktorin pyörä
- Pyörä (kone), esim. vedetyn koneen pyörä
- Satelliitti (NMEA2000)
- Satelliitti (J1939)
- simuloitu
- $\rightarrow$  Simuloi nopeuden valinnan jälkeen nopeuden arvon.

 Simuloidun nopeuden syöttäminen mahdollistaa levitystyön jatkamisen myös silloin, kun traktorilta ei tule nopeussignaalia.

# **9.6 Levittimen kohdistus**

- 1. Aseta asennettuna oleva lannoitteenlevitin vaakasuoralle pinnalle.
- 2. Kohdista lannoitteenlevitin työntövarsien avulla pituussuunnassa ja työntövarsien nostotuet poikkisuunnassa vaakatasoon.

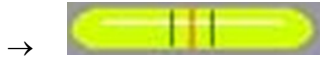

Lannoitteenlevitin on kohdistettu, kun punaiset viivat ovat keskellä.

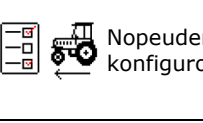

Nopeuden lähteen konfigurointi

Levittimen kohdistus

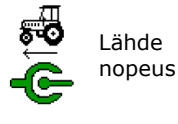

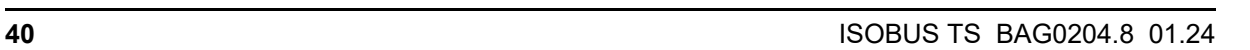

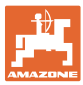

# **9.7 Levittimen huolto**

Levityslautasyksiköiden TS10, TS 20, TS30 helppo vaihtaminen edellyttää tätä.

- Ô 1.  $\sqrt{\frac{g}{g}}$  Vie Auto TS jännitteettömään keskiasentoon.
- $\rightarrow$   $\checkmark$  Osoittaa, että Auto TS on keskiasennossa.

2.  $\mathbb{Z}$  Auto TS palaa lähtöasentoon.

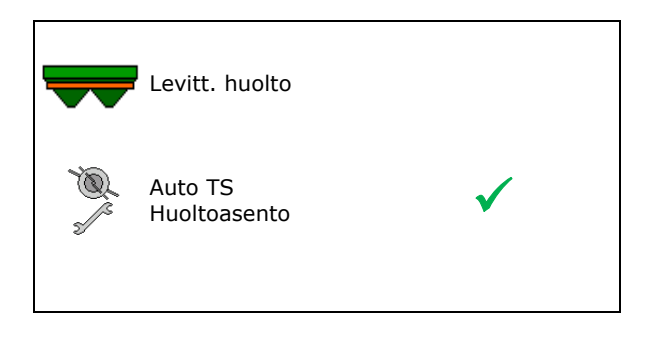

# **9.8 Bluetooth-laitteen kytkentä**

Kone voidaan yhdistää mobiililaitteeseen Bluetoothin välityksellä.

Lannoitteenlevitin voi vaihtaa mySpreadersovelluksen tietoja Bluetoothin välityksellä.

- 1. Valmistele kytkentä
- 2. Syötä mobiililaitteeseen näytölle ilmestyvä 6-merkkinen koodi.
- 3. Jos haluat kytkeä toisen mobiililaitteen, katkaise yhteys ja käynnistä uudelleen.

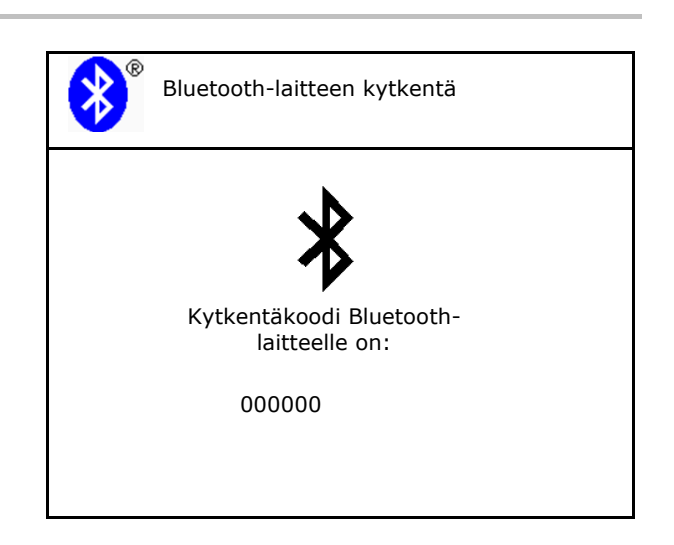

# **9.9 ArgusTwinin konfigurointi**

- ArgusTwin aktiivinen
	- o **Ø ArgusTwin aktiivinen** (käynnistysjärjestelmän asentoa ohjataan Argus Twinillä)
	- o □ ArgusTwin ei aktiivinen (käynnistysjärjestelmä pysyy asetetussa asennossa)

Antureiden näyttö:

Levityksen aikana näytetään antureiden mittausarvot.

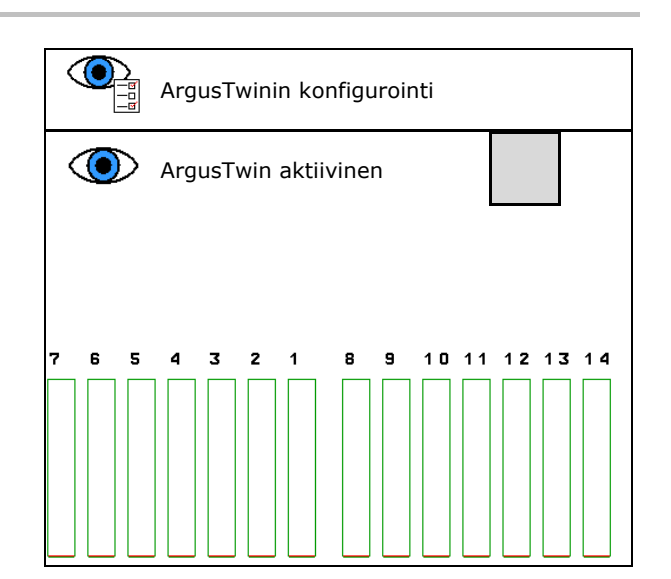

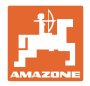

# **9.10 WindControlin konfigurointi**

- WindControl aktiivinen
	- o **Ø** WindControl aktiivinen WindControl säätelee ArgusTwin kautta käynnistysjärjestelmän asentoa
	- WindControl ei aktiivinen

 Kun ArgusTwin ei ole aktiivinen, täytyy myös WindControlin aktivointi poistaa

- Taittoautomatiikka tuulianturi aktiivinen
	- o **Ø** Taittoautomatiikka aktiivinen

 Tuulianturi taittuu automaattisesti kuljetus- ja käyttöasentoon

- Tuulitiedot näytetään
- Taittoautomatiikka ei aktiivinen
- Puuskien tunnistus
	- o **Ø** Puuskien tunnistus
		- Puuskat tunnistetaan, järjestelmä antaa varoituksen
	- Puuskia ei tunnisteta
- Tuulenvoimakkuuden yksikön valinta
	- m/s (metriä sekunnissa)
	- bft (Beaufort-asteikko tuulenvoimakkuus 0–12)

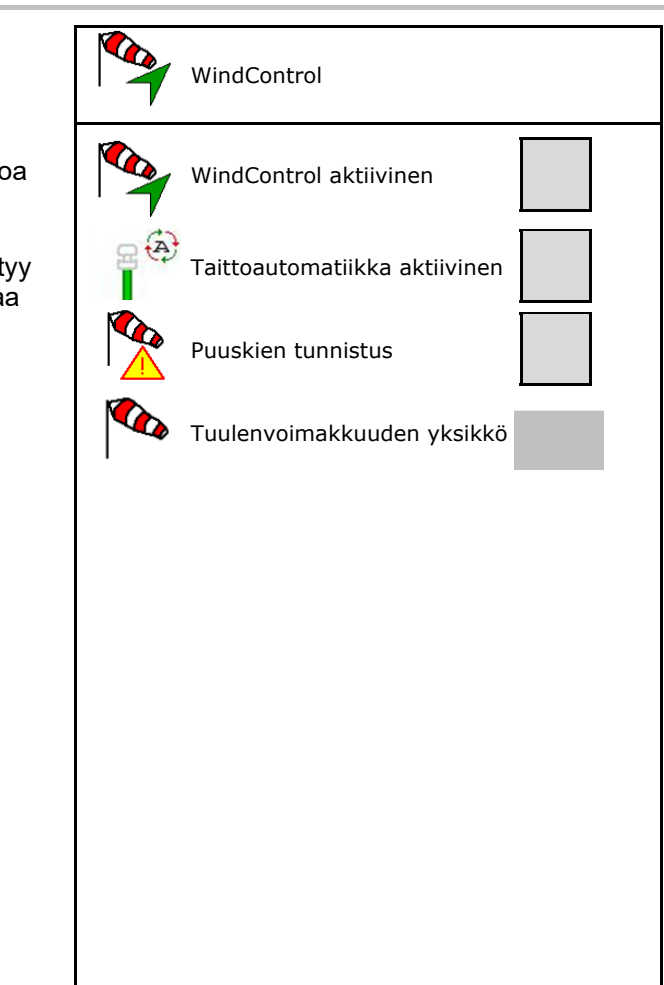

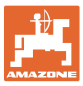

# **9.11 FlowCheckin konfigurointi**

- Tukosten automaattinen poistaminen
	- o **Ø FlowCheck tunnistaa tukokset ja** poistaa ne siirtämällä luistia useamman kerran
	- o □ FlowCheck ei aktiivinen
- Syötä jäljellä olevan lannoitteen hälytysraja
	- Hälytysrajan yläpuolella poistetaan tunnistettu tukos
	- Hälytysrajan alapuolella säiliö katsotaan tyhjäksi. Järjestelmä antaa ilmoituksen, että säiliö on tyhjä
- Tukosten tunnistuksen toleranssi. (Hyväksytty poikkeama mitatun hydraulisen paineen ja asetuspaineen välillä). Tämä arvo ilmaisee FlowCheckin herkkyyden.

(vakioarvo 40 %)

- FlowCheck toimii liian usein: nosta arvoa 5 %:n portaissa.
- FlowCheck toimii liian hitaasti: laske arvoa 5 %:n portaissa.

# **9.12 Setup-asetusvalikko**

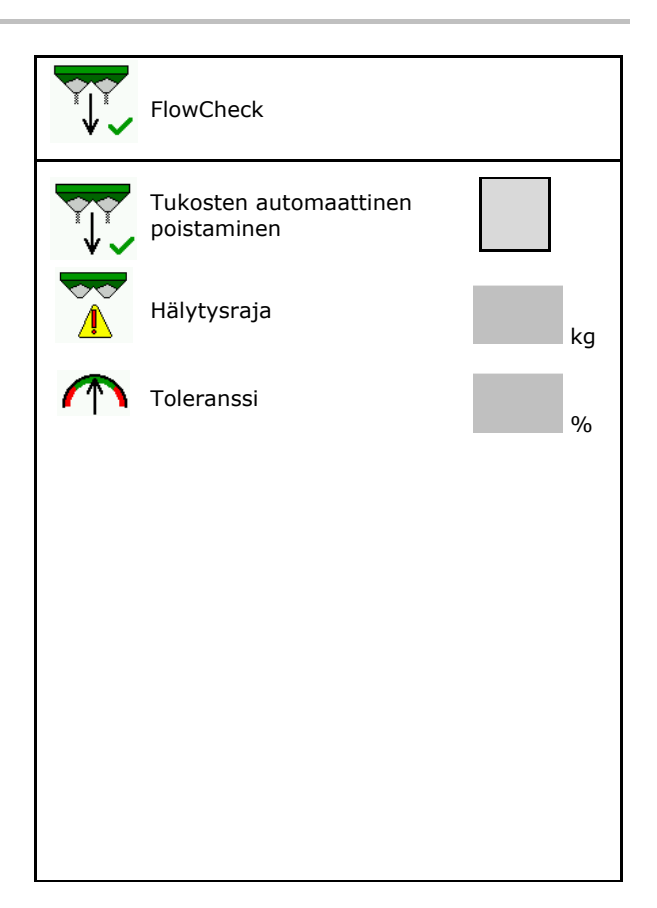

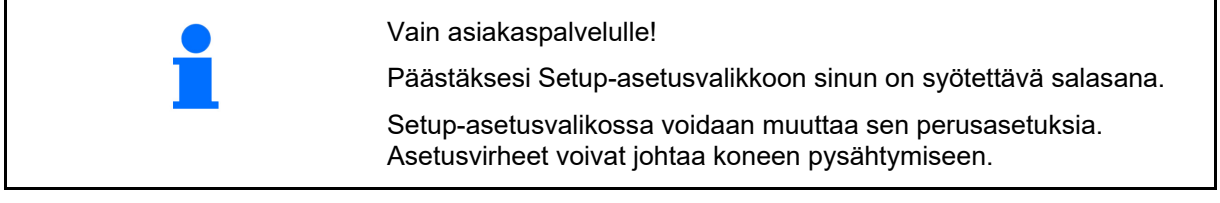

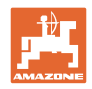

# **10 Siirrettävä koestusalusta**

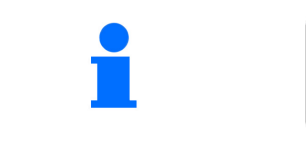

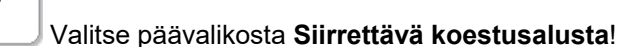

Käytä siirrettävää koestusalustaa siirrettävän koestusalustan käyttöohjeiden mukaan, ja analysoi poikittaislevitys.

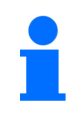

Täytä mittausastia neljän lannoitteenkeräimen lannoitemäärillä neljästä kohdasta (I, II, III, IV) peräkkäin jokaisen rivin osalta ja syötä asteikkoviivojen määrä päätteelle.

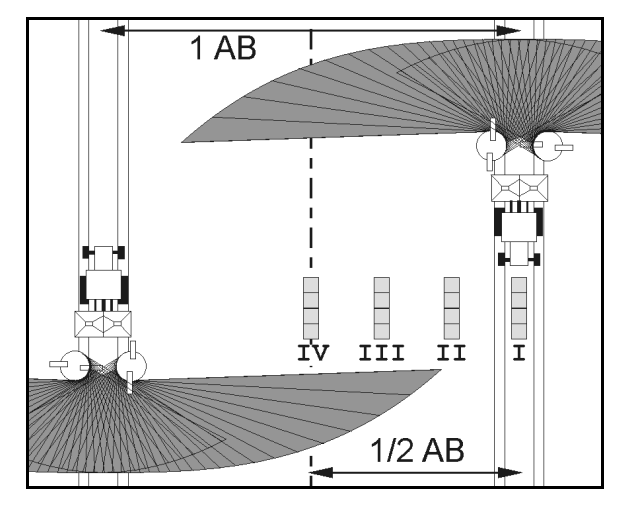

Lannoitteenkeräimien etäisyydet tulevat näkyviin työleveyden mukaisesti.

 1. Syötä asteikkoviivojen määrä lannoitetasoille **I - IV**.

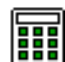

- 2. **LEL** Laske uudet säätöarvot.
- 3. Tee säätö laskettujen säätöarvojen mukaisesti.

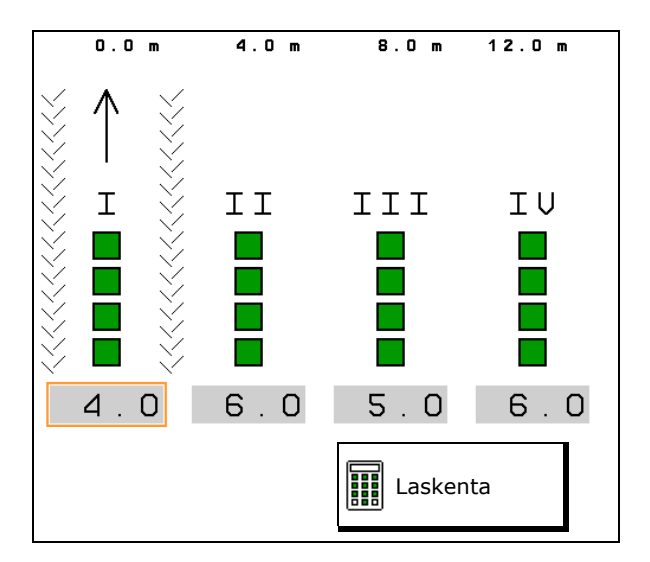

 Korjaa heittosuunta lasketulla erolla, katso lannoitevalikosta.

 Argus Twin: muutettu heittosuunta lasketaan ja otetaan automaattisesti käyttöön.

- Levitinsiipien kierrosluvun korjaus lasketun eron verran, katso lannoitevalikko. **Lexityslautasen**
- 4. Tallenna lasketut arvot ja palaa päävalikkoon.

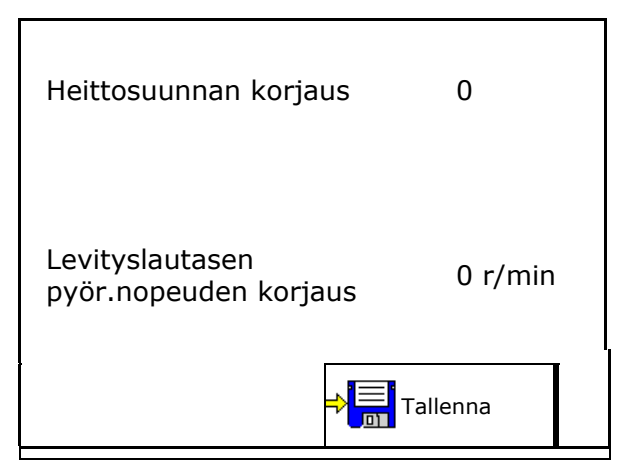

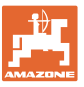

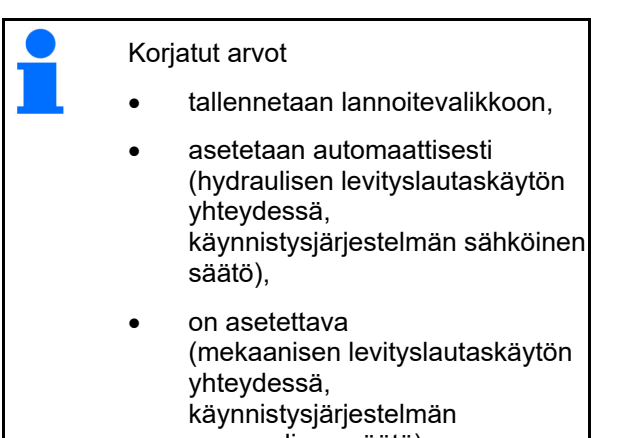

manuaalinen säätö).

# **11 Valikko Info**

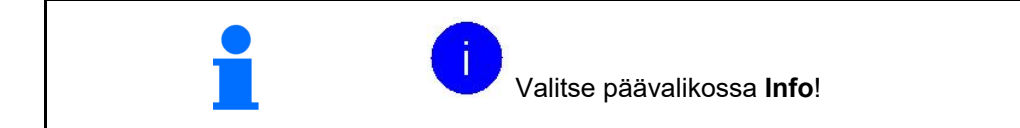

- MIN koneen tunnistenumero
- Näytä ohjelmanäppäinten numerot valikoissa.

Lisäksi ilmestyy toimintokenttä virhemuisti

Näyttö työtiedot

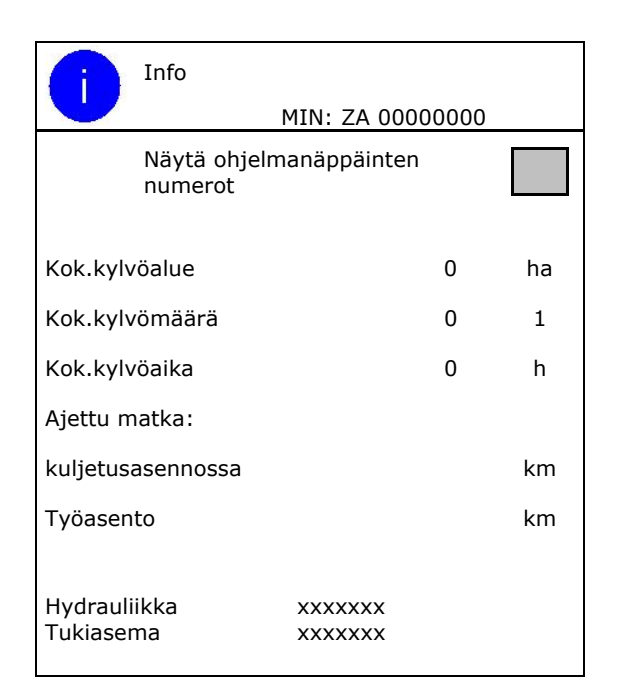

Ohjelmistoversion näyttö

# **Virhemuisti**

 Viimeisten 50 virheilmoituksen näyttö (anna tätä varten näyttää ohjelmanäppäinten numerot, katso yllä).

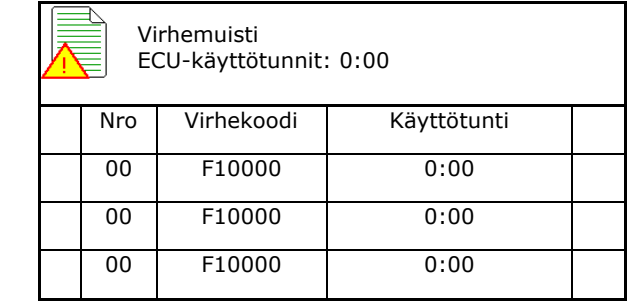

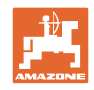

# **12 Käyttö pellolla**

m.

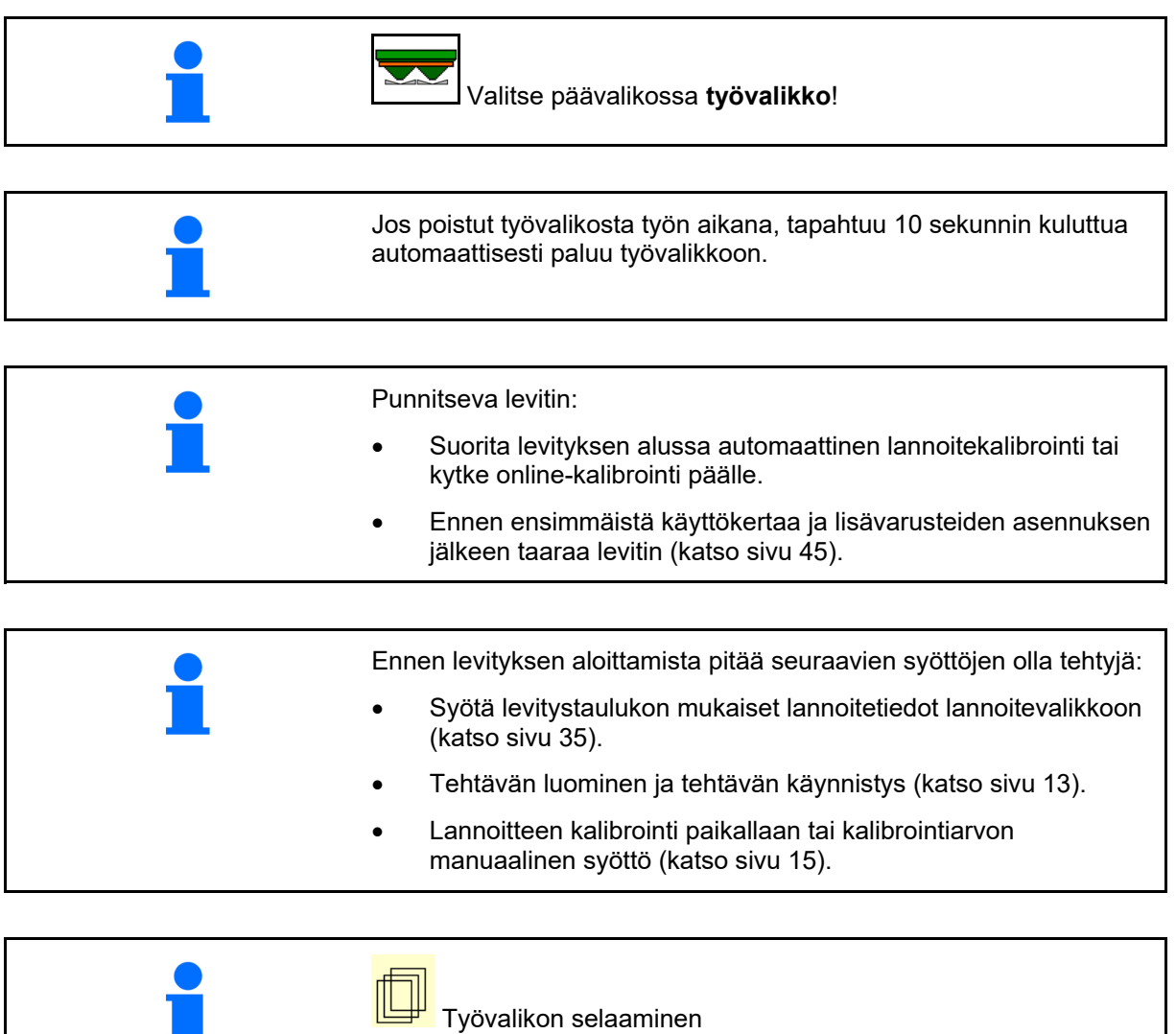

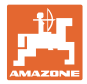

# **12.1 Toiminnot työvalikossa**

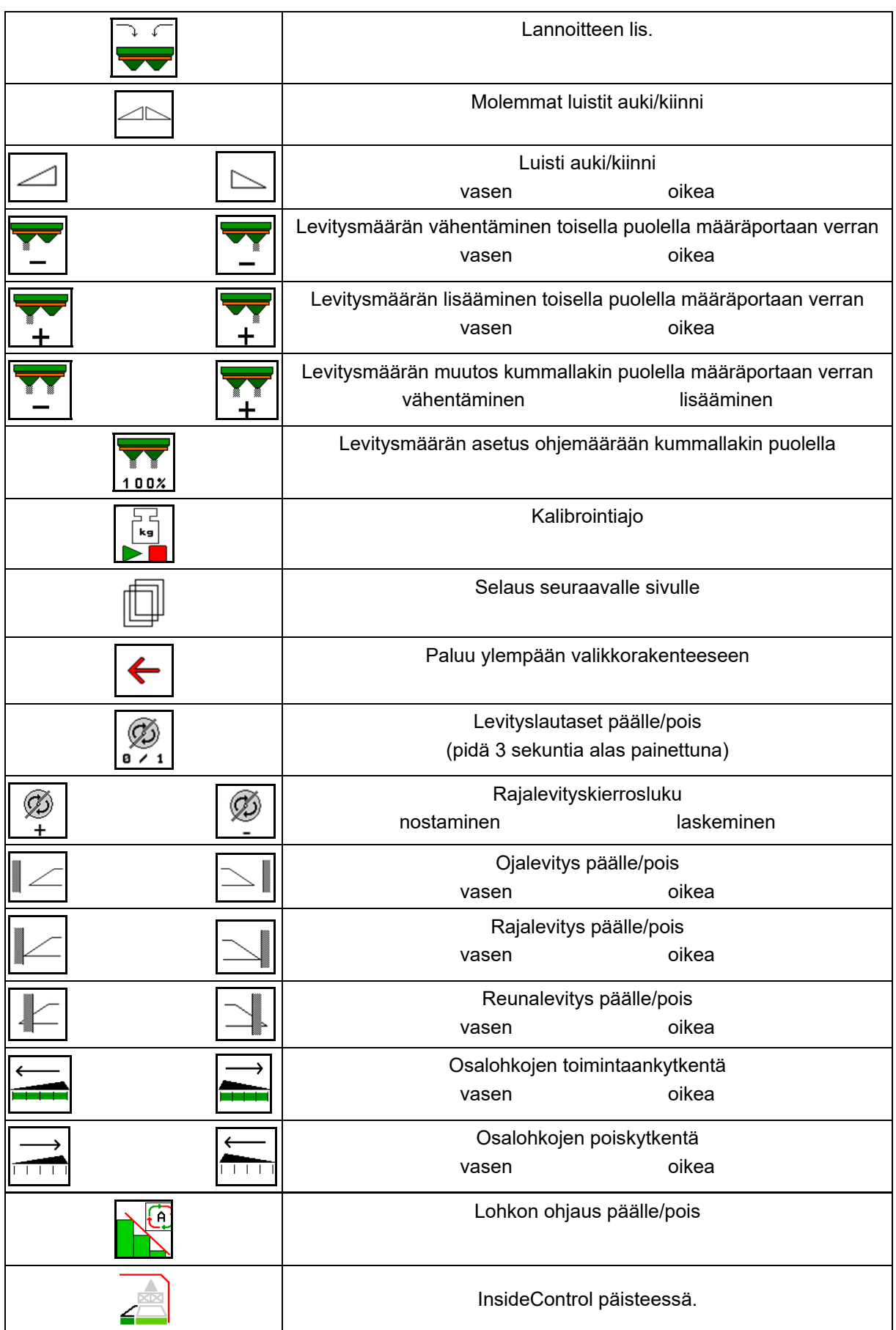

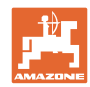

# **Käyttö pellolla**

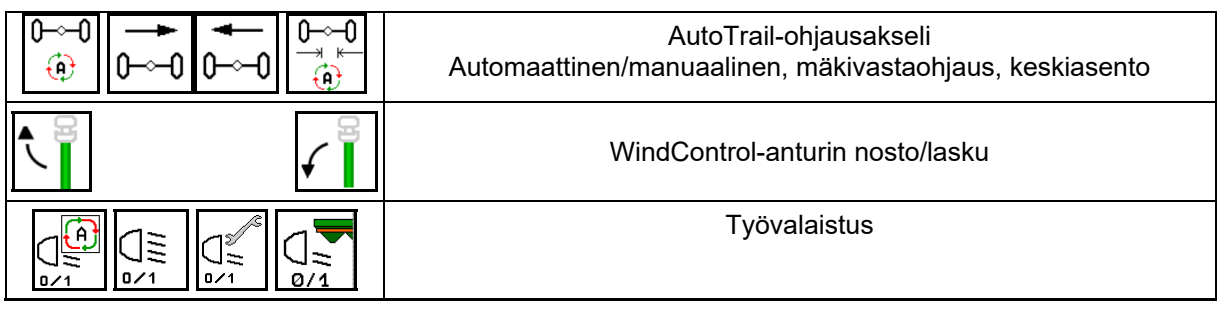

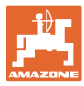

# **12.2 Näyttö työvalikossa**

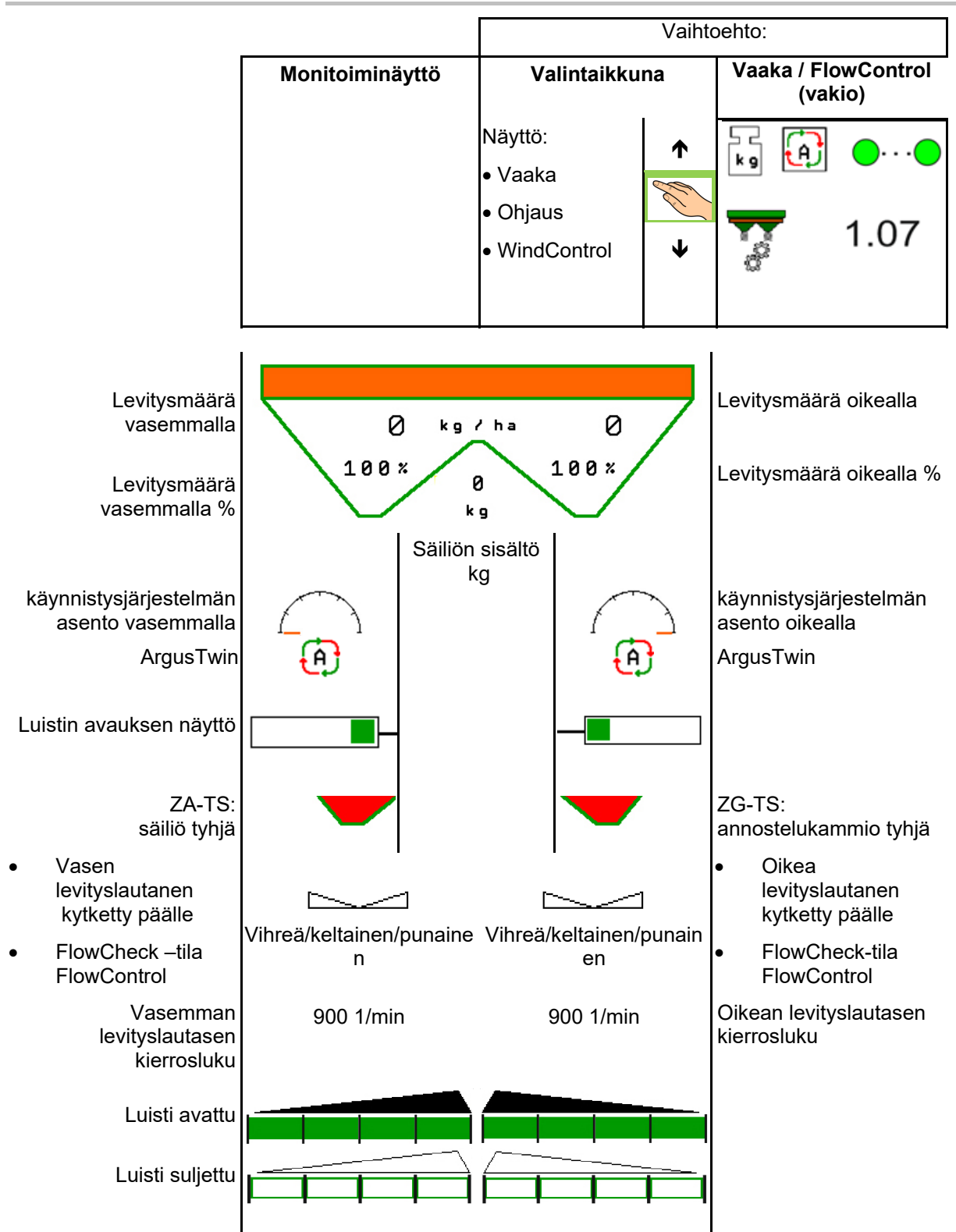

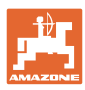

#### **Käyttö pellolla**

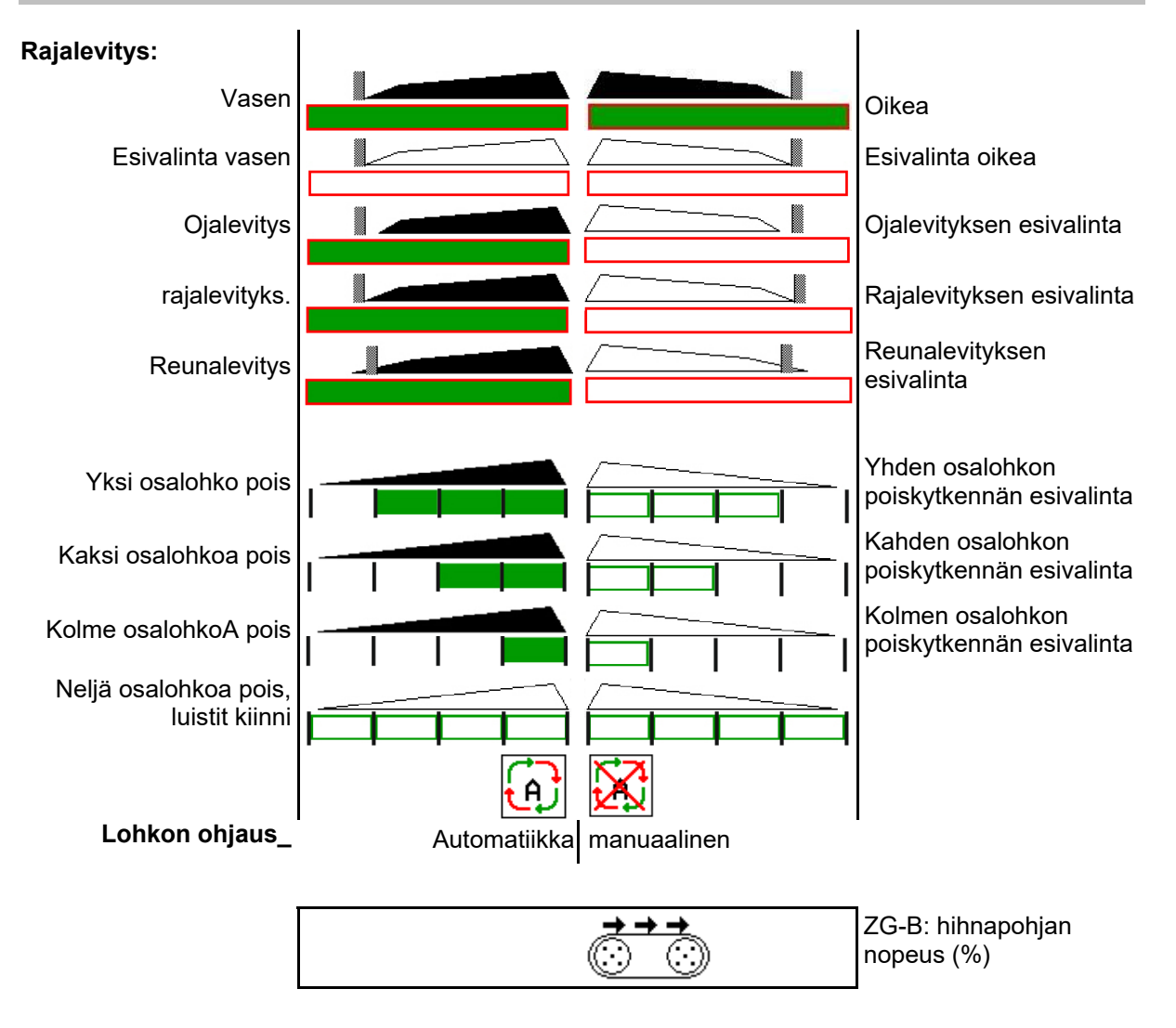

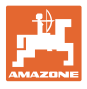

# **12.3 Työvalikon erityisohjeet**

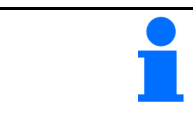

Keltaisella merkityt näytöt osoittavat poikkeaman tavoitetilasta.

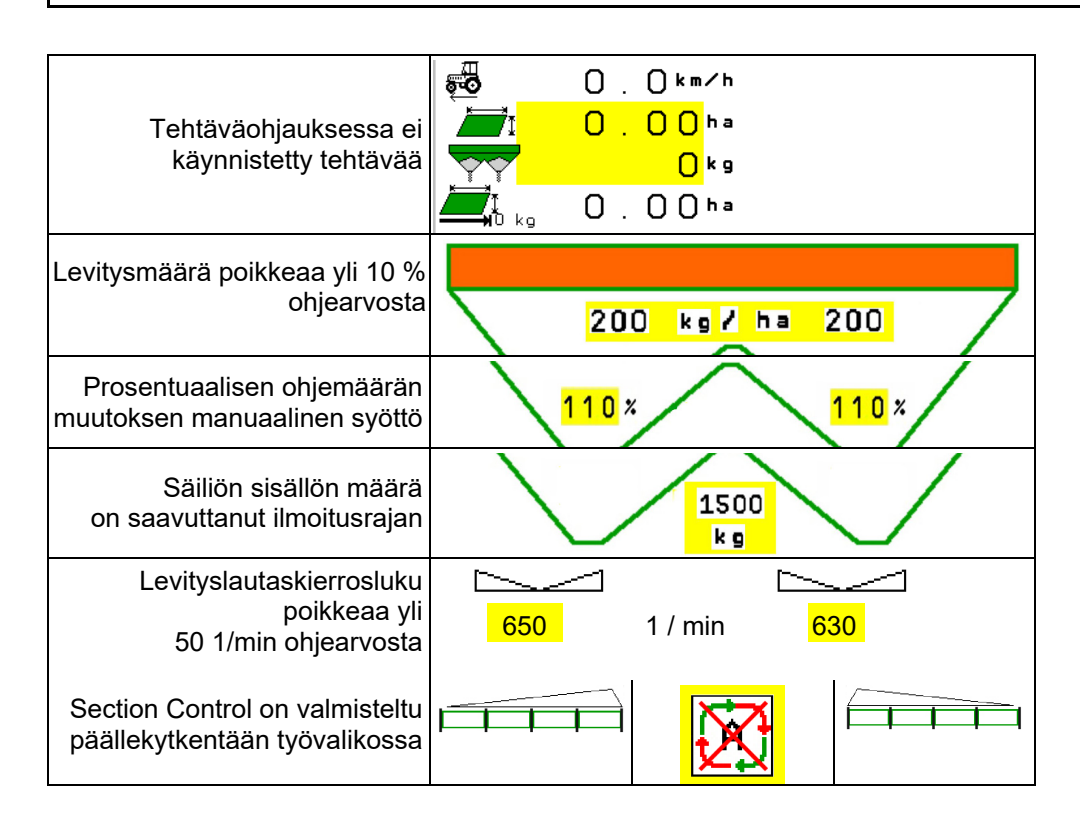

# **12.4 Miniview-näyttö lohkon ohjauksessa**

Miniview on ote työvalikosta, joka näytetään Lohkon ohjaus -valikossa.

- (1) Monitoiminäytön 2 ensimmäistä riviä
- (2) Täyttötaso kg

.

- (3) Levityslautasen kierrosluku
- (4) Nykyinen levitysmäärä
- (5) Lohkon ohjaus, lannoitekalibrointi levitystila (keltainen lohkon ohjauksen ohitusohjauksen yhteydessä)

Myös ohjeet näytetään Miniview-näytössä.

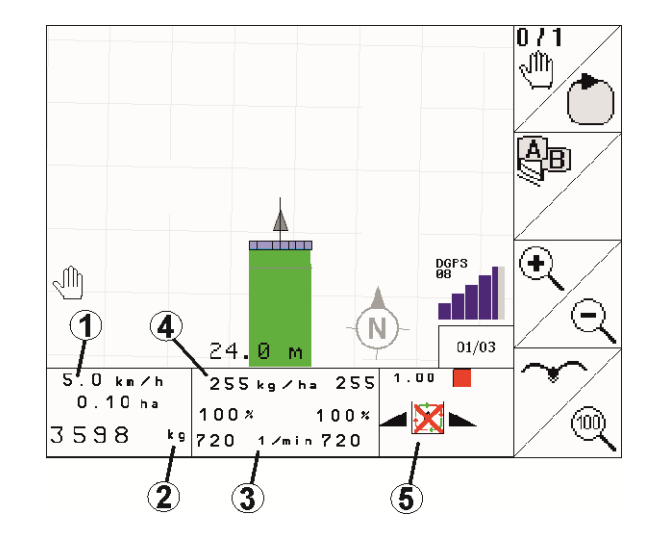

Miniview-näyttöä ei voida näyttää kaikissa käyttöpäätteissä.

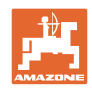

# **12.5 Kalibrointi pellolla**

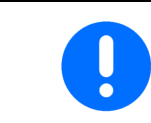

Jotta haluttu ohjemäärä levitettäisiin, on tiedot syötettävä lannoitevalikkoon ennen kalibrointia pellolla.

# **12.5.1 Online-kalibrointi punnitustekniikan avulla (vaaka)**

Kalibrointiarvo lasketaan jatkuvasti uudelleen online-punnituksen ja teoreettisesti levitetyn määrän avulla. Tarvittava luistiasento mukautetaan online-yhteydellä.

 Valitse haluttu kalibrointimenetelmä valikosta Koneen konfigurointi.

Näyttö työvalikossa:

- (1) Ajankohtainen kalibrointikerroin
- (2) Online-kalibrointi aktiivinen
- (3) Online-kalibrointi kytketty pois päältä

Online-kalibroinnin voi käynnistää vain silloin, kun vaaka on lepotilassa ja säiliössä on yli 200 kg lannoitetta.

Jos näyttöön tulee symboli  $\mathbb{X}$ , levitin ei ole lepotilassa.

Mäkisillä pelloilla tai epätasaisissa maastoolosuhteissa työskenneltäessä voi syntyä järjestelmästä johtuvia vaihteluita painonmäärityksessä:

Tästä ajon aikana suoritettava online-kalibrointi kytketään pois päältä.

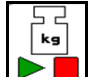

 Online-kalibroinnin kytkentä pois päältä / uudelleen päälle (mahdollista ajon aikana).

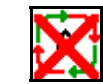

 Online-kalibroinnin keskeyttäminen näytetään.

 $\rightarrow$  Levitys jatkuu näytetyllä kalibrointikertoimella.

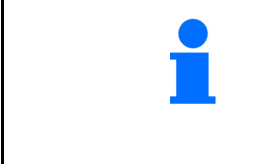

Levitystyön aikana online-kalibrointi kytketään automaattisesti pois päältä, jos säiliössä on lannoitetta vähemmän kuin 200 kg!

Täytön jälkeen (säiliön sisällön määrä yli 200 kg) online-kalibrointi kytkeytyy automaattisesti uudestaan päälle!

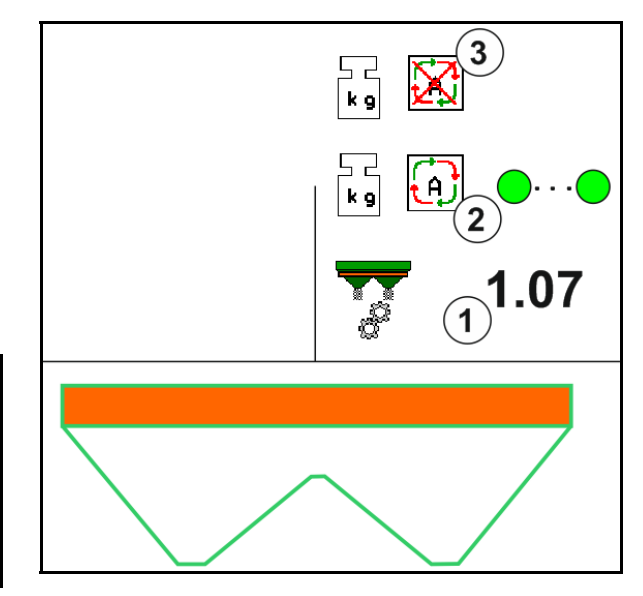

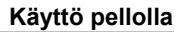

# **12.5.2 Online-kalibrointi vääntömomentin määrityksen avulla (FlowControl ja vaaka)**

Kalibrointiarvo lasketaan jatkuvasti uudelleen FlowControl:n vääntömomentin määrityksen avulla. Tarvittava luistiasento mukautetaan online-yhteydellä. Mittausarvoille suoritetaan referenssisäätö punnitustekniikan avulla pidemmältä aikaväliltä.

 Valitse haluttu kalibrointimenetelmä valikosta Koneen konfigurointi.

Ennen töiden aloittamista (luistin avaaminen) FlowControl:n on määritettävä levityslautasen vääntömomentti ilman lannoitekuormitusta.

Käytä levityslautasia tätä varten 5 sekuntia levityslautasen ohjenopeudella.

Kun FlowControl siirtyy automaattitilaan, levitys voidaan aloittaa.

Näyttö työvalikossa:

- (1) Ajankohtainen kalibrointikerroin.
- (2) Online- FlowControl -kalibrointi aktiivinen vaa'an avulla suoritettavalla referenssisäädöllä
- (3) Online- FlowControl -kalibrointi aktiivinen ilman vaa'an avulla suoritettavaa referenssisäätöä.
- (4) Online- FlowControl -kalibrointi ei aktiivinen, online-kalibrointi vaa'an avulla, katso sivu 52.
- (5) Levityslautasen värinäyttö FlowControl tilana.
	- valkoinen FlowControl ei aktiivinen.
	- vihreä FlowControl aktiivinen.
	- keltainen FlowControl työskentelee oikealla levitysmäärällä, tosin luistien asennot poikkeavat voimakkaasti toisistaan. Se voi olla merkki tukkeutuneesta luistista.
	- punainen FlowControl on aktiivinen, levitysmäärää **ei** voida noudattaa. Säiliö tyhjä tai tukkeutunut luistin aukko.

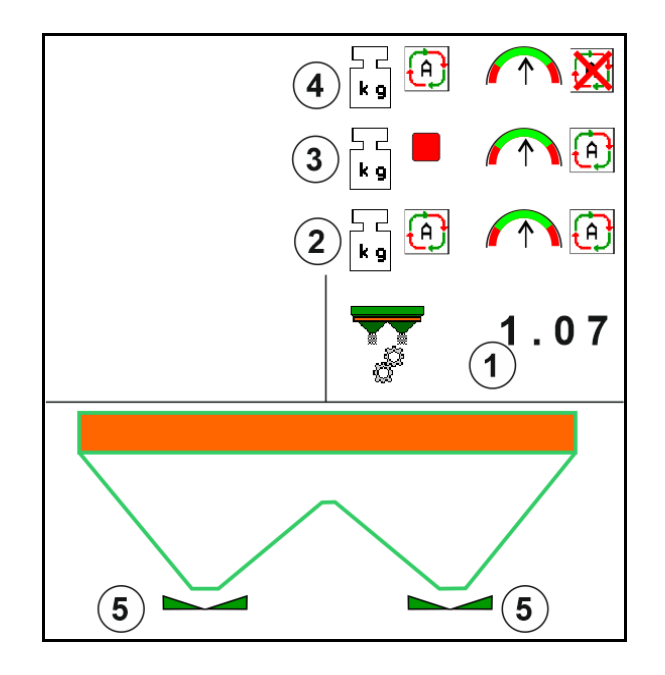

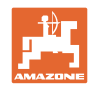

# **12.5.3 Offline-kalibrointi kalibrointiajon aikana**

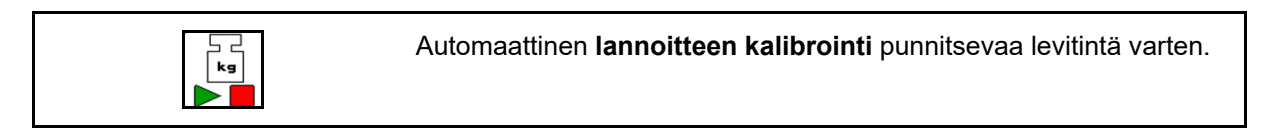

Offline-kalibrointi tapahtuu työn alussa levittämisen aikana, jolloin lannoitetta on levitettävä tietty vähimmäismäärä.

- ZA-TS: lannoitteen vähimmäismäärä = 200 kg
- ZG-TS: lannoitteen vähimmäismäärä = 1000 kg

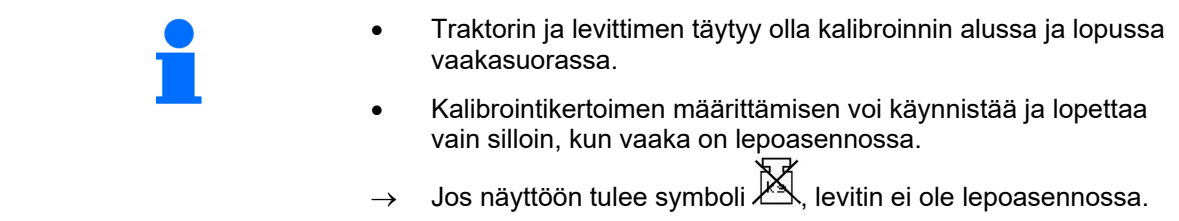

**U**. Valitse haluttu kalibrointimenetelmä valikosta Koneen konfigurointi.

- (1) Lannoitteenlevitin ei lepoasennossa, punnitus ei mahdollista
- (2) Offline-kalibrointi päättynyt
- (3) Offline-kalibrointi käynnistetty, siihen asti levitetty lannoitemäärä näytetään.

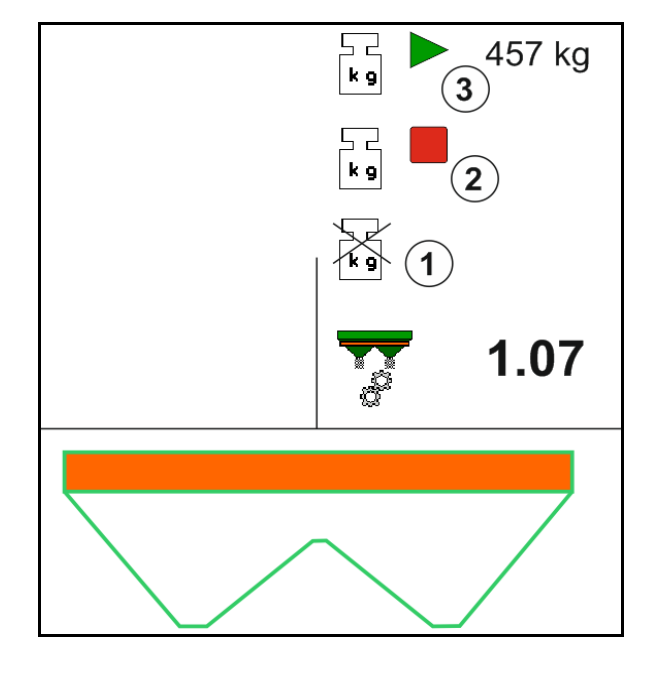

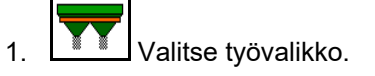

- ⊢ د<br>∫‱
- 2. **DE Käynnistä automaattinen kalibrointi.**
- 3. Aloita levitys tavalliseen tapaan ja levitä vähimmäismäärä lannoitetta.
- $\rightarrow$  Kalibroinnin osoittaa vihreä kolmio.
- $\rightarrow$  Kalibroinnin aikana levitetty lannoitemäärä näkyy näytössä.

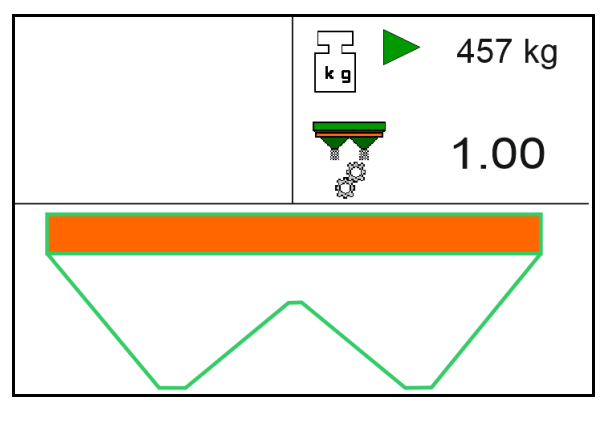

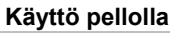

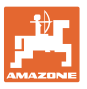

- $\rightarrow$  Vähimmäismäärän saavuttaminen ilmaistaan vihreällä ruksilla.
- 4. Kun vähimmäismäärä lannoitetta on levitetty, sulje luisti ja pysäytä.

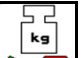

- 5. **D** Automaattinen kalibroinnin päättäminen.
- $\rightarrow$  Kalibroinnin päättymisen osoittaa punainen neliö.
- $\rightarrow$  Uusi kalibrointikerroin tulee näyttöön.
- $\rightarrow$  Uusi kalibrointikerroin tulee näyttöön.
- 6. Tallenna kalibrointikerroin tai keskeytä kalibrointi.
- 7. Jatka levitystä.

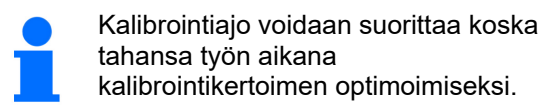

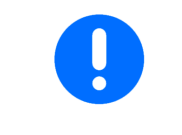

Ensimmäisen lannoitekalibroinnin jälkeen kannattaa suorittaa lisäkalibrointeja suuremmilla levitysmäärillä (esim. ZA-TS: 1000 kg, ZG-TS: 2500 kg), jotta kalibrointikerroin saadaan optimoitua vieläkin tarkemmaksi.

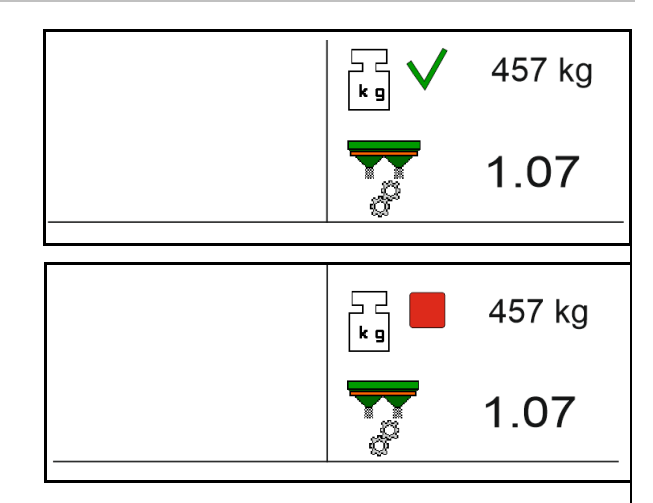

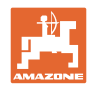

# **12.6 Työvalikon toimintojen kuvaus**

# **12.6.1 Luisti**

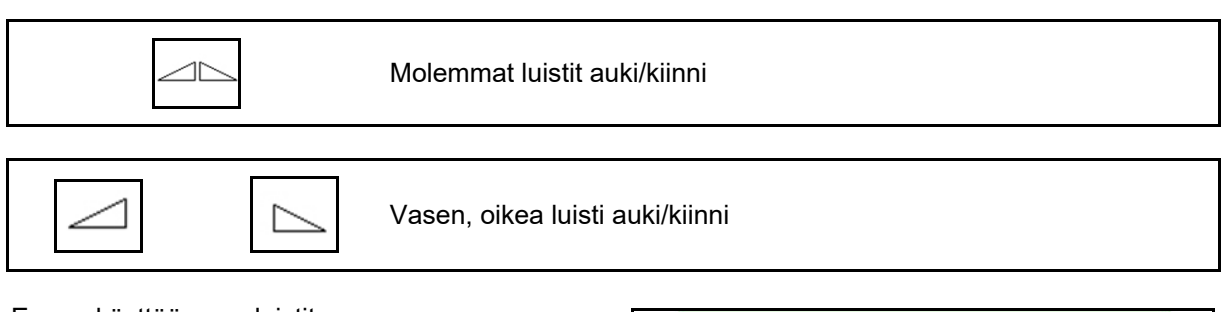

Ennen käyttöä avaa luistit

- ja lähde samanaikaisesti liikkeelle,
- kun levityslautaset ovat saavuttaneet oikean pyörimisnopeuden.
- (1) Vasemmanpuoleinen luisti auki -näyttö.
- (2) Oikeanpuoleinen luisti kiinni -näyttö.

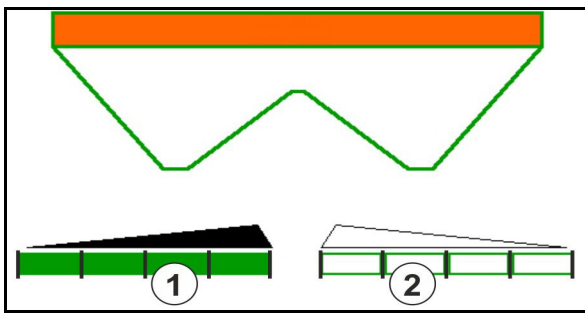

# **12.6.2 Levitysmäärän muuttaminen levityksen aikana**

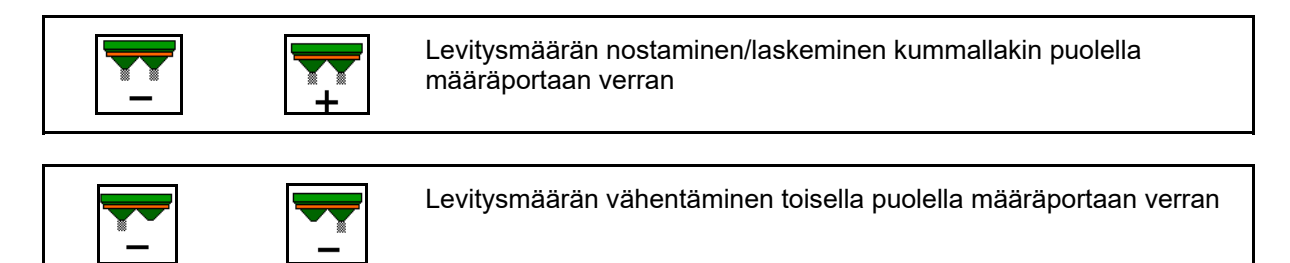

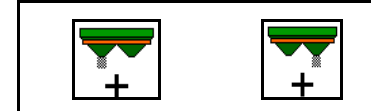

Levitysmäärän lisääminen toisella puolella määräportaan verran

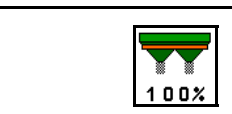

Levitysmäärän asetus ohjemäärään kummallakin puolella

- Levitysmäärää muutetaan jokaisella näppäinpainalluksella syötetyn määräportaan verran (esim. 10 %).
- Syötä määräporras konetietojen valikossa.
- (1) Muutettu levitysmäärä kg/ha ja prosentteina.

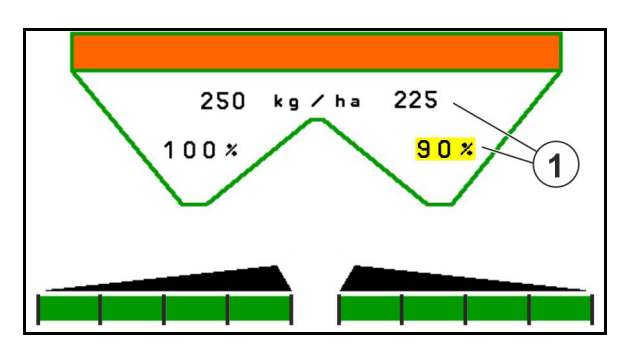

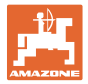

# **12.6.3 Lannoitteen lis.**

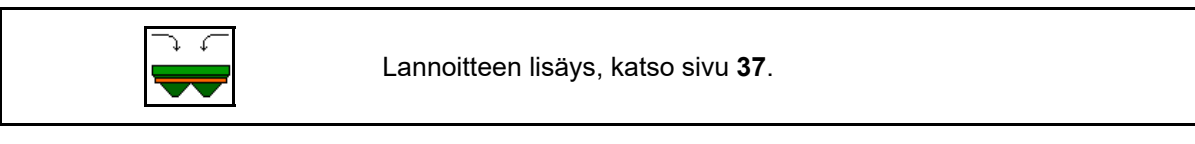

# **12.6.4 Hydro: levityslautasen käytön kytkeminen päälle ja pois päältä**

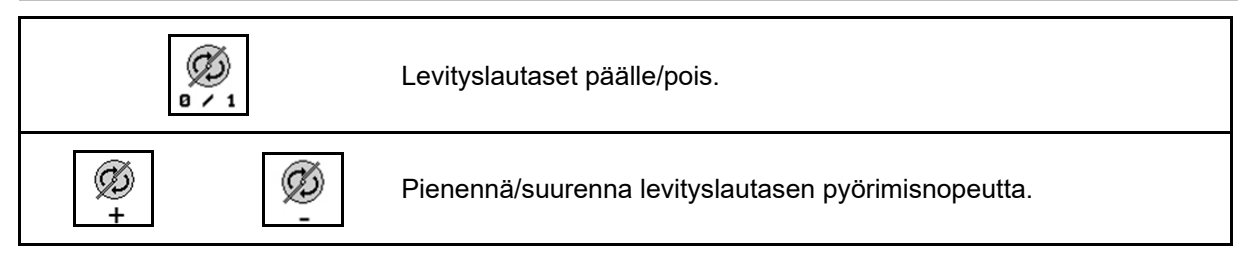

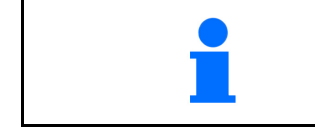

Päällekytkentää varten paina näppäintä vähintään kolme sekuntia, kunnes merkkiääntä ei kuulu.

Levityslautasia pyöritetään konetietojen valikossa annetulla kierrosluvulla.

- (1) Levityslautasten kierrosluku.
- (2) Ajourajärjestelmän näyttö päällä

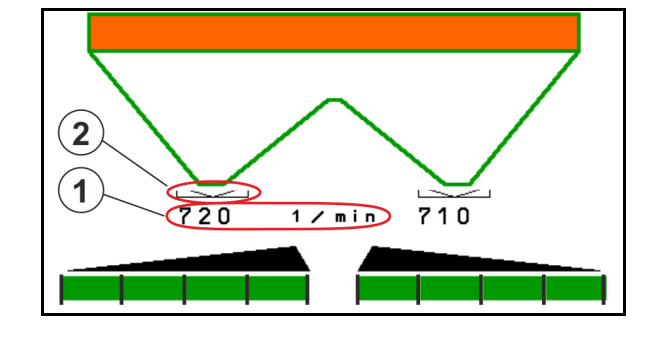

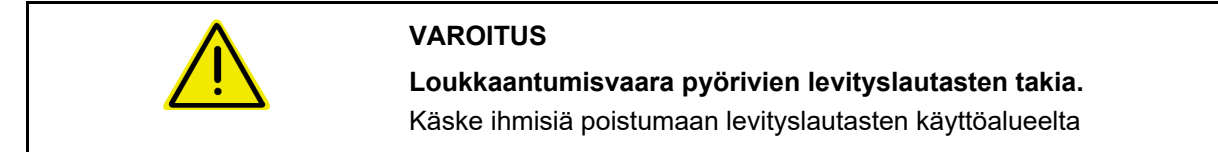

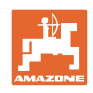

# **12.6.5 Osalohk.**

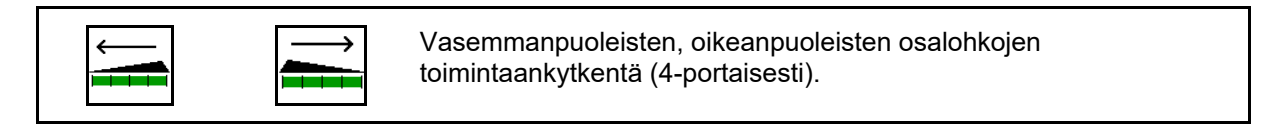

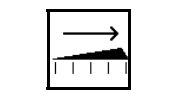

Vasemmanpuoleisten, oikeanpuoleisten osalohkojen poiskytkentä (4-portaisesti).

Kaksi oikeanpuoleista osalohkoa kytketty pois.

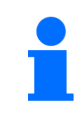

Luistien ollessa kiinni voidaan esivalita osalohkovähennys.

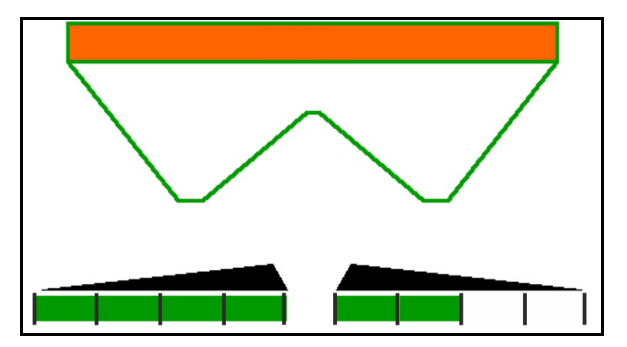

6 oikeanpuoleista osalohkoa kytketty pois.

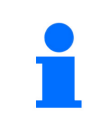

Kaikki osalohkot voidaan kytkeä puolin ja toisin päälle tai pois päältä kiilalevitystä varten.

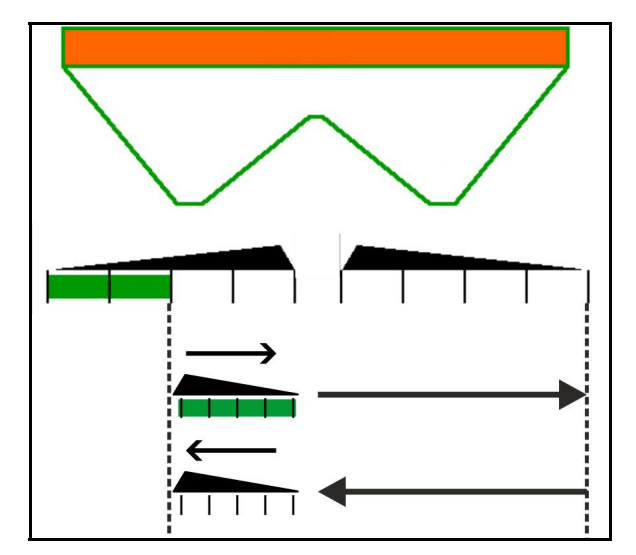

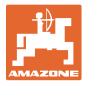

# **12.6.6 Rajalevitys Auto-TS:llä**

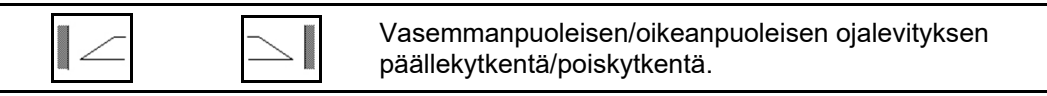

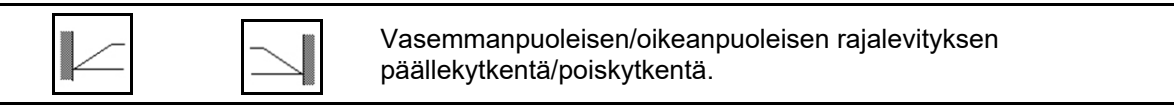

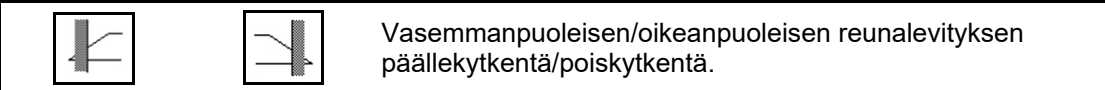

- (1) Reunalevitys päällä
- (2) Reunalevitys esivalittu
- (3) Rajalevitys kytketty päälle
- (4) Rajalevitys esivalittu
- (5) Ojalevitys päällä
- (6) Ojalevitys esivalittu
- (7) Alennettu levylautasen kierrosluku.

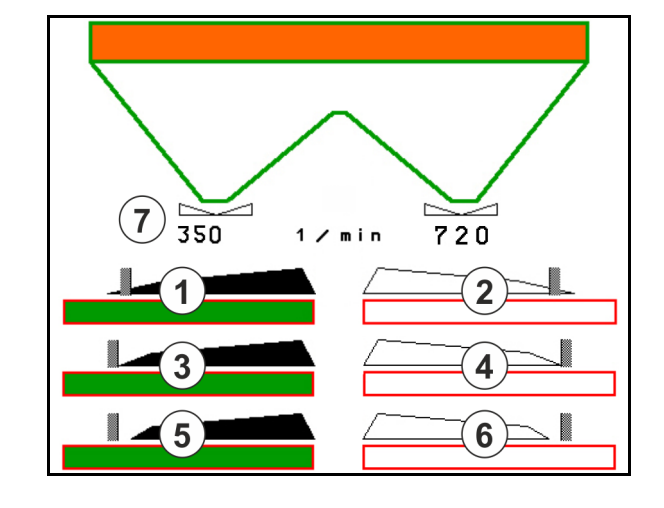

Käytettäessä rajalevitysmenetelmää yksittäisten osalohkojen kytkeytyminen lohkonohjauksella ohitetaan.

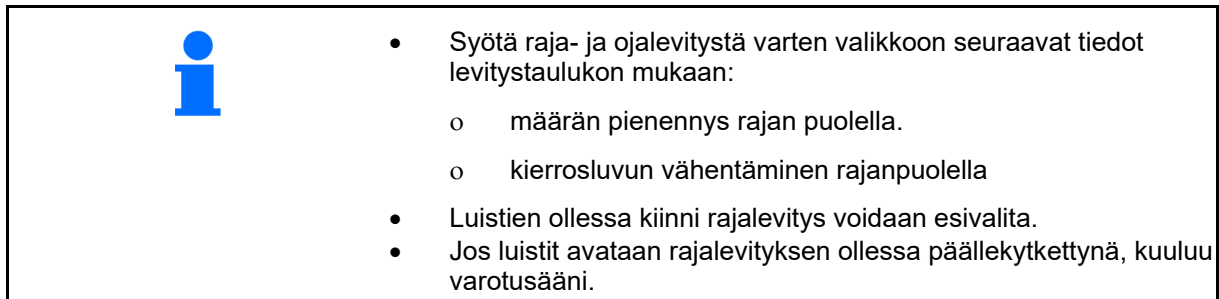

Aseta ClickTS manuaalisesti vuorotellen rajalevitysasentoon/normaaliasentoon.

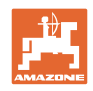

# **Hydraulinen levityslautaskäyttö**

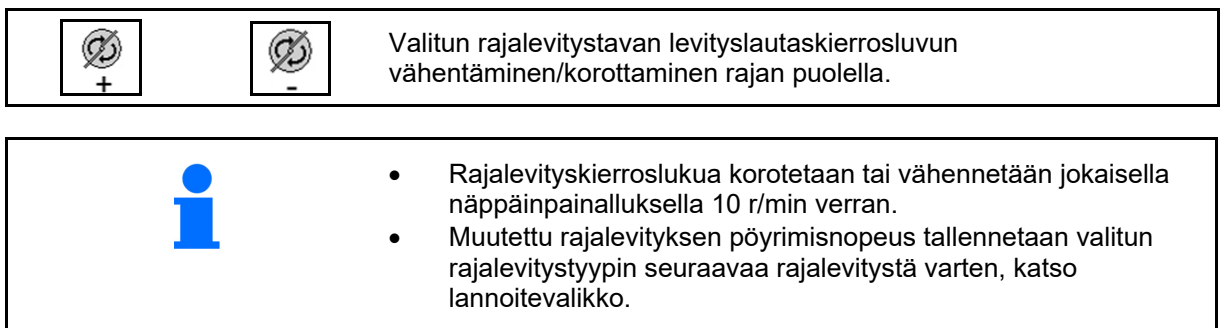

# **12.6.7 Rajalevitys rajalevityssuojilla BorderTS / peltosarkalevitys**

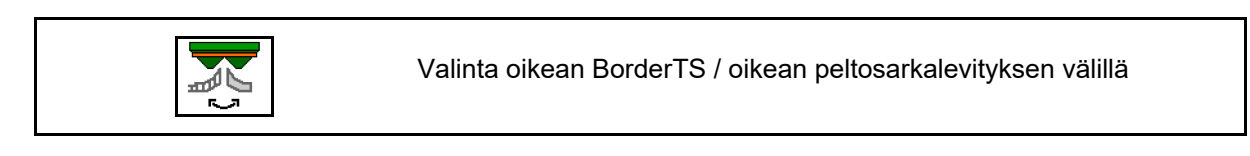

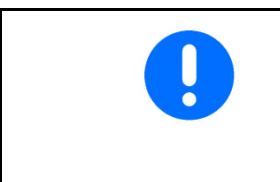

Valinta on tärkeä vain koneissa, joihin on asennettu oikealle puolelle rajalevityssuojan BorderTS ja peltosarkalevityssuojan yhdistelmä.

Asetuksella ohjataan levitysmäärää rajalevityksessä, katso koneen käyttöohje.

Kun levityssuojat on asetettu työasentoon, valitse rajalevitys tai peltosarkalevitys.

Oikean rajalevityksen näyttö:

Oikean peltosarkalevityksen näyttö:

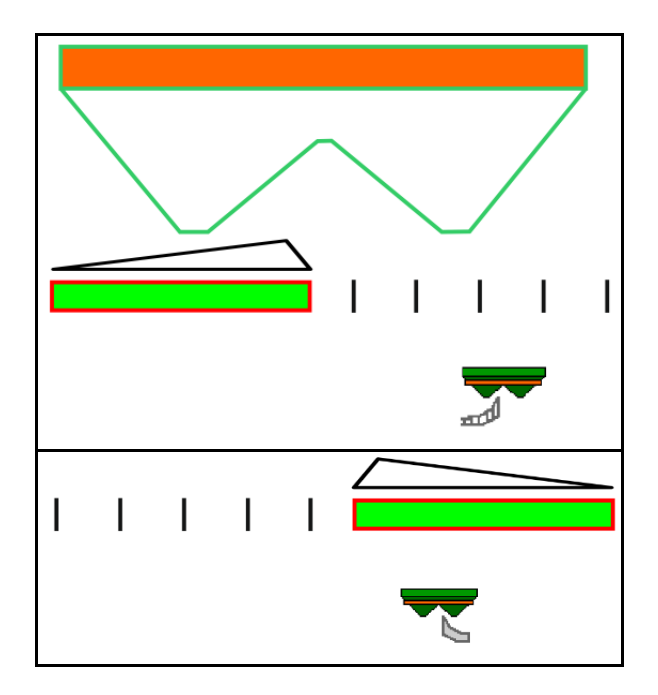

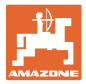

# **12.6.8 Lohkon ohjauksen kytkeminen päälle (GPS-ohjaus)**

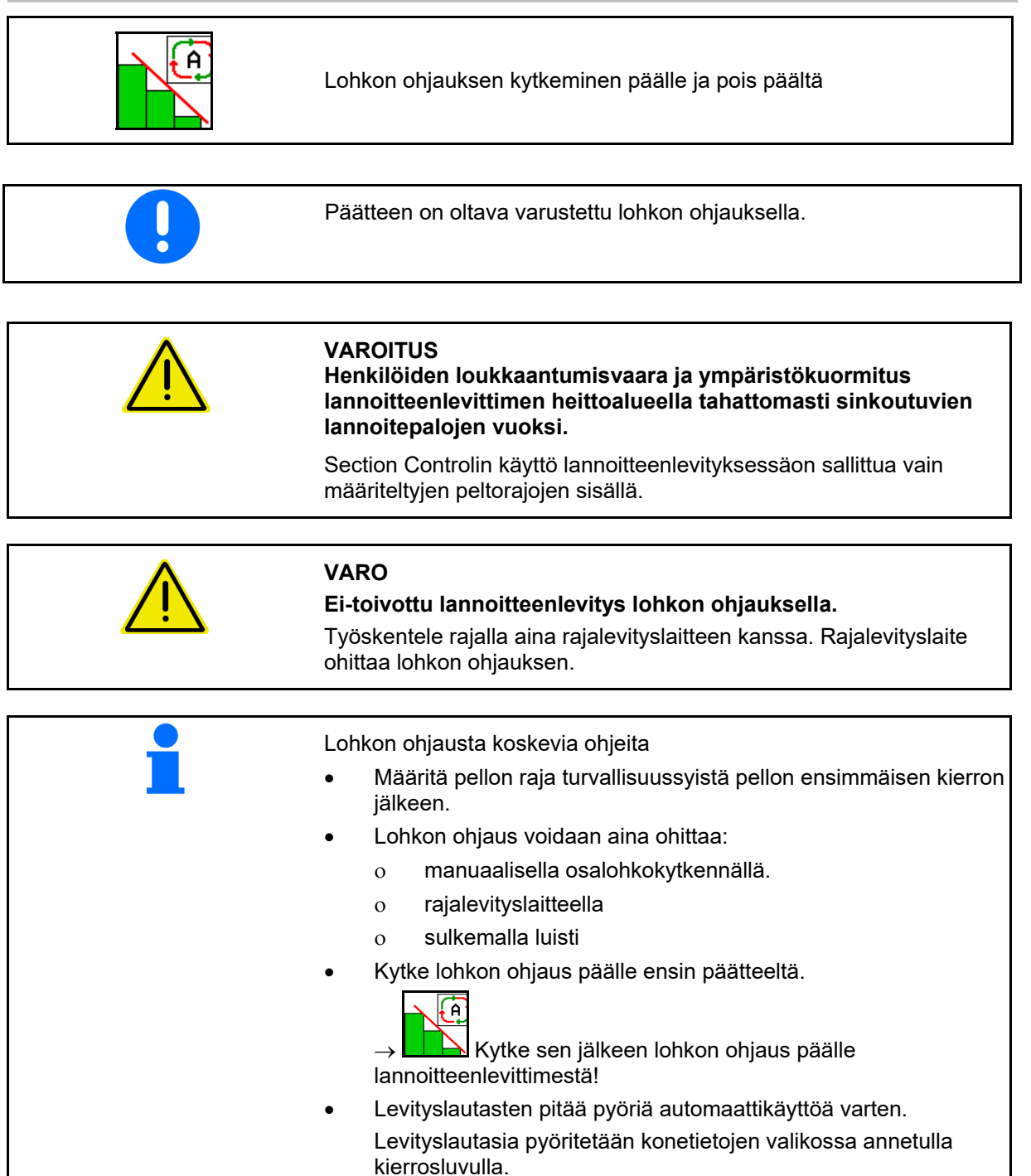

#### **Käyttö pellolla**

#### Näyttö:

- Lohkon ohjaus kytketty päälle (automaattikäytön tila)
- Lohkon ohjaus kytketty pois päältä (käsikäytön tila)
- Lohkon ohjaus kytketty päälle, osalohko kytketty pois lohkon ohjauksella
- Lohkon ohjaus ohitettu sulkemalla luistit manuaalisesti.
- Lohkon ohjaus ohitettu rajalevityslaitteella oikealla
- Lohkon ohjaus ohitettu kytkemällä osalohkot manuaalisesti.

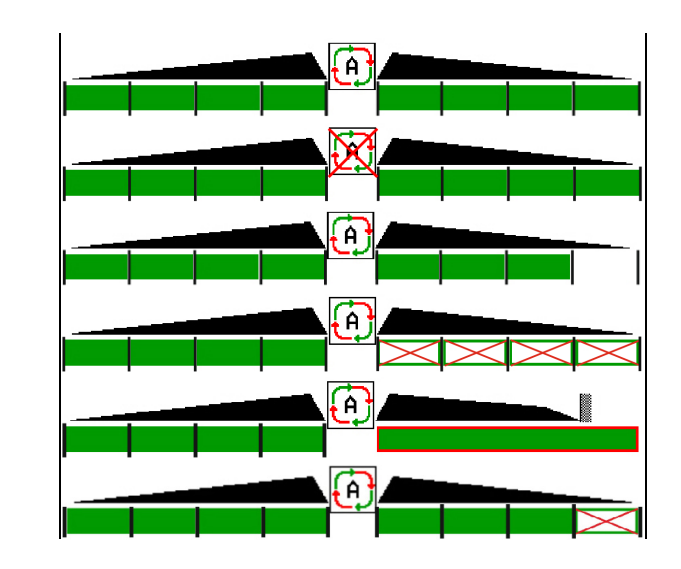

Levityslautaskäyttö, mekaaninen:

 $\rightarrow$  Lohkon ohjaus ohjaa korkeintaan 8/16 osalohkoa.

Levityslautaskäyttö, hydraulinen:

 $\rightarrow$  Lohkon ohjaus ohjaa osalohkoja portaattomasti.

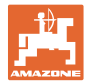

# **12.6.9 AutoTrail -ohjausakseli**

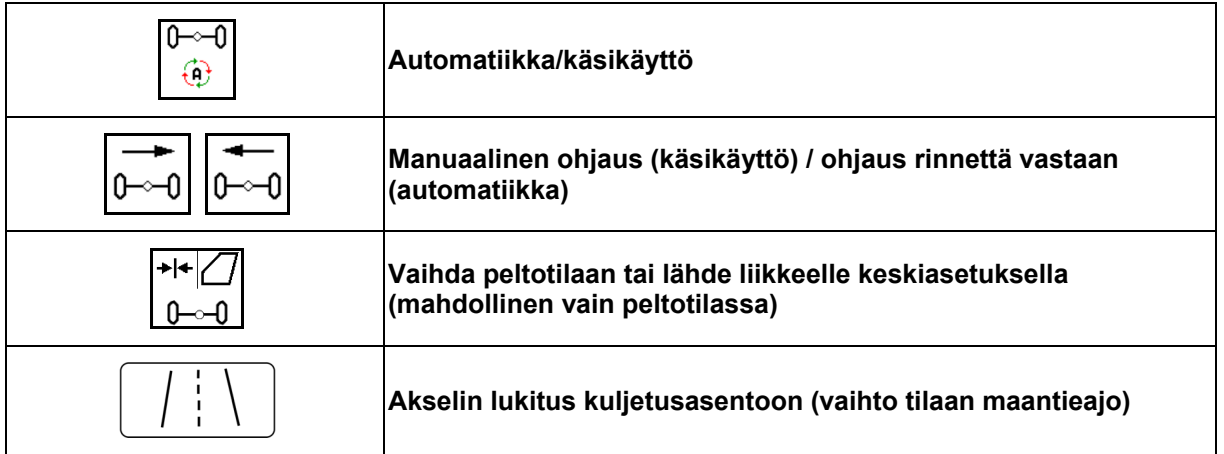

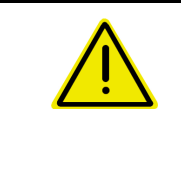

#### **VAARA**

#### **Onnettomuusvaara!**

Automaattitila ja käsikäyttö ovat kiellettyjä maantieajon aikana.

 $\rightarrow$  Aja maantiellä akseli lukittuna.

Automaattitila on kielletty siirtämisajossa.

 $\rightarrow$  Käytä käsikäyttöä siirtämisajossa.

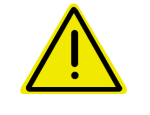

#### **VAARA**

**Kone voi kaatua ohjausakselin ollessa käännettynä, erityisesti erittäin epätasaisessa maastossa tai rinteissä!** 

Sopeuta ajotapa tilanteeseen sopivaksi ja vähennä ajonopeutta kääntyessäsi päisteessä, niin että pystyt hallitsemaan luotettavasti traktoria ja konetta.

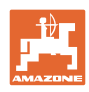

# **12.6.9.1 Peltokäyttö**

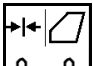

<u>⊶0 l</u> Aseta AutoTrail peltokäytölle sen jälkeen, kun olet ajanut tiellä työkohteeseen.

# **Automaattitila**

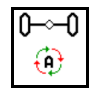

Aseta AutoTrail automaattitilaan.

- $\rightarrow$  Työtietokone huolehtii siitä, että kone kulkee tarkasti traktorin ajouraa seuraten pellolla nopeuteen 25 km/h saakka.
- (1) Seurauksena akselien taittuminen, kun
- ajetaan kaarteita pellolla
- ajetaan mäessä
- (2) Taittumisosuus mäkeä vastaan ohjaamisen seurauksena

#### **(3) Automaattitila automaattisella mäkivastaohjauksella**

(säädettävissä profiilissa/ohjauksessa)

Ohjaus mäkeä vastaan tapahtuu automaattisesti. Mäkivastaohjauksen tehokkuus näytetään.

Vakioarvo:10

Mahdolliset arvot: 0–20

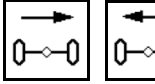

 Mäkivastaohjauksen tehokkuuden suurennus/pienennys.

#### **(4) Automaattitila manuaalisella mäkivastaohjauksella**

(säädettävissä profiilissa/ohjauksessa)

Mäkivastaohjaus manuaalisesti.

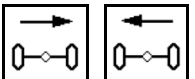

 Ohjaa akselia manuaalisesti mäkivastaohjauksella.

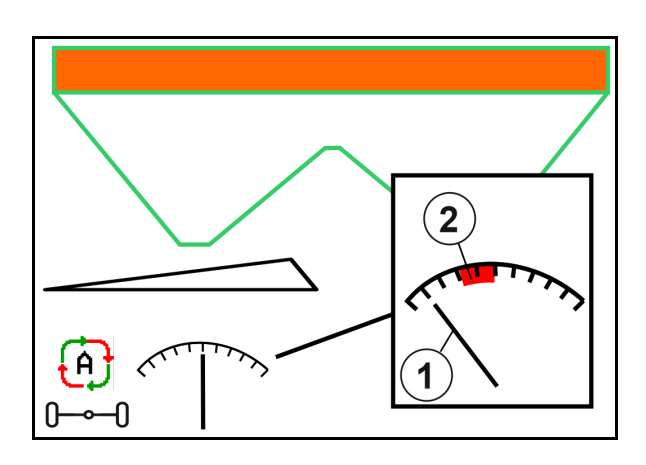

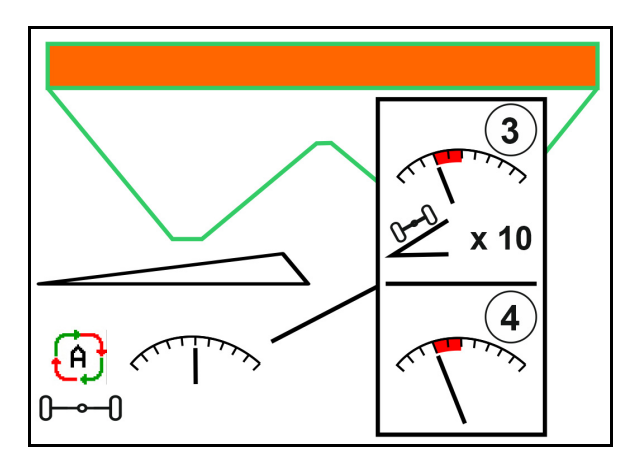

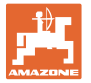

Jos seuraavat toiminnot suoritetaan, manuaalinen mäkikorjaus palautetaan alkutilaan.

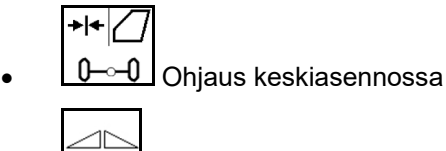

- Luistin sulkeminen  $\overline{\mathbb{C}}$
- Vaihtaminen käsitilaan
- Peruutus taaksepäinajon tunnistuksessa

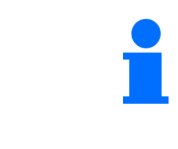

Kun taaksepäin ajon tunnistus on aktiivinen (säädettävissä valikossa Profiili):

Ajettaessa taaksepäin automaattitilassa ajetaan yhden kerran keskiasentoon. Tämän jälkeen konetta voidaan ohjata manuaalisesti.

AutoTrail pienennetyllä ohjauskulmalla suuresta ajonopeudesta johtuen

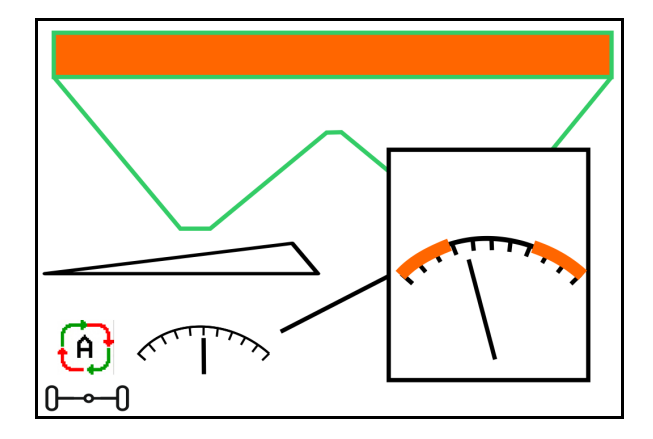

# **Käsikäyttötila**

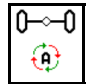

Aseta AutoTrail käsikäyttötilaan.

 $\rightarrow$  Koneen automaattinen seuranta on kytketty pois päältä.

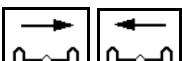

0 **0 1** 0 1 Manuaalinen ohjaus siirtelyä varten on mahdollista.

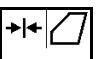

**0** - <sup>0</sup> Keskiasentoon ajetaan heti, kun nopeus on suurempi kuin 0.

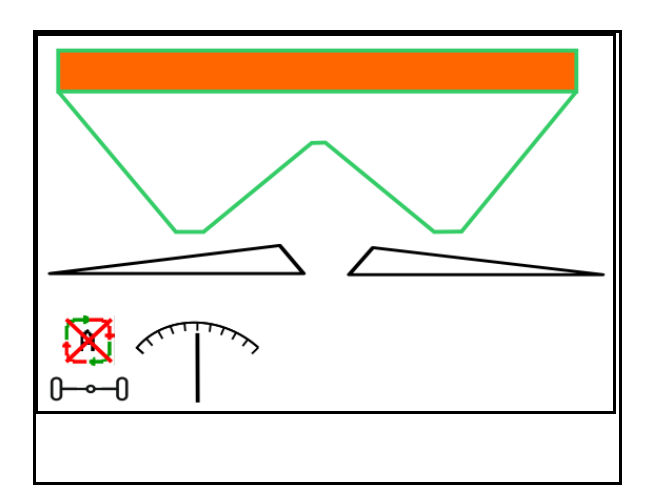

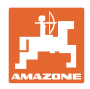

### **Turvallisuuden kannalta vakava virhe**

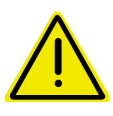

#### **VAROITUS**

**AutoTrailin turvallisuuden kannalta vakavista virheistä johtuva onnettomuusvaara.** 

Ajaminen julkisilla teillä kielletty.

- Manuaalinen ohjaaminen mahdollista 7 km:n tuntinopeuteen saakka (auttaa virheen korjaamisessa).
- Ota yhteyttä jälleenmyyjään.

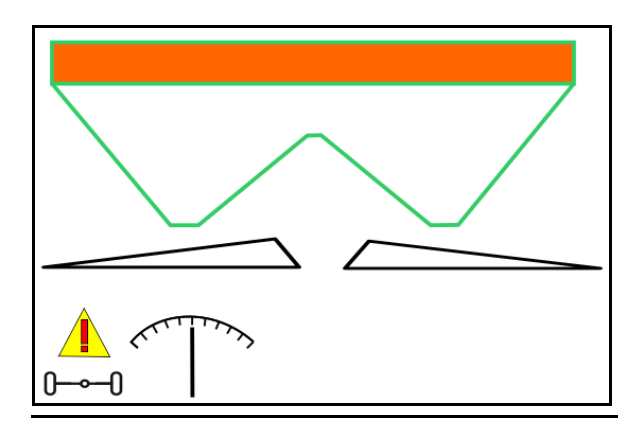

#### **12.6.9.2 Maantieajo**

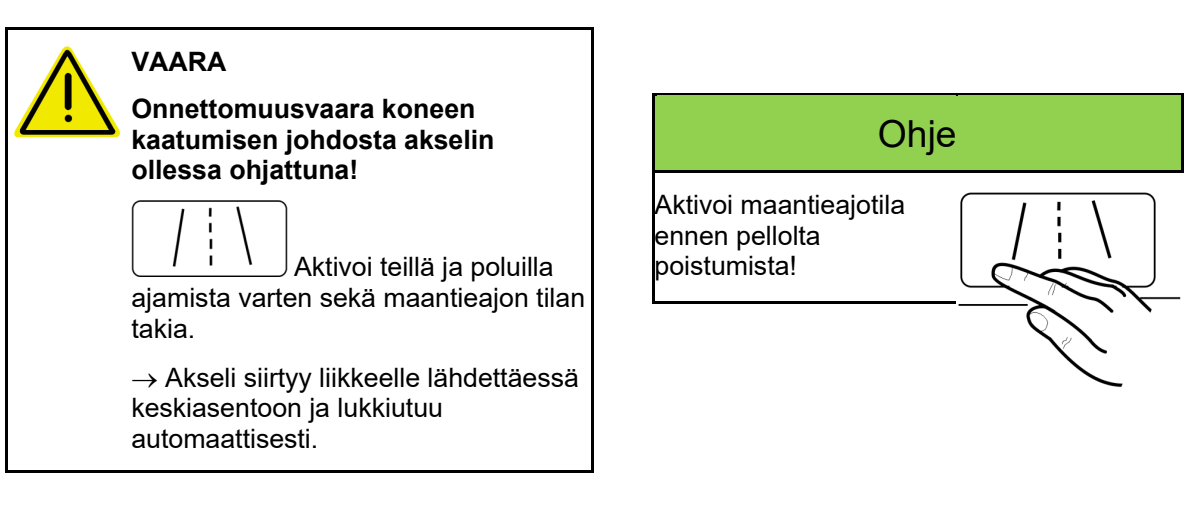

- (1) Akseli maantieajon tilassa
- (2) Akseli ei ole vielä saavuttanut keskiasentoa.

 Akseli siirtyy keskiasentoon heti, kun ajoneuvon nopeus ylittää 1 km/h.

 Konetta voidaan kuitenkin käyttää normaalisti.

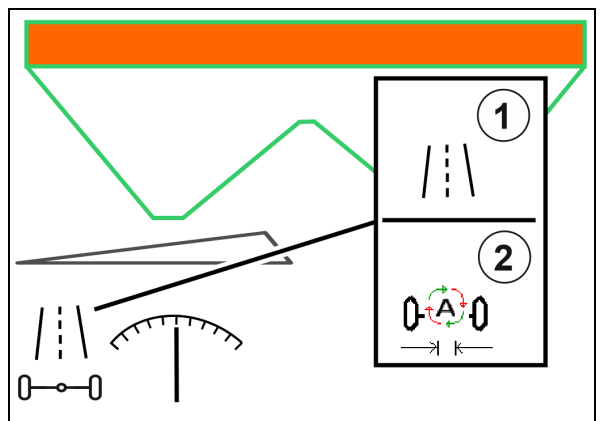

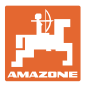

#### **12.6.10 ArgusTwin (valinnainen)**

ArgusTwin mittaa ja säätelee jatkuvasti lannoitteenlevittimen heittosuuntaa poikittaislevityksen optimoimiseksi.

Todellinen heittosuunta tasataan ohjearvojen avulla. Poikkeamien yhteydessä säädetään käynnistysjärjestelmän asentoa.

Asetusheittosuunta otetaan levitystaulukosta tai mitataan siirrettävällä koestusalustalla.

Jos antureiden mittausarvot eivät riitä heittosuunnan oikeaan määritykseen, ArgusTwin deaktivoidaan.

Syynä voivat olla likaiset anturit tai liian pieni levitysmäärä.

- $\rightarrow$  Puhdista anturit tai täytä säiliö.
- (1) ArgusTwin aktivoitu lannoitevalikossa.

Käynnistysjärjestelmän jatkuvasti muuttuva asento näytetään.

 (2) ArgusTwiniä ei ole aktivoitu lannoitevalikossa.

Käynnistysjärjestelmän asetettu asento näytetään.

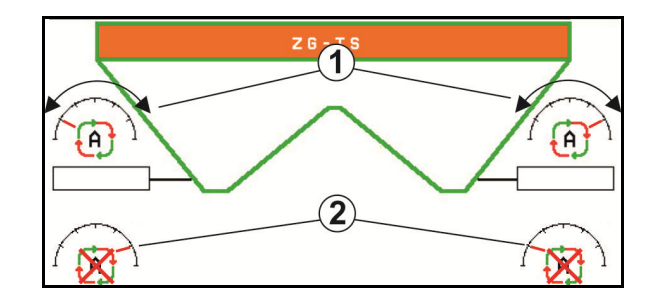

 Virheellinen lannoitus ArgusTwin -järjestelmän likaantuneiden tutka-antureiden johdosta!

 Voimakkaasta likaantumisesta tai epäsäännöllisesti tarttuneesta liasta voi olla seurauksena, että ArgusTwin ei säätele käynnistysjärjestelmää asianmukaisella tavalla ja kasvusto tulee näin kaistaleittain ylilannoitettua tai alilannoitettua.

- Tarkasta tutka-anturit käyttöolosuhteista riippuen säännöllisesti voimakkaan tai epäsäännöllisesti tarttuneen lian varalta.
- Puhdista tutka-anturit tarvittaessa.

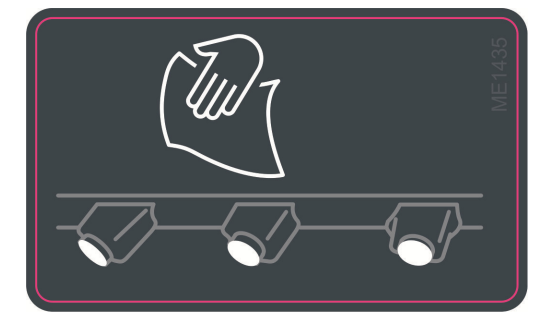

# **12.6.11 WindControl**

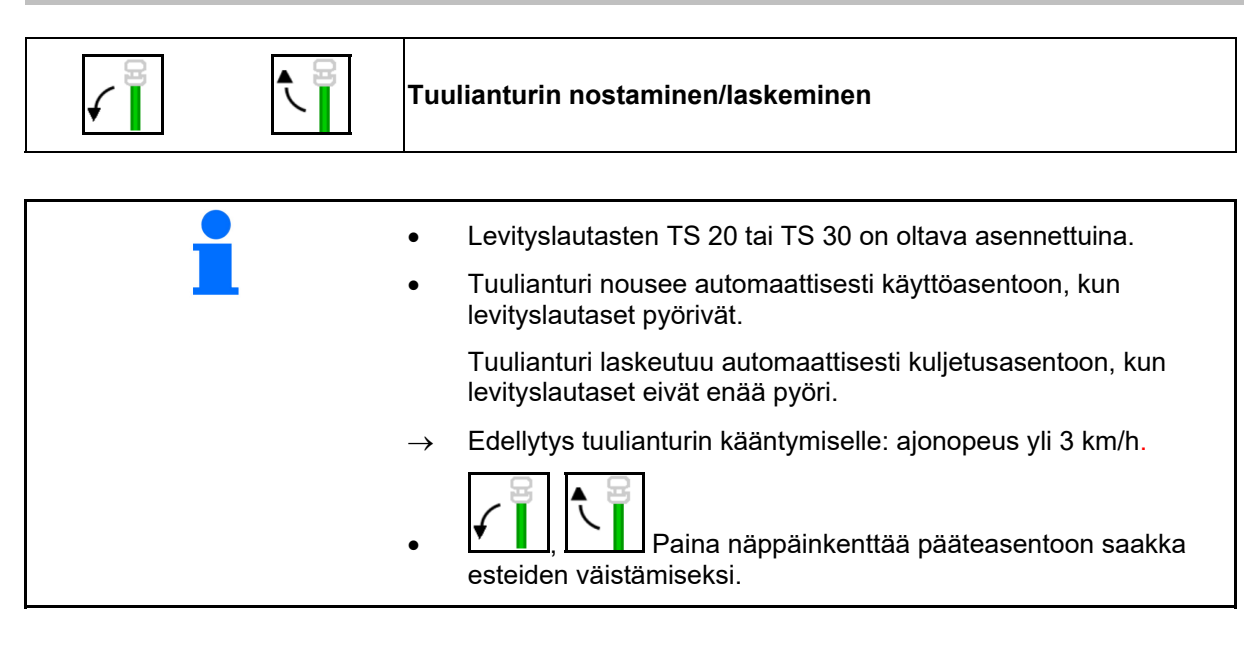

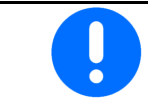

Tarkasta, että levitysetäisyysparametri on syötetty oikein ennen WindControl-toiminnon käyttöä.

- (1) Tuulen nopeuden näyttö
- (2) Tuulen suunnan näyttö
- (3) Automaattikäyttö WindControl-säätö aktiivinen
- (4) WindControl ei aktiivinen, tuulitiedot näytetään.
- (5) Voimakas tuuli, keskeytä työt

Tuulitietojen näyttö väreissä:

- vihreä WindControl kykenee tasaamaan tuulen vaikutuksen
- keltainen WindControl kykeneen tasaamaan tuulen vaikutuksen rajojen sisäpuolella
- punainen WindControl on saavuttanut säätörajat. Suosittelemme keskeyttämään työt.
- harmaa WindControl keskeytyy, koska levityslautasen kierrosluku on alle 500 min-1.

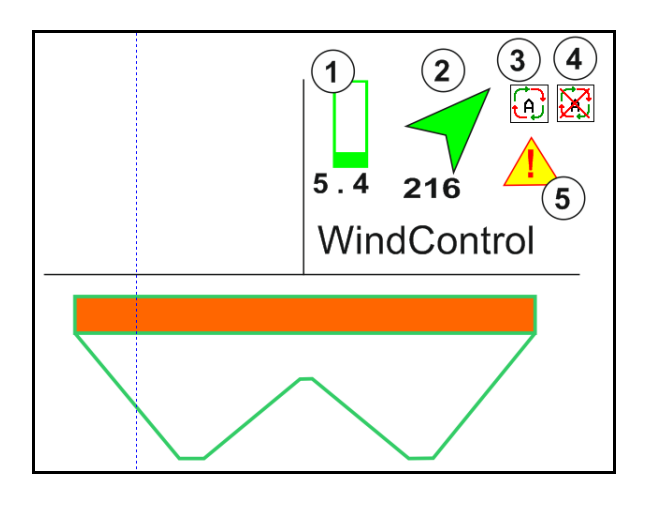

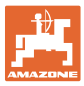

# **12.6.12 FlowCheck**

FlowCheck tunnistaa lannoitteen puutteellisen ulosvirtauksen ja säiliössä olevat tukokset.

- (1) FlowCheck ilmaistaan käytön aikana värillisillä levityslautassymboleilla.
- vihreä lannoitteen virtausominaisuuksissa ei ole havaittavissa puutteita.
- keltainen on tunnistettu puutteellisia virtausominaisuuksia ja virhe yritetään korjata.
- punainen lannoitteen virtausominaisuudet ovat puutteelliset.
	- $\rightarrow$  Keskeytä työt.
	- $\rightarrow$  Poista tukos.
- (2) FlowCheck-näyttö pois päältä

# **12.6.13 Työvalaistus ZG-TS**

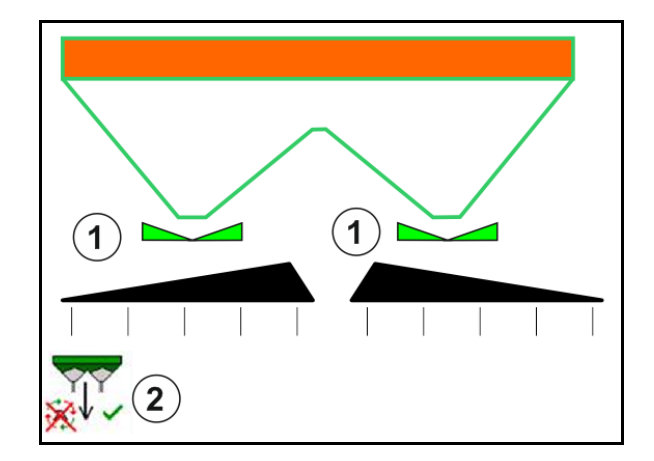

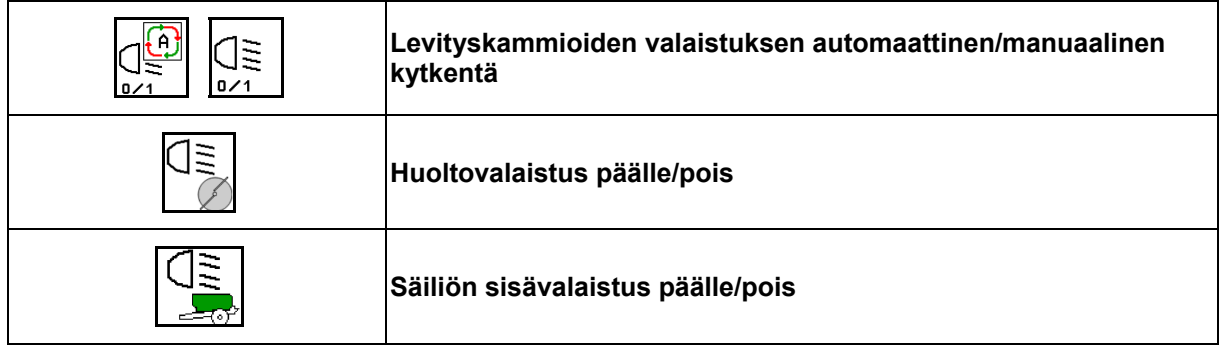

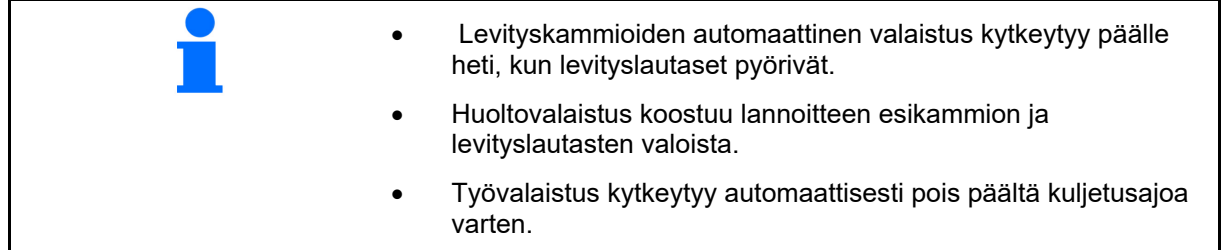

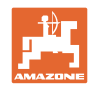

# **12.6.14 InsideControl**

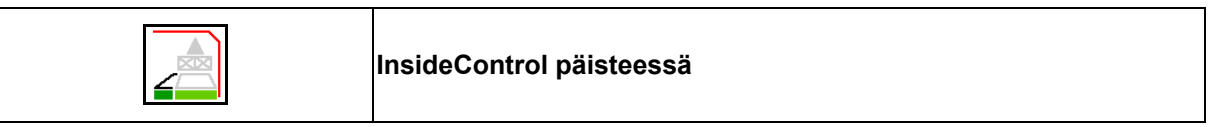

I InsideControlia varten rajalevitysajon on oltava valittuna.

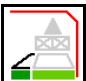

InsideControlin kytkentä päälle/pois

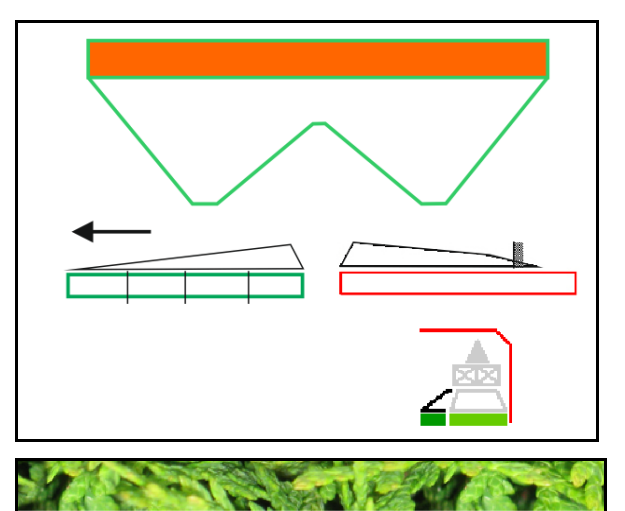

InsideControl

- kytketään päälle päisteessä.
- kytketään pois päältä ajourassa.

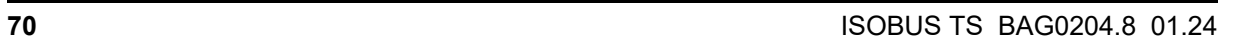

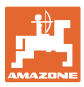

# **12.7 Toiminta käytön aikana**

#### **12.7.1 Mekaanisella levityslautaskäytöllä varustetun lannoitteenlevittimen käyttö**

- 1. Valitse ISOBUS-päätteeltä lannoitevalikko:
	- Syötä levitystaulukon mukaiset arvot.
	- Ei punnitseva levitin: Suorita lannoitekalibrointi.
- 2. Valitse työvalikko ISOBUS-päätteeltä.
- 3. Säädä voimanottoakselin kierrosluku (kuten levitystaulukossa on ilmoitettu).
- 4. Lähde liikkeelle ja avaa molemmat luistit

kg

- 5. Punnitseva levitin: :
	- Aloita kalibrointiajolla
	- tai
	- suorita online-kalibrointi (kytke päälle konetietojen valikossa). 6. Jos aloitat raja-/oja- tai reunalevityksellä:

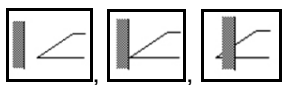

Valitse ja kytke rajalevitystapa ja pellonreuna (vasen/oikea) päälle.

- $\rightarrow$  Levityksen aikana päättellä näkyy työvalikko. Kaikki levityksessä tarvittavat asetukset on suoritettava siinä.
- $\rightarrow$  Määritetyt tiedot tallennetaan käynnistettyyn tehtävään.

#### **Käytön jälkeen:**

- 1. **Sulje molemmat luistit.**
- 2. Kytke voimanottoakseli pois päältä.

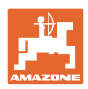

#### **12.7.2 Lannoitteenlevittimen käyttö hydraulisen levityslautaskäytön kanssa**

- 1. Valitse ISOBUS-päätteeltä lannoitevalikko:
	- Syötä levitystaulukon mukaiset arvot.
	- Ei punnitseva levitin: Suorita lannoitekalibrointi.
- 2. Valitse työvalikko ISOBUS-päätteeltä.
- 3. Käytä traktorin ohjainlaitetta *punainen*, jolloin ohjauslohko saa hydrauliöljyä.

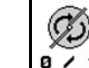

- 4. **ALLA Käynnistä levityslautaset.**
- 5. Lähde liikkeelle ja avaa luistit

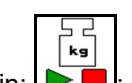

- 6. Punnitseva levitin: :
	- Aloita kalibrointiajolla

tai

- suorita online-kalibrointi (kytke päälle konetietojen valikossa).
- 7. Jos aloitat raja-/oja- tai reunalevityksellä:

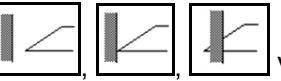

Valitse ja kytke rajalevitystapa ja pellonreuna (vasen / oikea) päälle.

- → Levityksen aikana päättellä näkyy työvalikko. Kaikki levityksessä tarvittavat asetukset on suoritettava siinä.
- $\rightarrow$  Määritetyt tiedot tallennetaan käynnistettyyn tehtävään.

#### **Käytön jälkeen:**

1. **Sulje molemmat luistit.** 

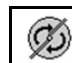

2.  $\boxed{8 \cdot 1}$  Kytke levityslautaset pois päältä.

 3. Käytä traktorin ohjainlaitetta punainen ja keskeytä siten ohjauslohkon hydrauliöljynsyöttö.
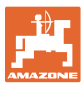

### **12.7.2.1 Toiminta hienoa erikoislevitysainetta levitettäessä**

Työvalikossa näkyy käyttötilana hienon erikoislevitysaineen levitys ja noudatettava ajonopeus.

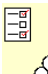

**666** Lannoitevalikossa:

- Valitse hieno erikoislevitysaine.
- Kalibroi erikoislevitysaine.

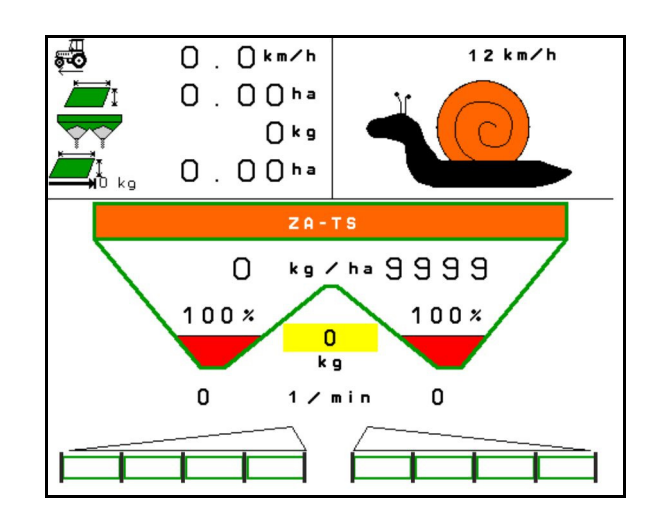

- 1. Valitse ISOBUS-päätteltä työvalikko.
- 2. Säädä levityslautasten pyörintänopeus (levitystaulukon mukaisesti).
- 3. Lähde liikkeelle ja avaa molemmat luistit
- 4. Pyri nopeasti saavuttamaan noudatettava nopeus ( säilytä se levityksen aikana.

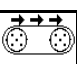

5. ZG-TS:  $\sqrt{\frac{0.21}{1.5}}$  Käytä hihnapohjaa tarvittaessa. Paina painiketta niin kauan, kunnes esikammiossa on riittävästi levitysainetta.

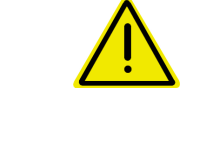

# **VAROITUS**

**Etanansyöttiaineen yli- tai aliannostelu.** 

Haluttu levitysmäärä saavutetaan vain silloin, kun noudatetaan päätteelle syötettyä nopeutta. Nopeuden mukaan suhteutuva määrän levitys ei ole vielä mahdollista.

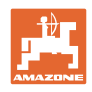

# **13 Monitoimikahvat AUX-N**

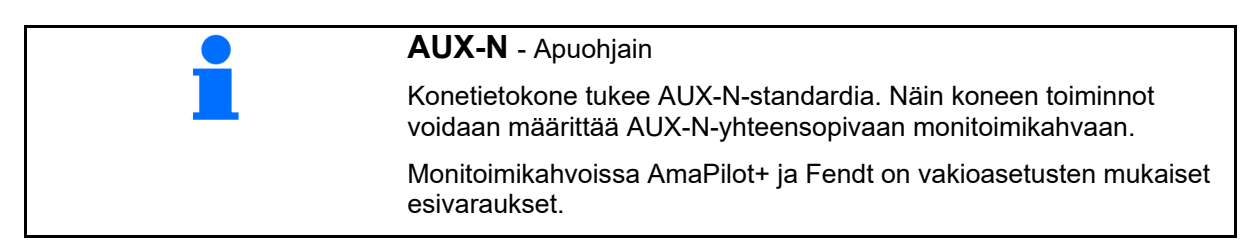

### **Fendt-monitoimikahvan varaus**

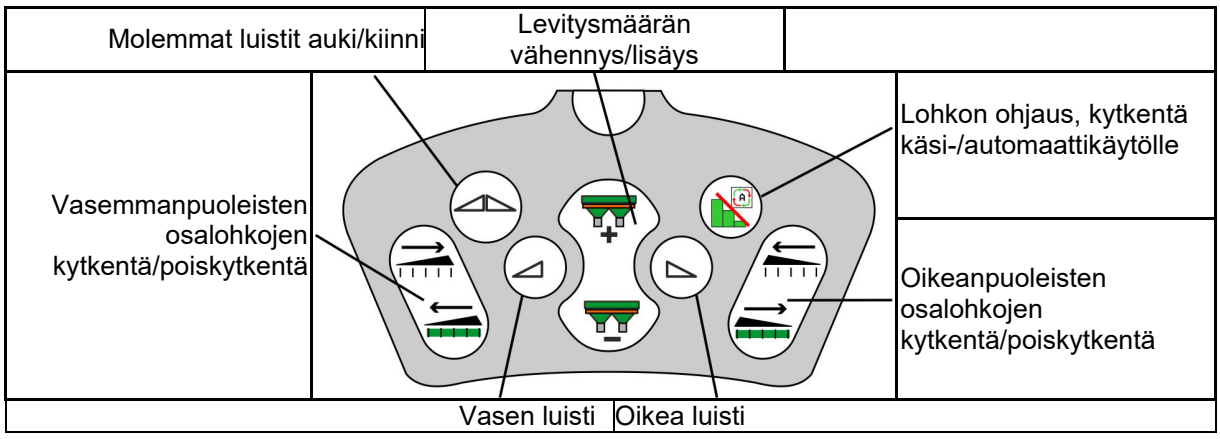

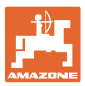

# **14 Monitoimikahva AmaPilot+**

AmaPilot+ -monitoimikahvoilla voidaan suorittaa kaikki koneen toiminnot.

AmaPilot+ on AUX-N-käyttöelementti vapaasti valittavissa olevalla näppäinvarauksella.

Jokaiselle Amazon ISOBUS -koneelle on määritetty vakionäppäinvaraus.

Toiminnot voidaan valita kolmella tasolla peukalolla painamalla.

Vakiotason lisäksi voidaan kytkeä myös kaksi muuta käyttötasoa.

Ohjaamoon voidaan liimata vakiovaraukset sisältävä kalvo. Vapaasti valittavissa oleva näppäinvaraus voidaan liimata vakiovarauksen päälle.

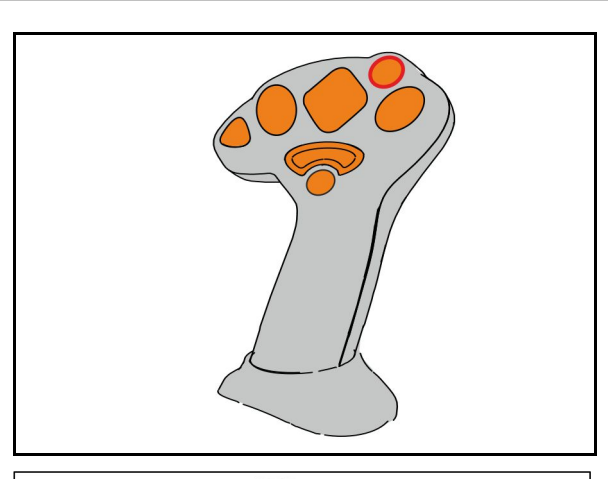

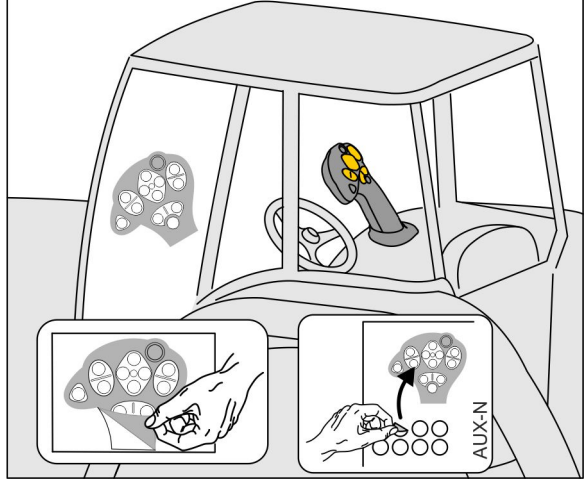

- Vakiotaso, valopainikkeen näyttö vihreä.
- Taso 2 pidettäessä takapuolella olevaa laukaisinta painettuna, valopainikkeen näyttö keltainen.

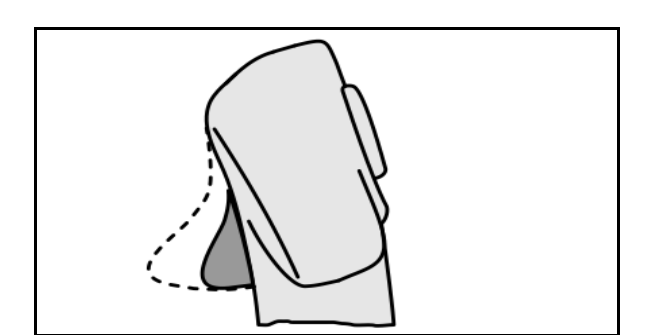

 Taso 3 valopainikkeen painamisen jälkeen, valopainikkeen näyttö punainen.

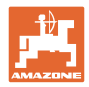

### **AmaPilot+ kiinteällä varauksella / vakiovarauksella**

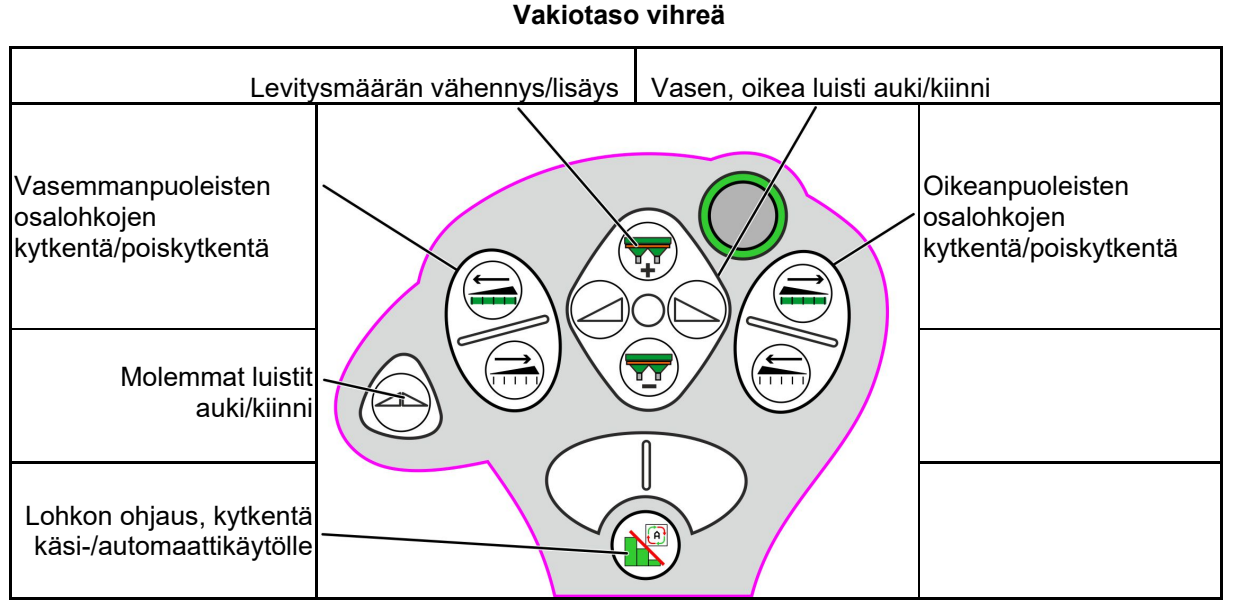

**Taso 2 keltainen**

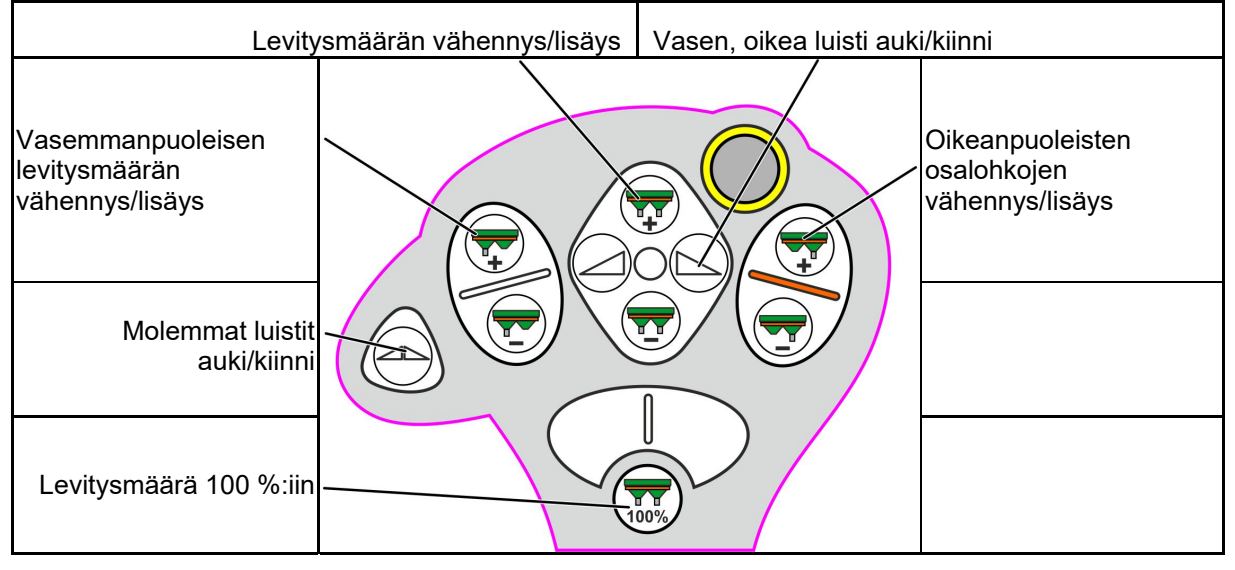

**Taso 3 punainen**

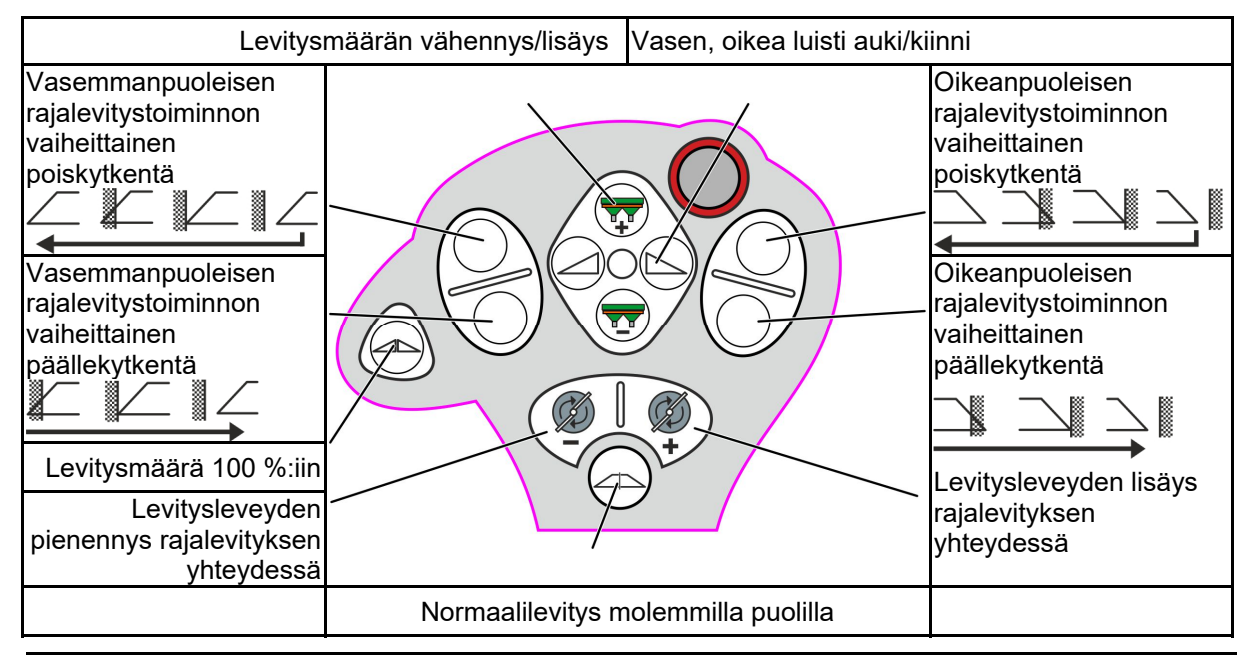

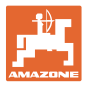

# **15 Huolto ja puhdistus**

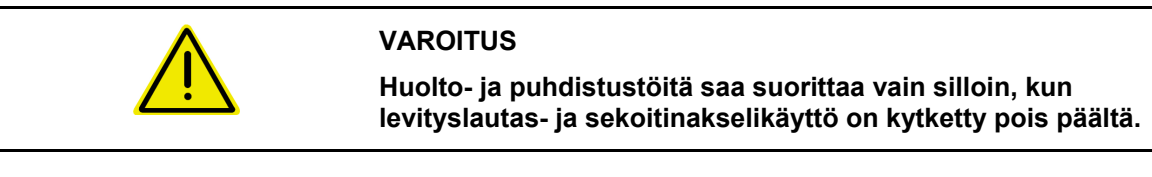

# **15.1 Puhdistus**

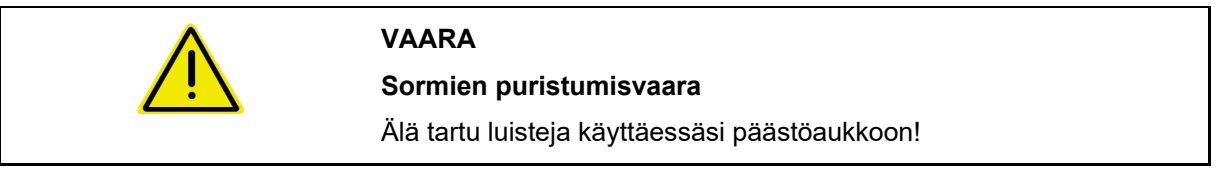

 Lannoitteenlevittimen puhdistamiseksi täytyy avata luistit, jotta vesi ja lannoitejäämät pääsevät valumaan pois.

Katso Lannoitesäiliön tyhjentäminen, sivu 38.

### **15.2 Muistiinpanot ennen ohjelmiston päivitystä**

Taulukoihin voidaan merkitä asetukset ja kalibrointiarvot muistiin.

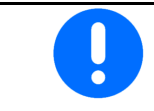

Konetietokoneen resetoinnin tai ohjelmiston päivityksen jälkeen pitää asetukset ja kaloibrointiarvot syöttää uudestaan.

#### **Lannoitevalikko**

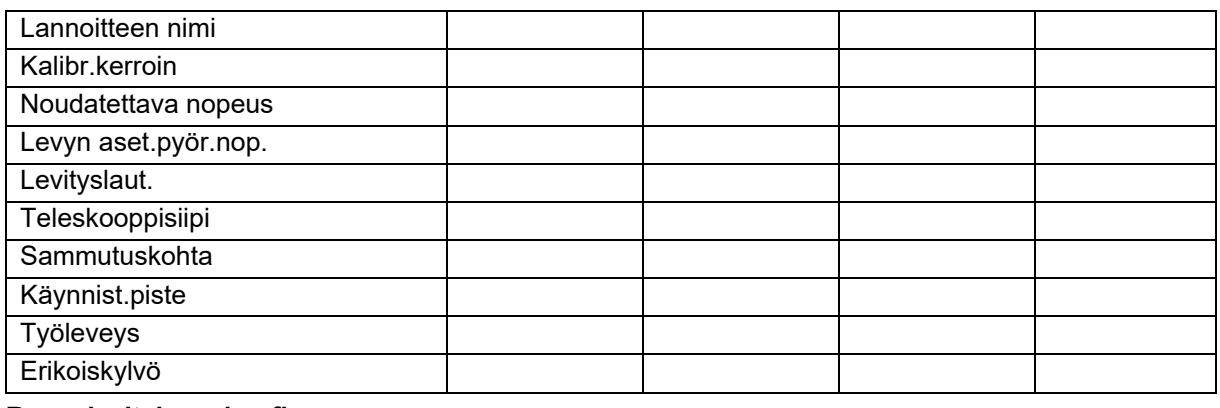

#### **Reunalevityksen konfig.**

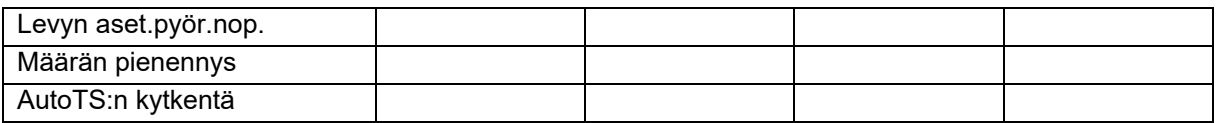

### **Rajalevityksen konfigurointi**

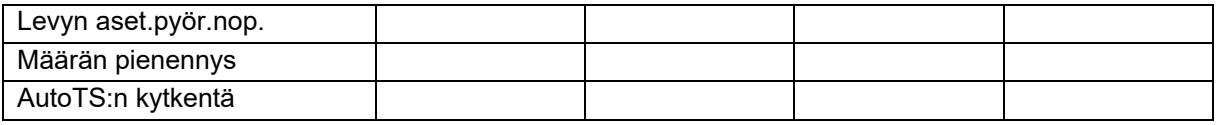

### **Ojalevityksen konfigurointi**

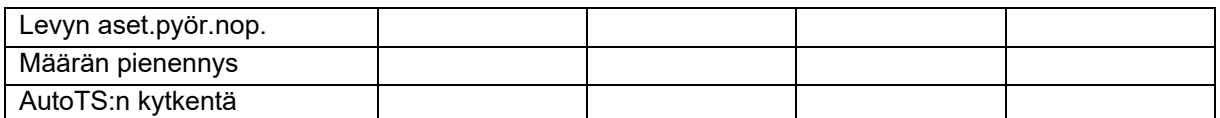

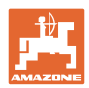

### **Huolto ja puhdistus**

## **Käyttäjäprof.**

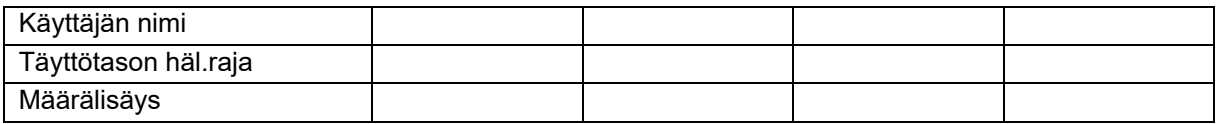

## **Näppäinjärjestelmän konfigurointi**

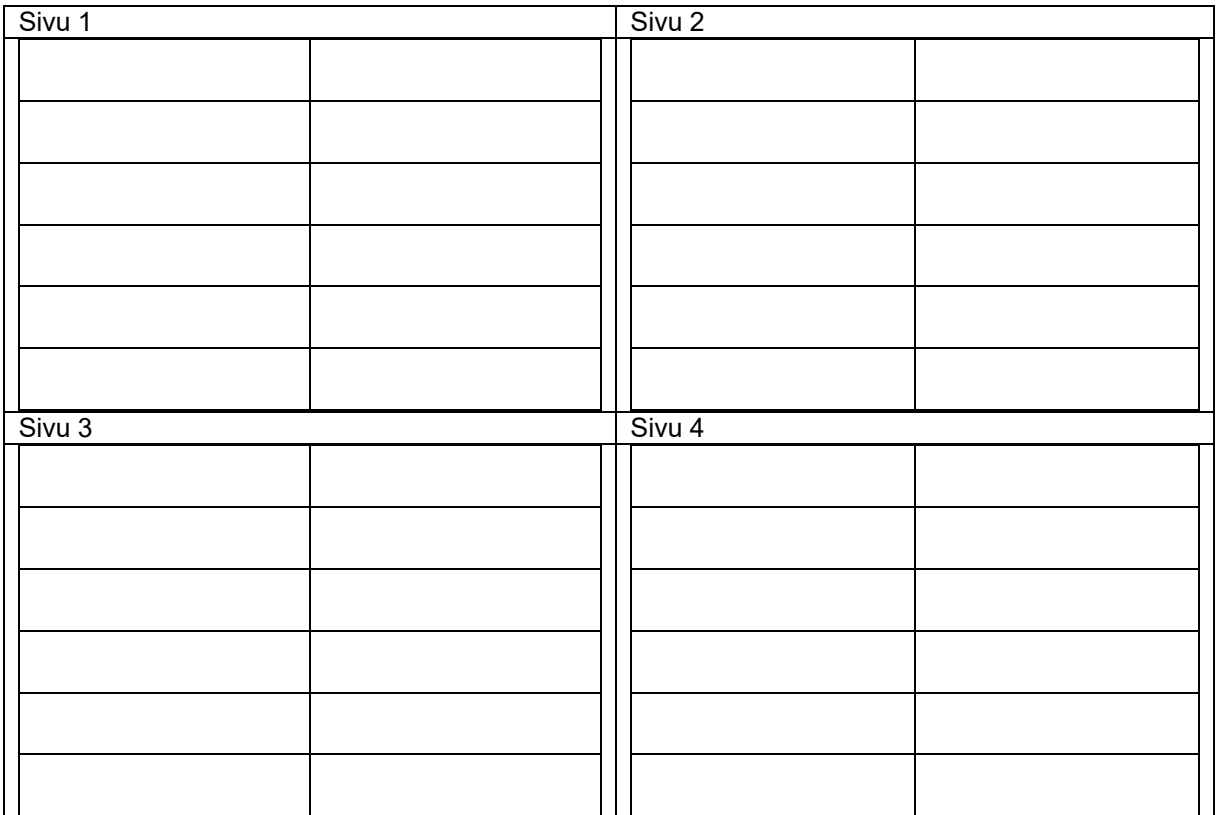

## **Monitoiminäytön konfigurointi**

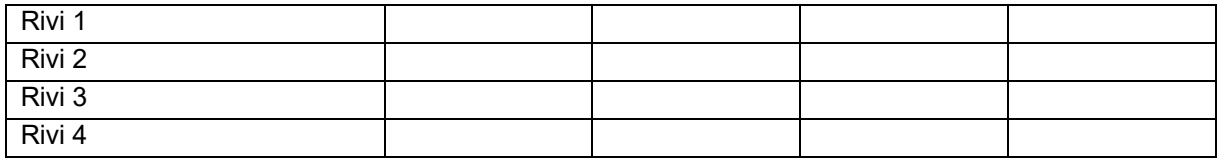

## **ISOBUS:n konfigurointi**

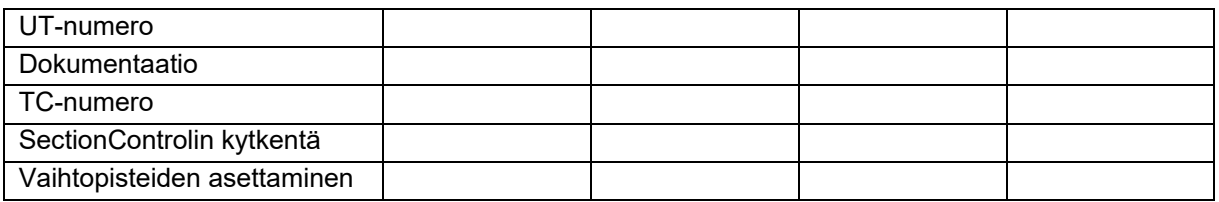

### **Konevalikko**

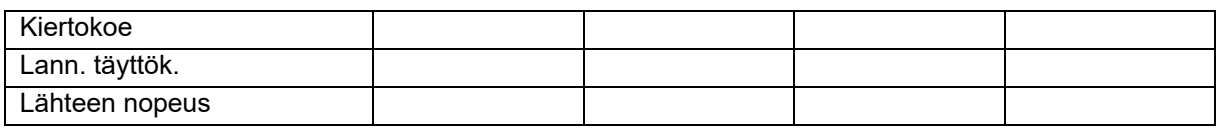

# **Lähteen nopeus konfigurointi**

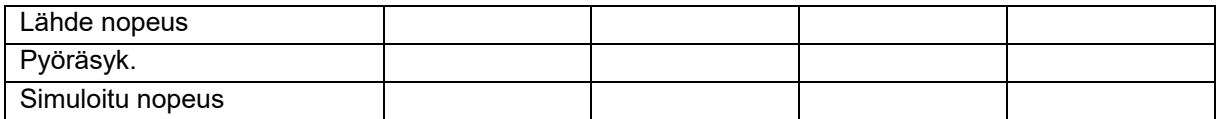

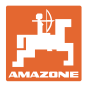

### **Setup/koneen asetukset**

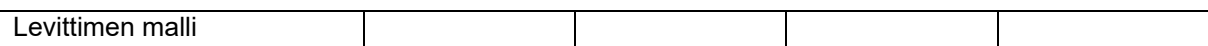

# **Levityskiekon käytön konfigurointi**

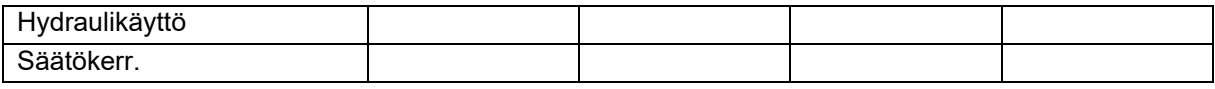

### **Luistin kalibrointi**

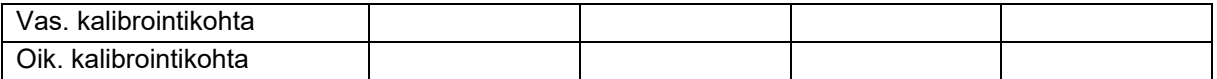

### **Vaa'an konfig.**

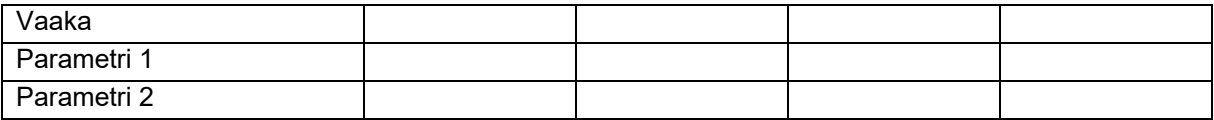

#### **Limiterin /AutoTS:n konfigurointi**

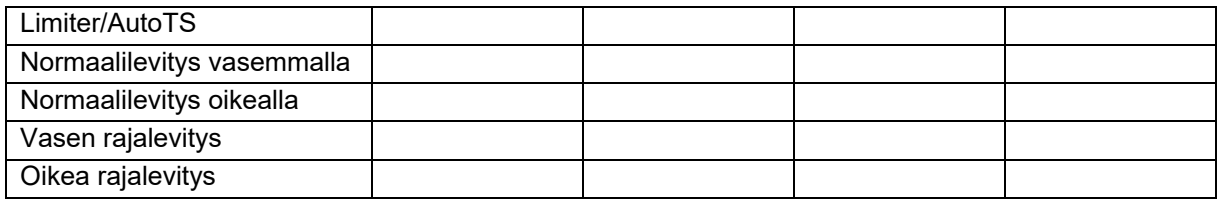

## **Käynnistysjärjestelmäsäädön konfigurointi**

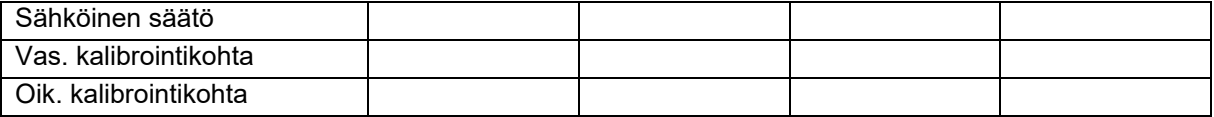

### **Kytkentäviive, sammutusviive**

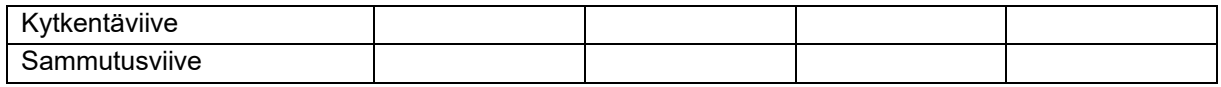

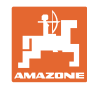

### **Häiriö**

# **16 Häiriö**

## **16.1 ISO-väylän nopeussignaalin häiriö**

Nopeussignaalin lähteeksi voidaan syöttää simuloitu nopeus konetietovalikossa.

Tämä mahdollistaa levityksen jatkamisen ilman nopeussignaalia.

Sitä varten:

- 1. Syötä simuloitu nopeus.
- 2. Säilytä syötetty simuloitu nopeus levitystä jatkaessasi.

### **16.2 Ilmoitus käyttöpäätteessä**

Ilmoitusmuoto on:

- ohje
- varoitus
- hälytys

Näytöllä näytetään:

- häiriön numero
- ilmoitusteksti
- mahdollisesti kyseisen valikon symboli

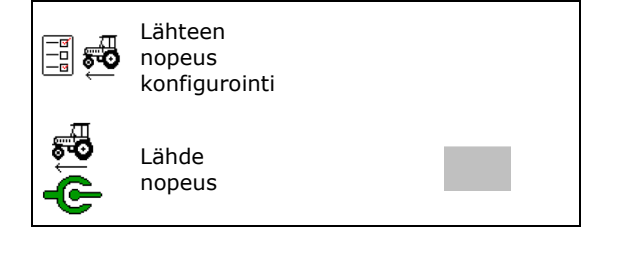

### **Varoitus/hälytys:**

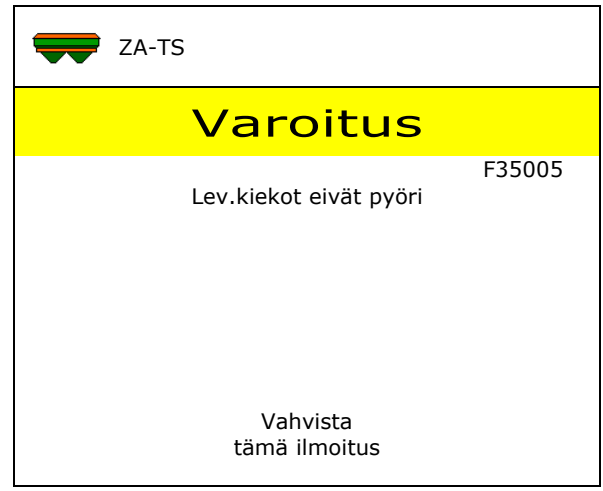

### **Ohje:**

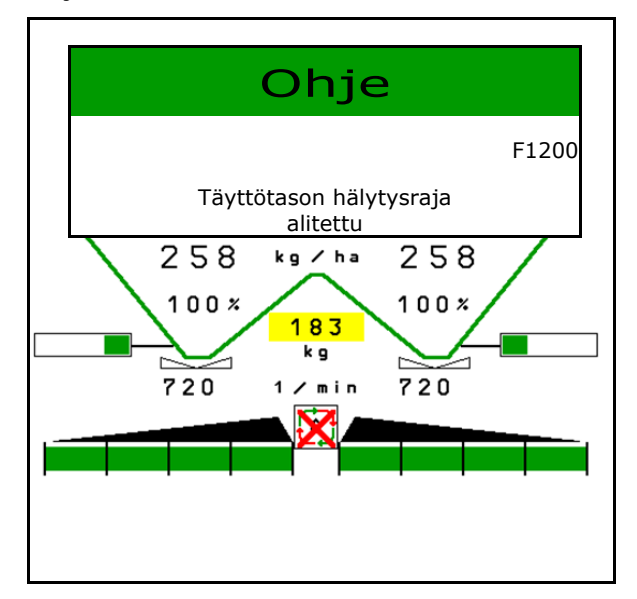

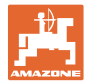

# **16.3 Häiriötaulukko**

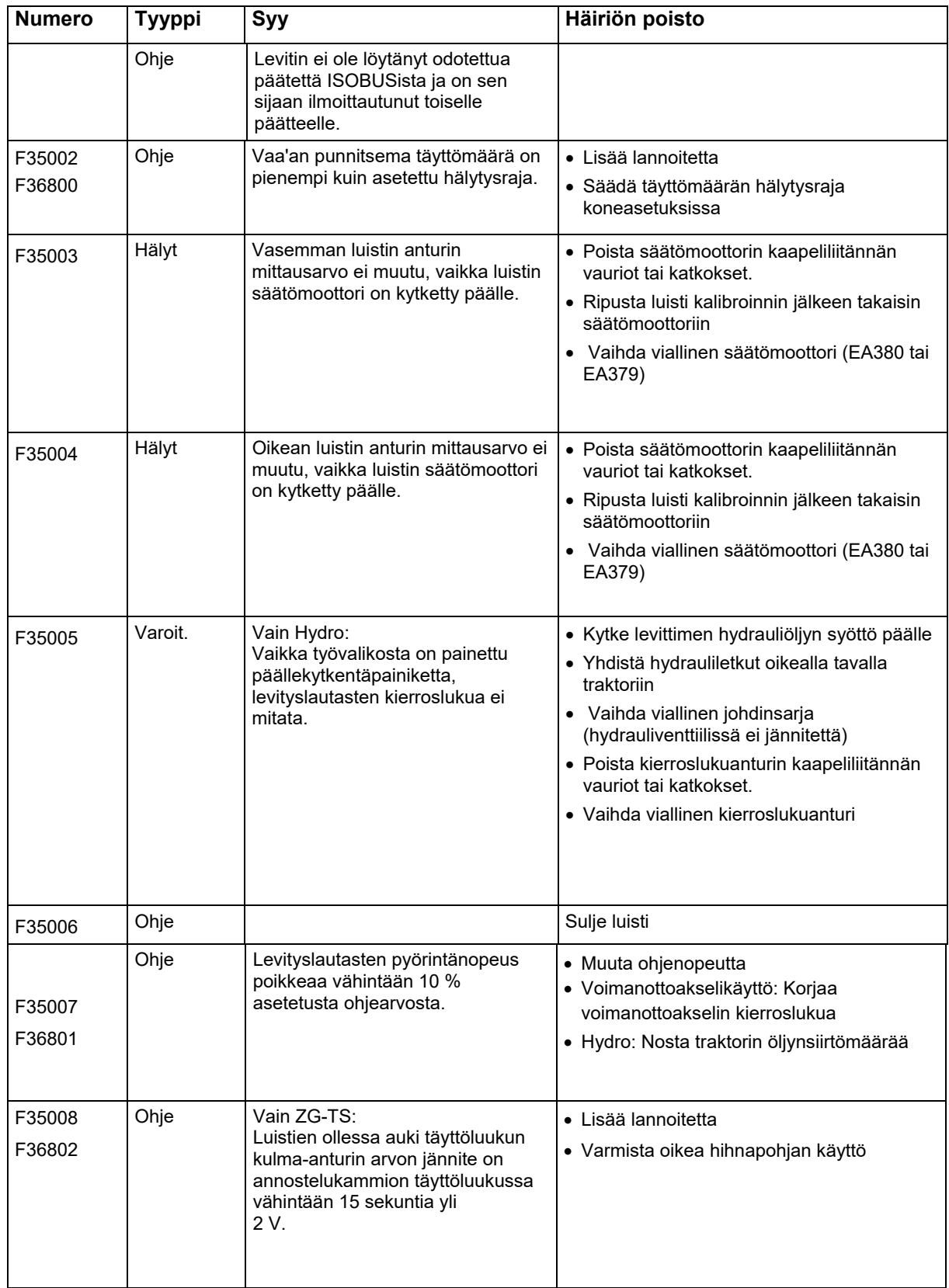

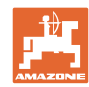

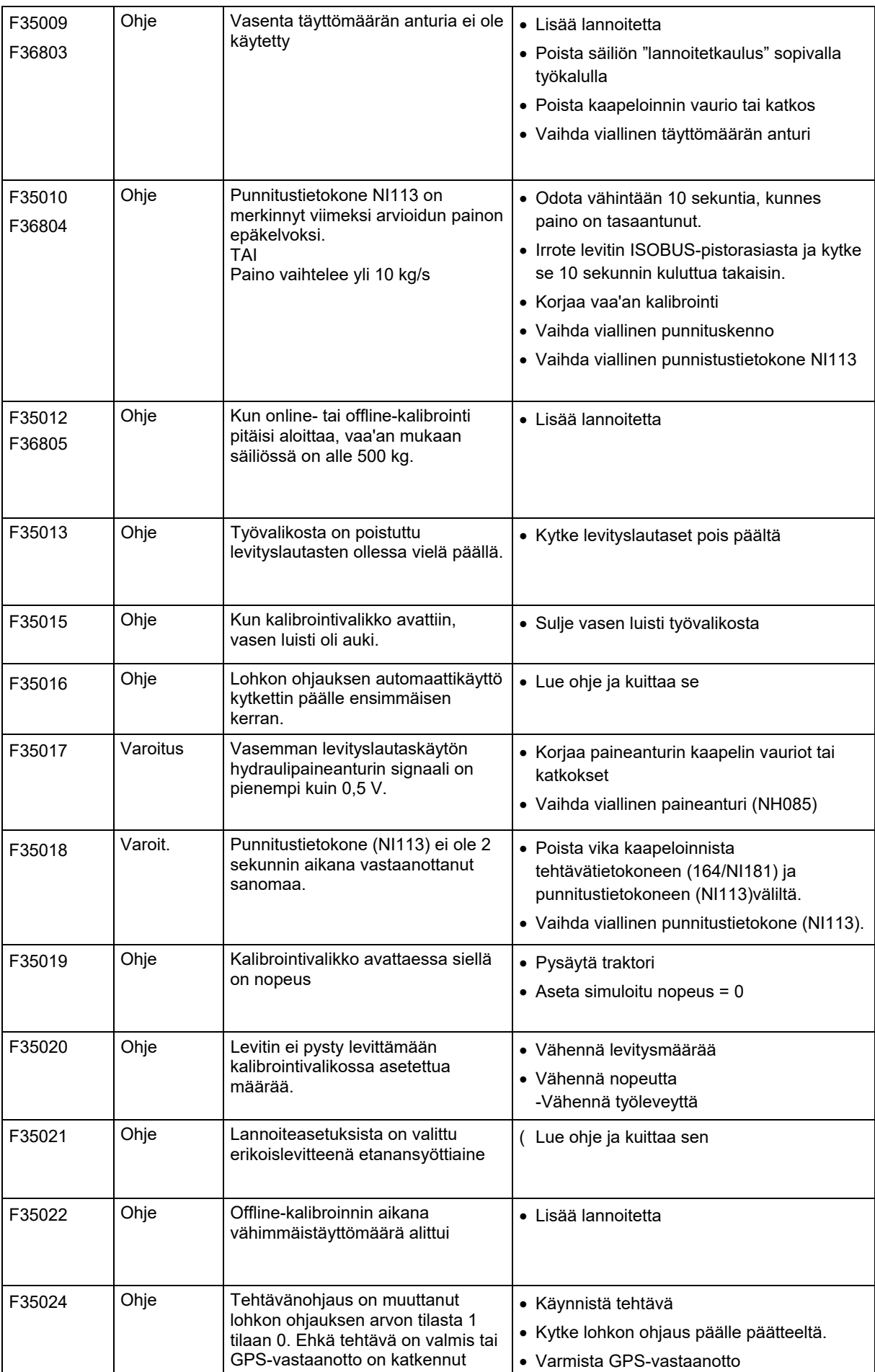

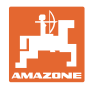

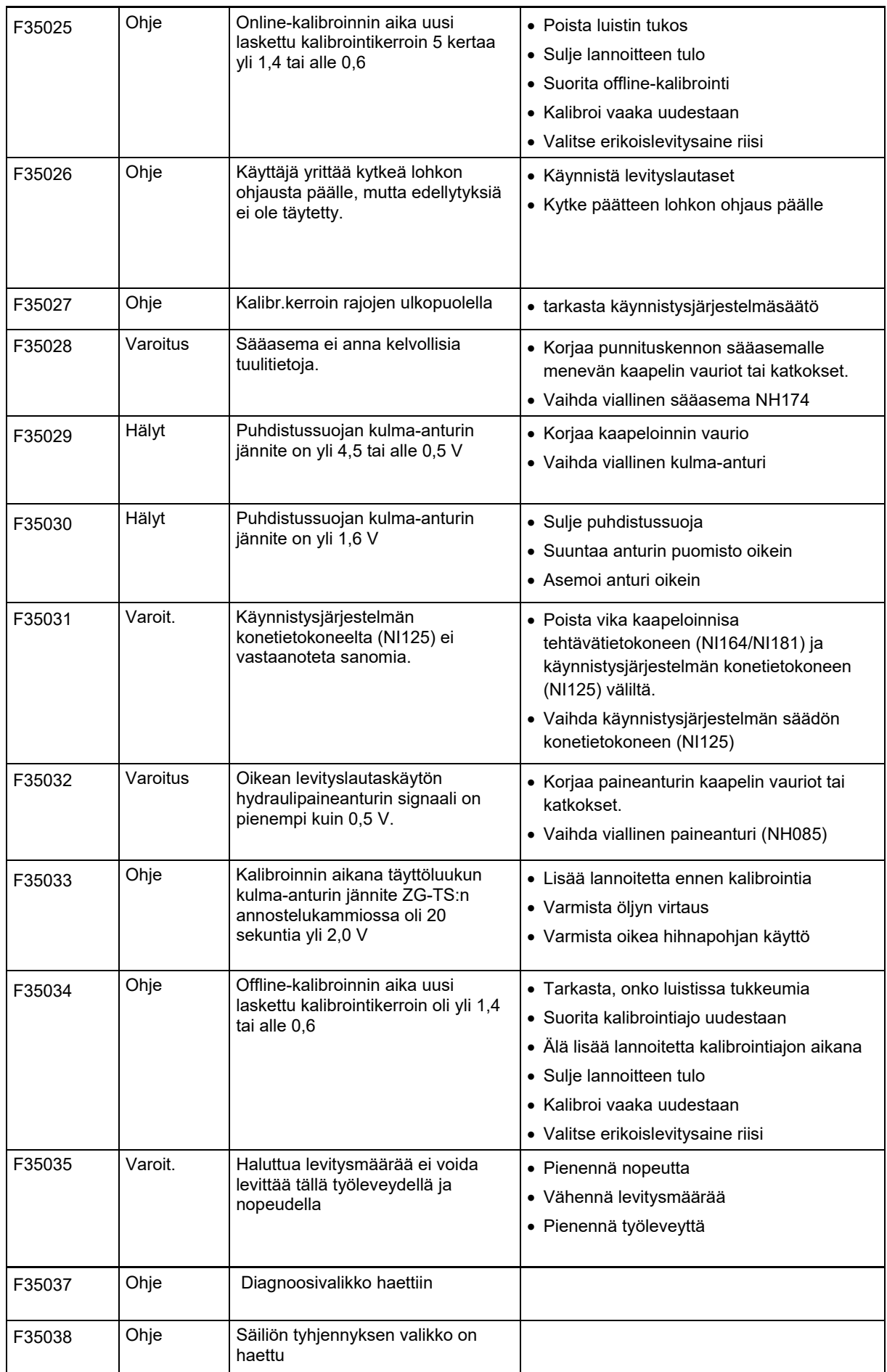

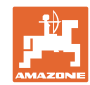

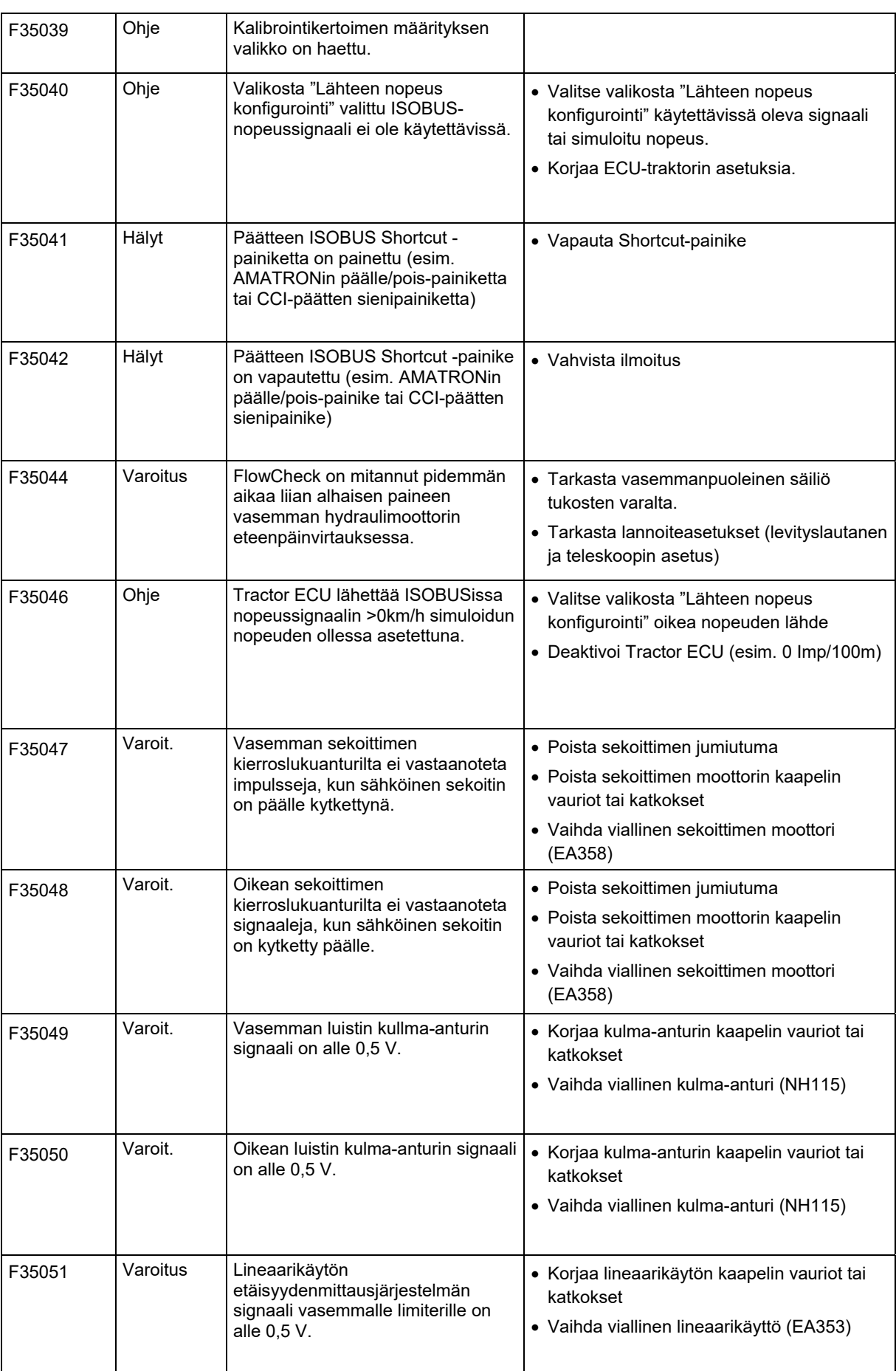

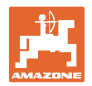

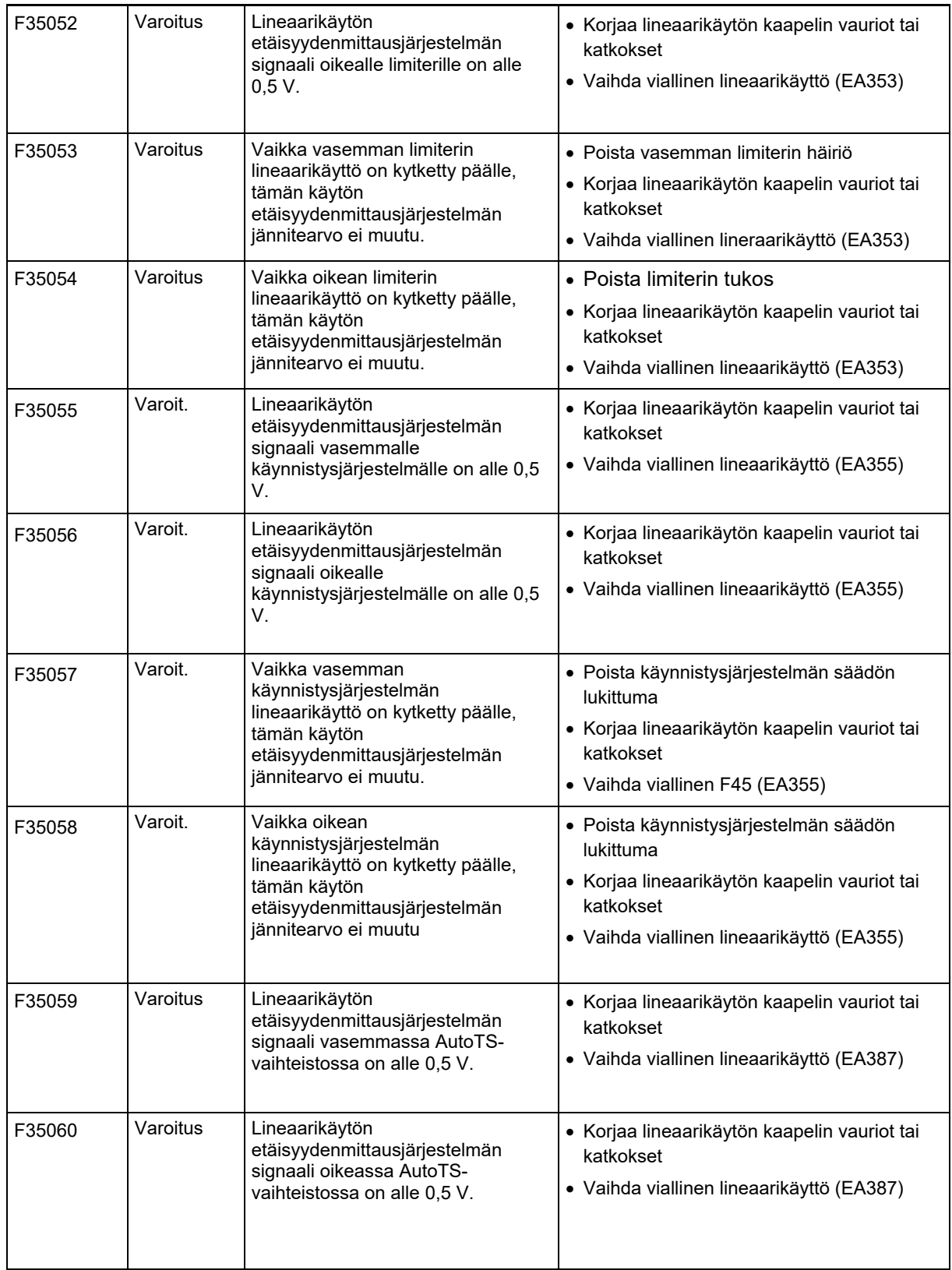

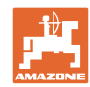

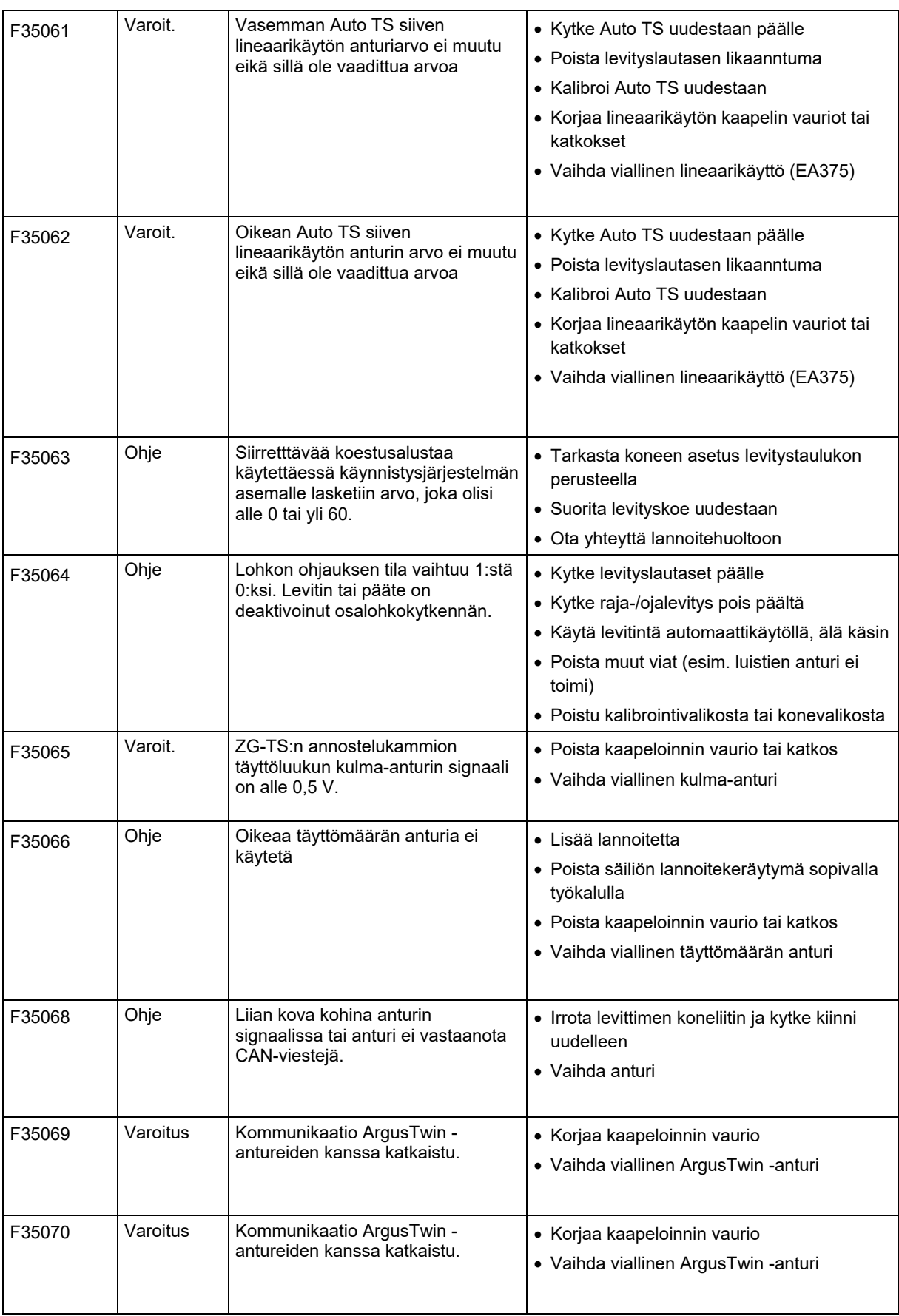

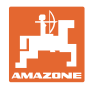

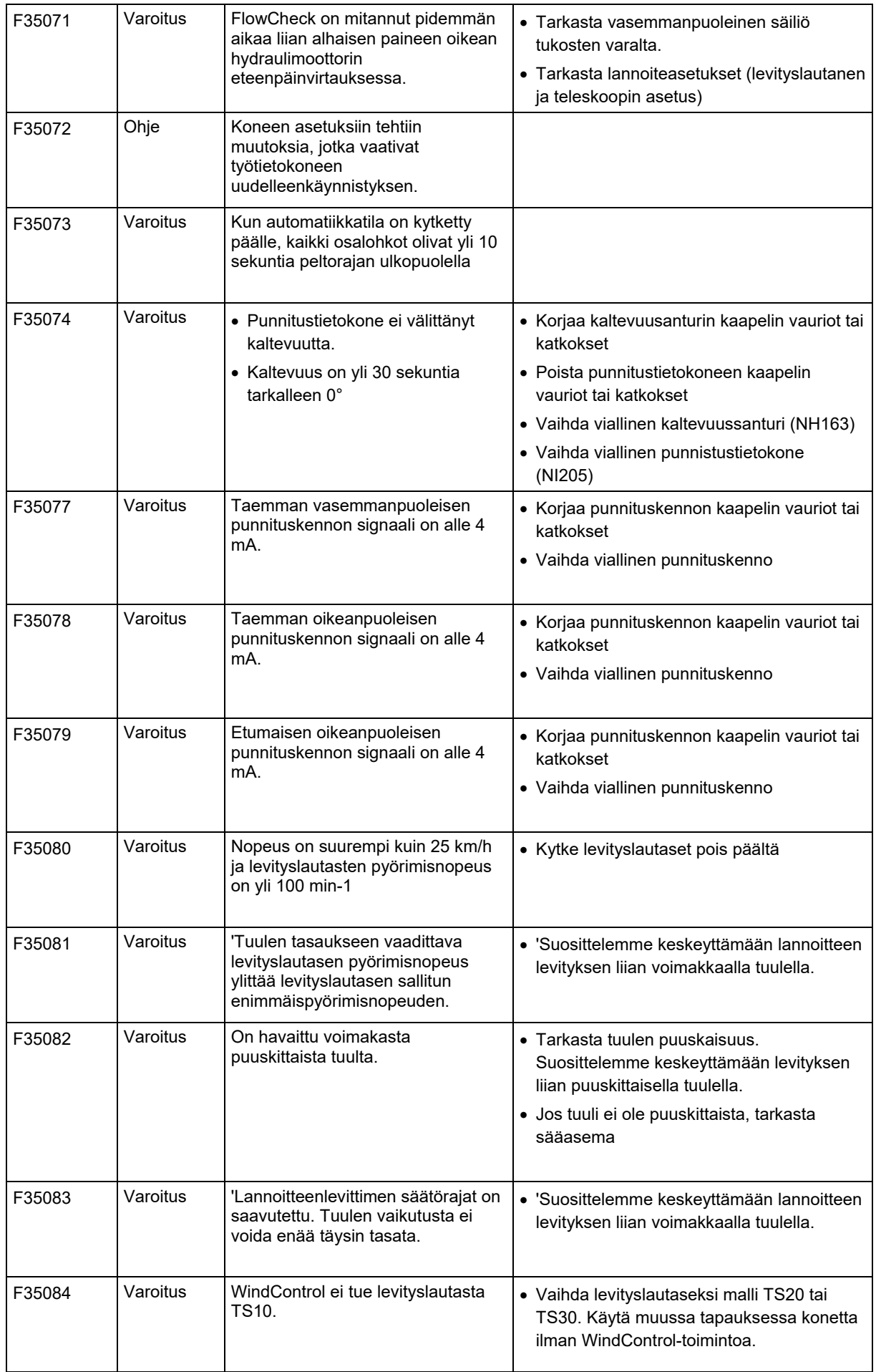

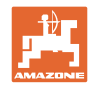

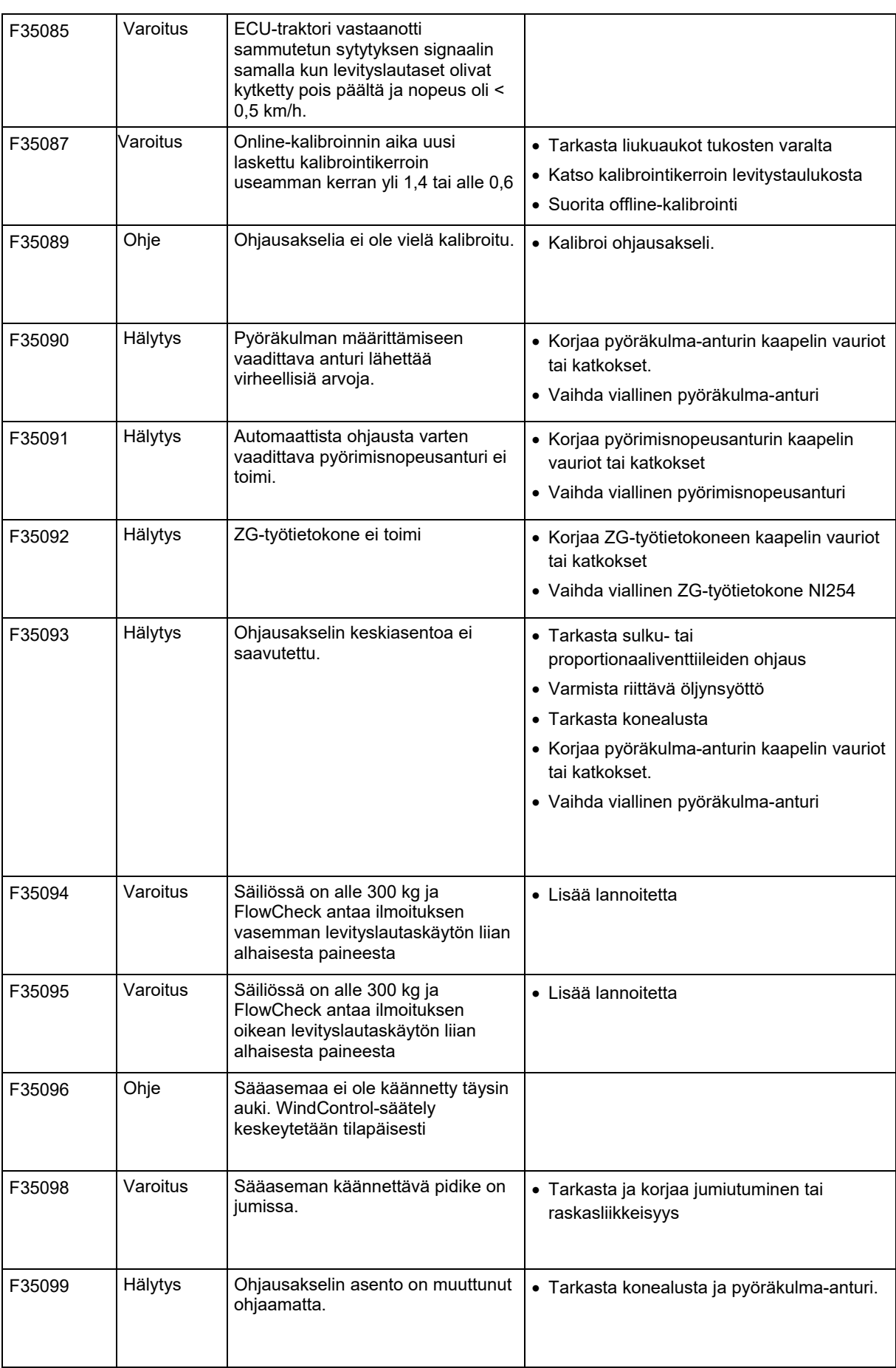

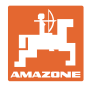

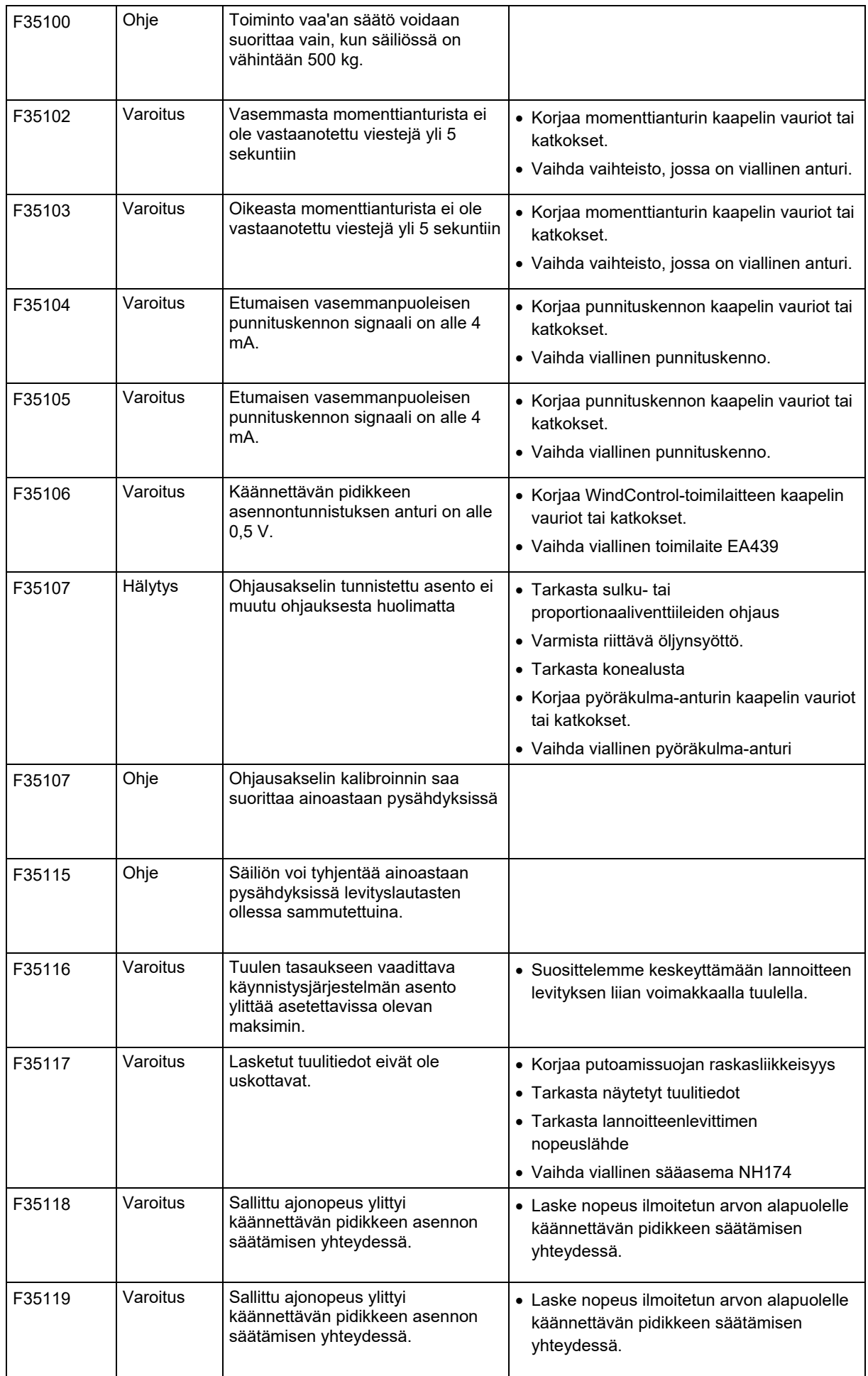

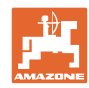

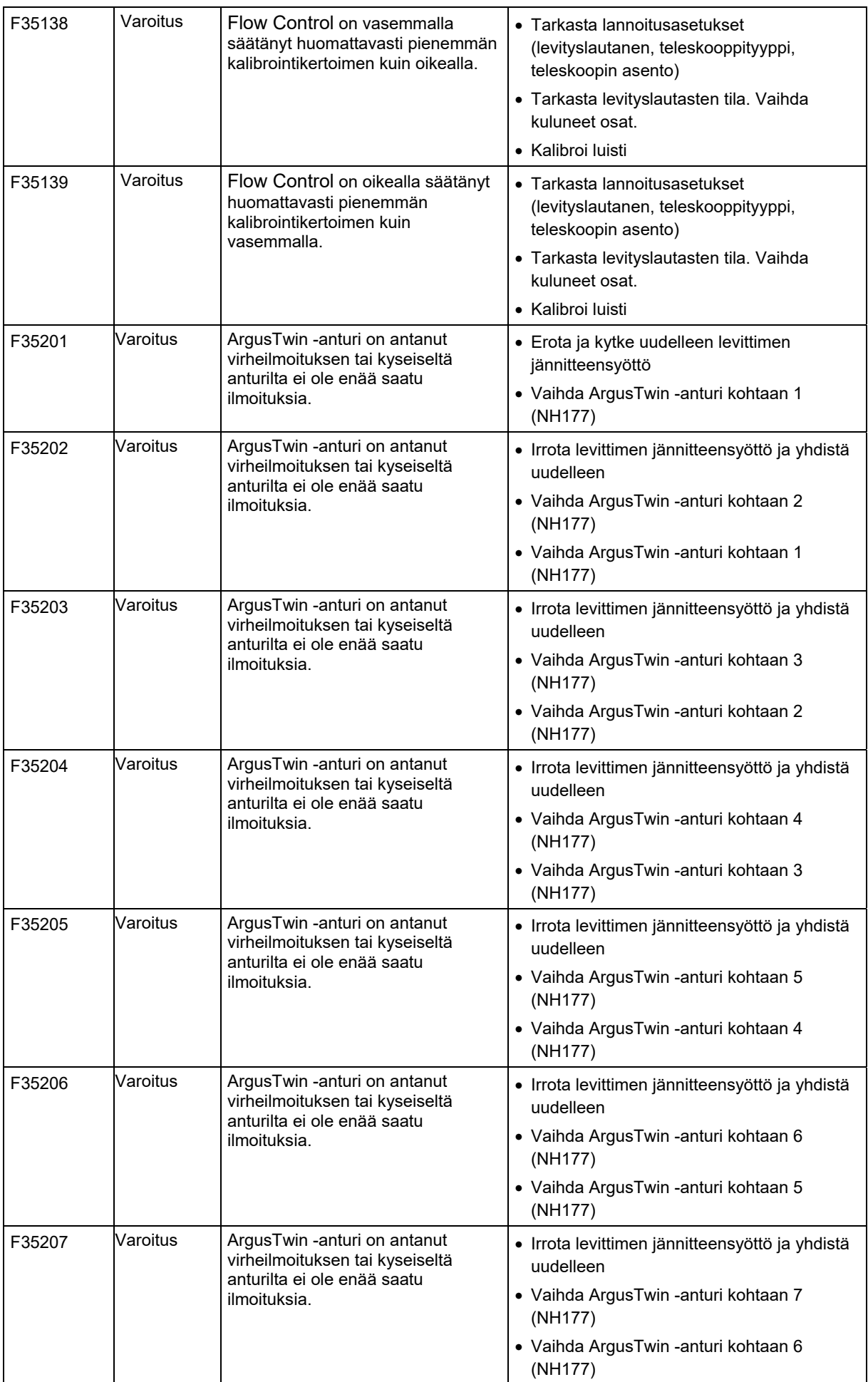

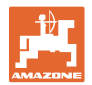

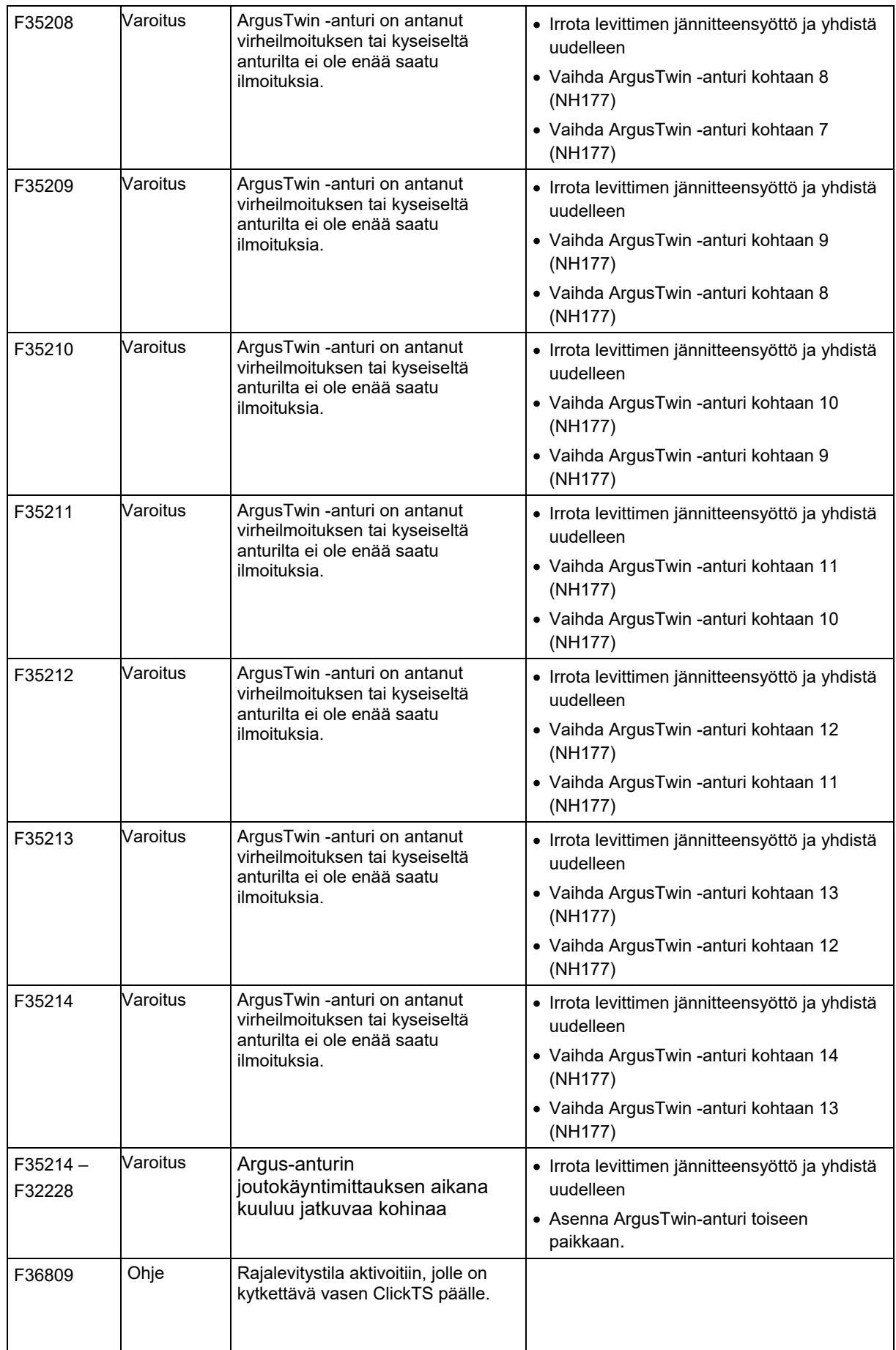

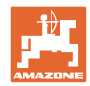

### **Häiriö**

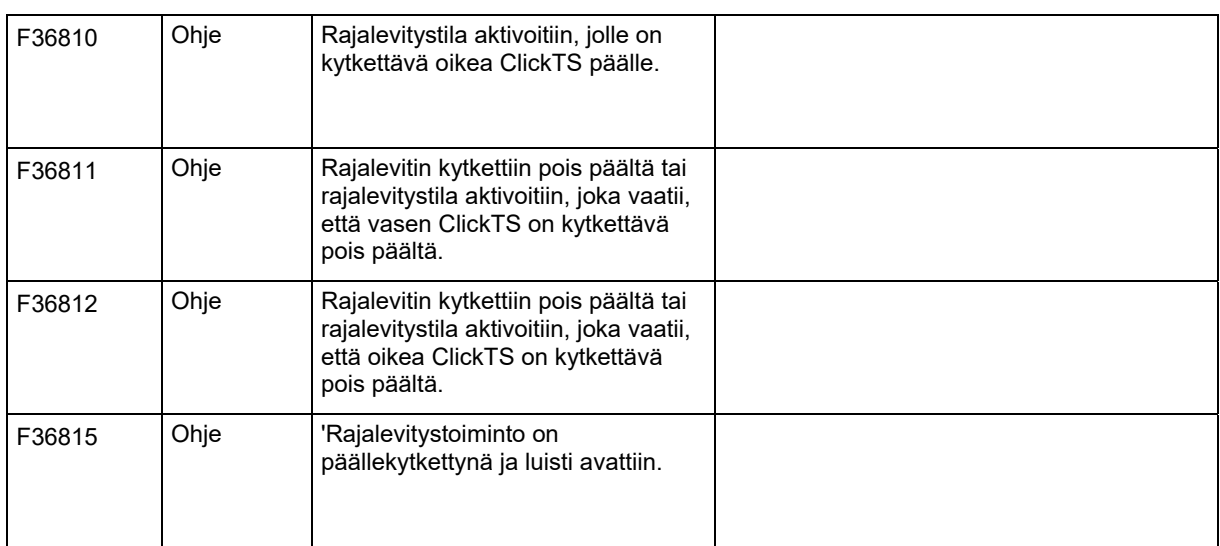

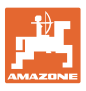

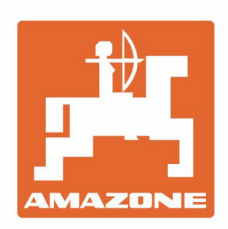

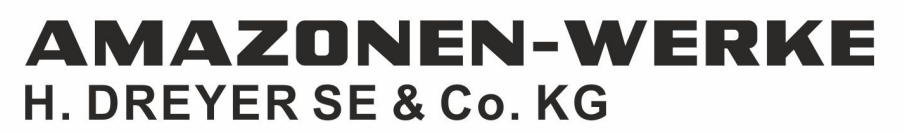

Postfach 51 D-49202 Hasbergen-Gaste Germany

Tel.:+ 49 (0) 5405 501-0 e-mail:amazone@amazone.de http://www.amazone.de